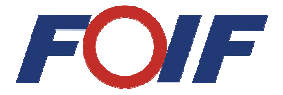

## **OTS630 SERIES RTS630(H) SERIES TOTAL STATION**

## **Instruction Manual (Ver2.0e)**

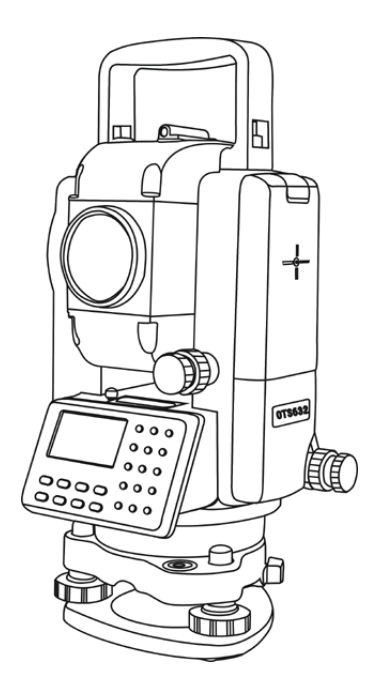

# **Suzhou FOIF Co.,Ltd.**

## **Forewo**r**d**

Thanks for you purchasing the FOIF TS630 series total station. In order to use the instrument well, please read this instruction manual carefully and keep it cautiously for consulting in the further.

## **Product confirmation:**

Please fill the model and the serial number of your instrument in corresponding blank. Feedback to local distributor or our sales department.

**NOTE** :

●Please read this instruction manual carefully before use it.

●Avoiding insolates the instrument, and don't collimate the sun directly for protecting eyes and instrument.

•When using it please insure the connection between tripod and instrument is firm. If raining, you can hood it with rainproof cover. ●Please loose the clamp system when the instrument in the case, and keep the case dry.

•When transporting, keep the instrument in the case and try your best to lighten librations.

●After working in wet or raining condition, please wipe water on surface and keep it in air, when it is dry completely, you can put it in the case.

•Don't clean the instrument surface with alcohol, aether or other irritant chemical things; and use the equipped paper to clean the optical parts.

●If you do not use the instrument for a long time, you should take the battery pack down and recharge once every month.

●If you do not use the instrument for a long time, take the instrument out of the case and keep it in the dry condition.

●If the temperature changing is sharp (for example: move it out from one hot vehicle), the measured data will be influenced, so it can be used when it adapts the surrounding condition.

●Before use it, you should check the voltage for whether it is enough. ●Do not remove the battery at working time, otherwise some settings or measured data may be lost.

Safety Cautions:

●**There is a risk of fire, electric shock or physical harm if you attempt to disassemble or repair the instrument yourself.**

 This is only to be carried out by FOIF or an authorized dealer, only! **●Cause eye injury or blindness.**

Do not look at the sun through a telescope.

### **●Laser beams can be dangerous, and can cause eye injury if used incorrectly.**

Never attempt to repair the instrument yourself.

### **●Cause eye injury or blindness.**

Do not stare into laser beam.

#### **●High temperature may cause fire.**

Do not cover the charger while it is charging.

### **●Risk of fire or electric shock.**

Do not use damaged power cable, plug and socket.

### **● Risk of fire or electric shock.**

Do not use a wet battery or charger.

### **● May ignite explosively.**

 Never use an instrument near flammable gas, liquid matter, and do not use in a coal mine.

### **● Battery can cause explosion or injury.**

Do not dispose in fire or heat.

### **● Risk of fire or electric shock.**

 Do not use any other type of charger other than the one specified.

### **● Risk of fire.**

Do not use any other power cable other than the one specified.

### **● The short circuit of a battery can cause a fire.**

Do not short circuit battery when storing it.

#### **CAUTION!**

●Do not connect or disconnect equipment with wet hands, you are at risk of electric shocks if you do!

●Risk of injury by overturn the carrying case.

Do not stand or sit on the carrying cases.

●Please note that the tips of tripod can be hazardous, be aware of this when setting up or carrying the tripod.

●Risk of injury by falling down the instrument or case.

Do not use a carrying case with a damaged which belts, grips or **latches** 

●Do not allow skin or clothing to come into contact with acid from the batteries, if this does occur then wash off with copious amounts of water and seek medical advice.

• Ensure that you mount the Tribrach correctly, failing to do so may result in injury if the tribrach were to fall over.

●It could be dangerous if the instrument falls over, please check that you fix the instrument to the tripod correctly.

●Risk of injury by falling down a tripod and an instrument.

Always check that the screws of tripod are tightened.

• It could cause measurement error when there is leave or other object between instrument and target.

#### **User**

1. This product is for professional use only!

The user is required to be a qualified surveyor or have a good knowledge of surveying, in order to understand the user manual and safety instructions, before operating, inspecting or adjusting.

2. Wear the required protectors (safety shoes, helmet, etc.) when operating.

### **Exceptions from Responsibility**

1) The user of these products is expected to follow all operating instructions and make periodic checks of the product's performance.

2) The manufacturer, assumes no responsibility for results of a faulty or intentional usage or misuse including any direct, indirect, consequential damage, and loss of profits.

3) The manufacturer assumes no responsibility for consequential damage, and loss of profits by any disaster, (an earthquake, storms, floods etc.).

4) The manufacturer assumes no responsibility for any damage, and loss of profits due to a change of data, loss of data, an interruption of business etc., caused by using the product or an unusable product.

5) The manufacturer assumes no responsibility for any damage, and loss of profits caused by usage except for explained in the user manual.

6) The manufacturer assumes no responsibility for damage caused by wrong transport, or action due to connecting with other products.

## **Safety Standards for OTS630 EDM Laser (OTS630 series)**

OTS630 series adopt the class of Laser Product according to IEC Standard Publication 60825-1 Amd. 2:2001. According this standard, EDM device is classified as Class 3R Laser Product when reflectless measurement is selected, when the prism and reflective sheet is selected as target, the output is equivalent to the safer class 1. Follow the safety instructions on the labels to ensure safe use.

CAUTION: CLASS 3R LASER RADIATION WHEN OPEN

AVOID DIRECT EYE EXPOSURE. CAUTION: CLASS 1 LASER RADIATIONS WHEN OPEN DO NOT STARE INTO THE BEAM

## **Note for Safety**

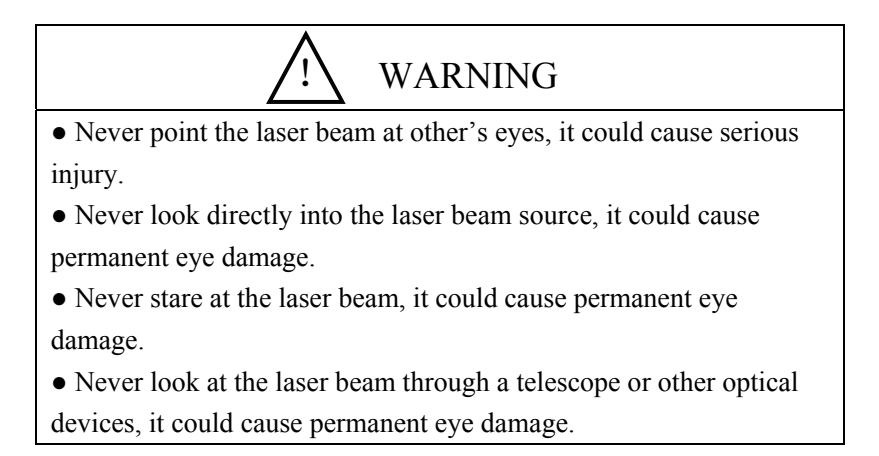

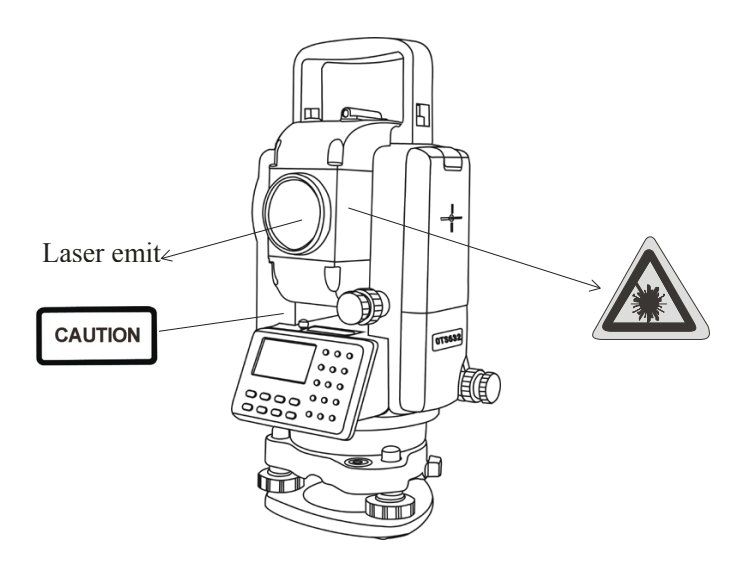

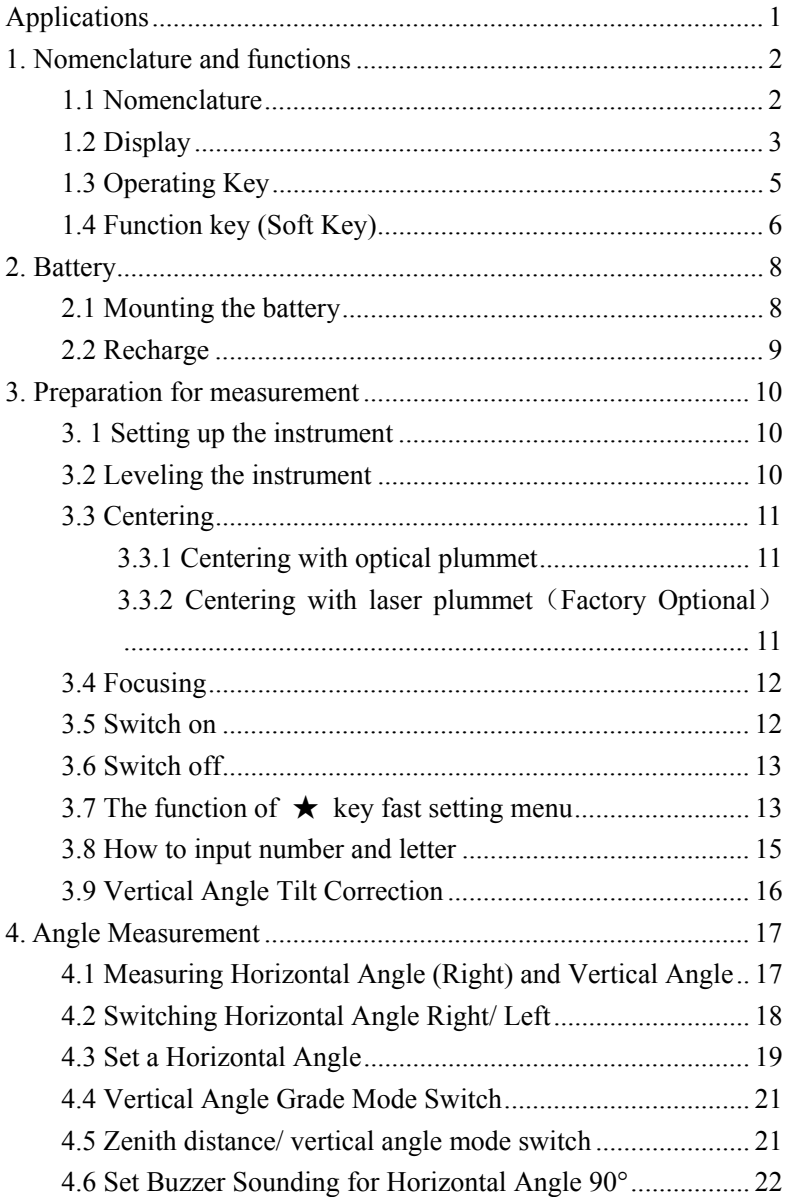

### **Content**

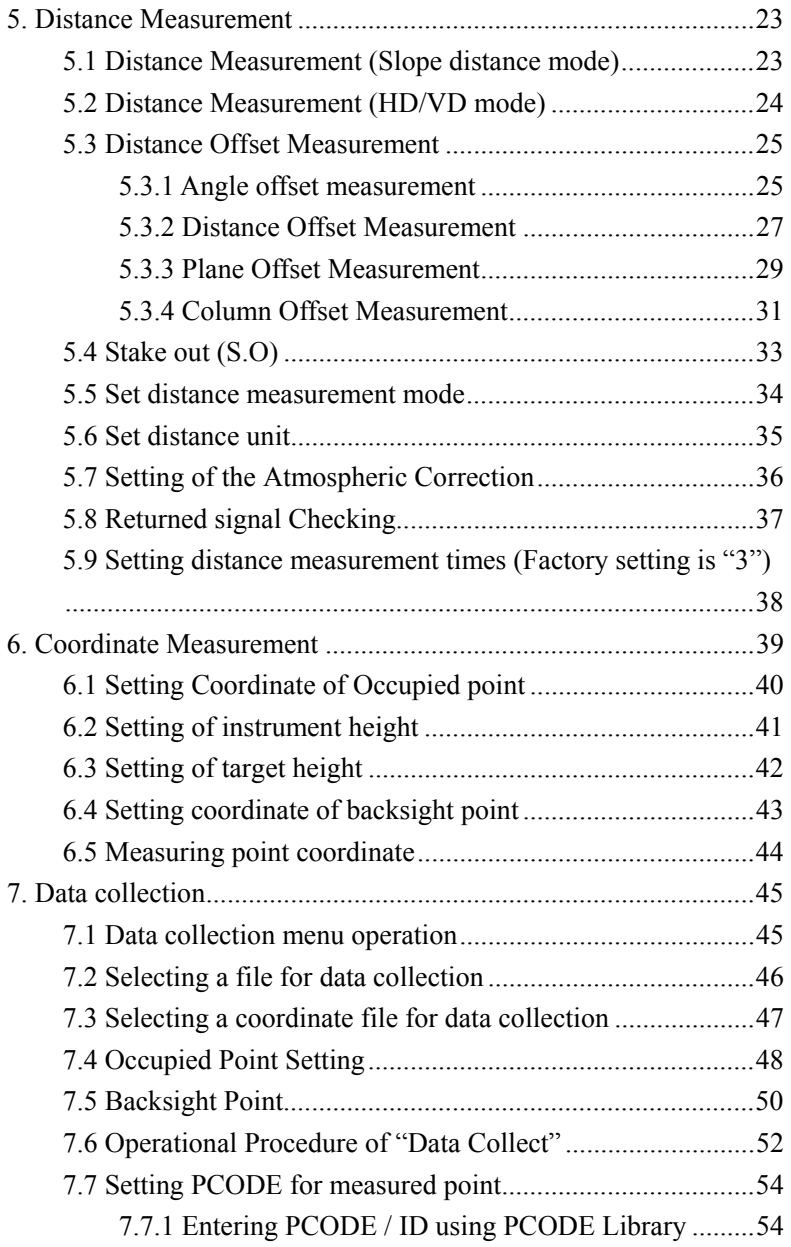

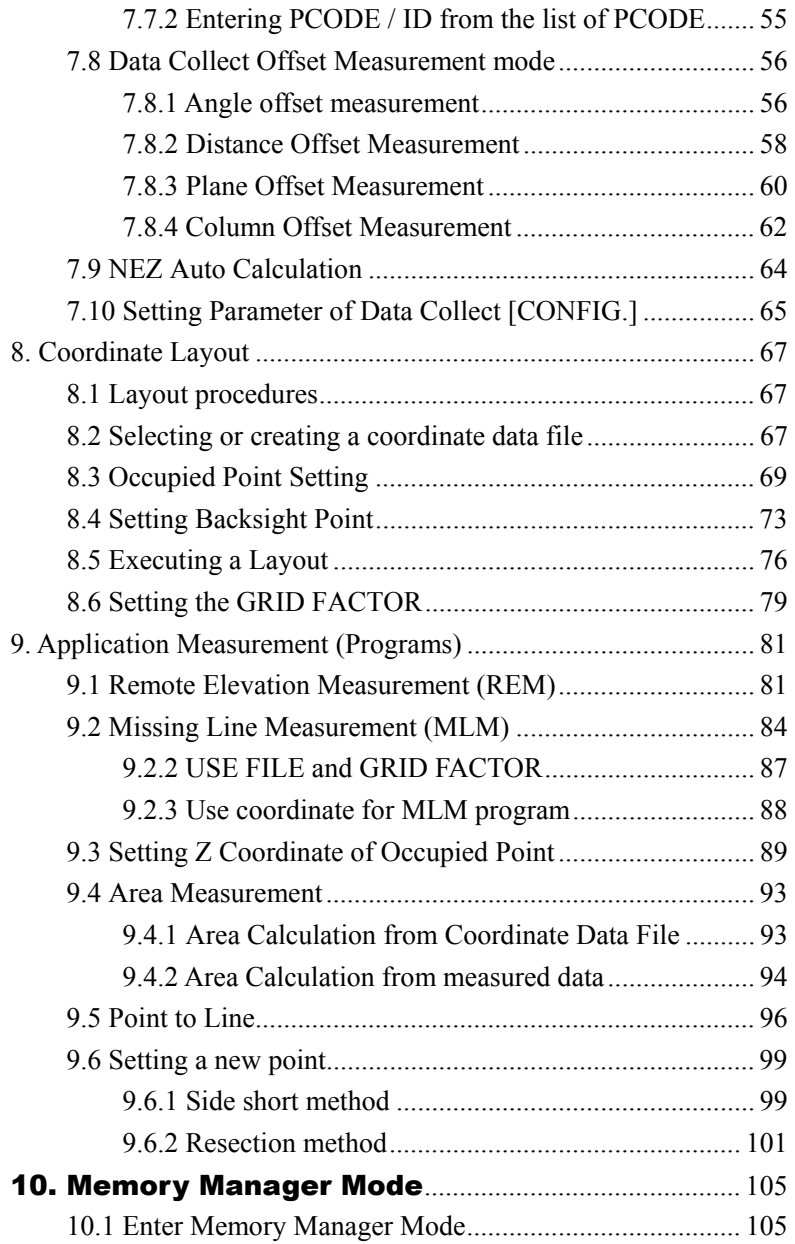

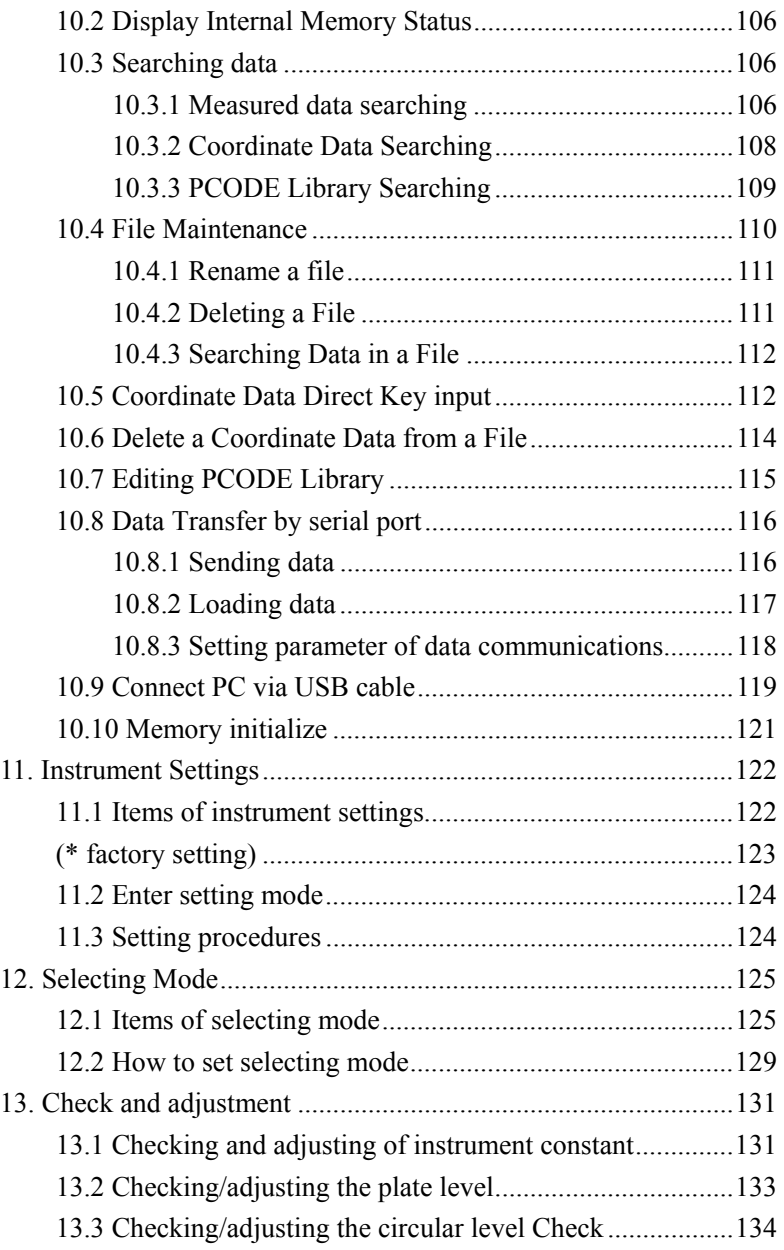

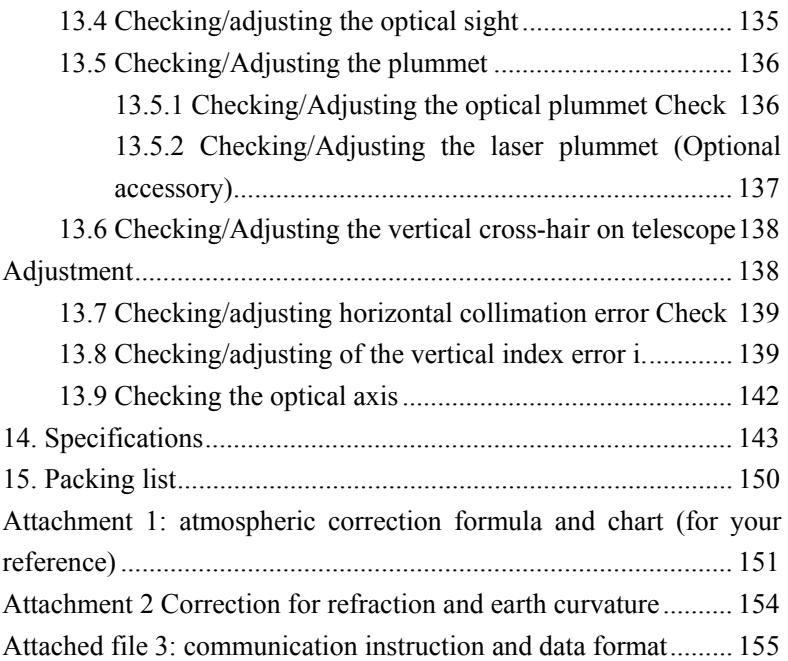

## **Applications**

FOIF TS630 series Total Station applied absolute encoder system to digital angle measurements, it adopt phases measurement system to measure distance. It can measure distance not only with prism but also with reflective sheet, so much as it can work without cooperate objective. It can achieve measurement, calculating, display and storage etc. by means of microcomputer-technology. It can display measuring results of horizontal, vertical angle and distance at the same time.

These series Total Station is designed for engineering items, especially for every construction area. It can be used in coordinate measurement or location measurement for construction, remote elevation measurement, plumb line surveying, ductwork surveying and sectional surveying etc. It also can be used in triangulation control survey, cadastral surveying, topographic surveying and house property surveying.

## **1. Nomenclature and functions**

### 1.1 Nomenclature

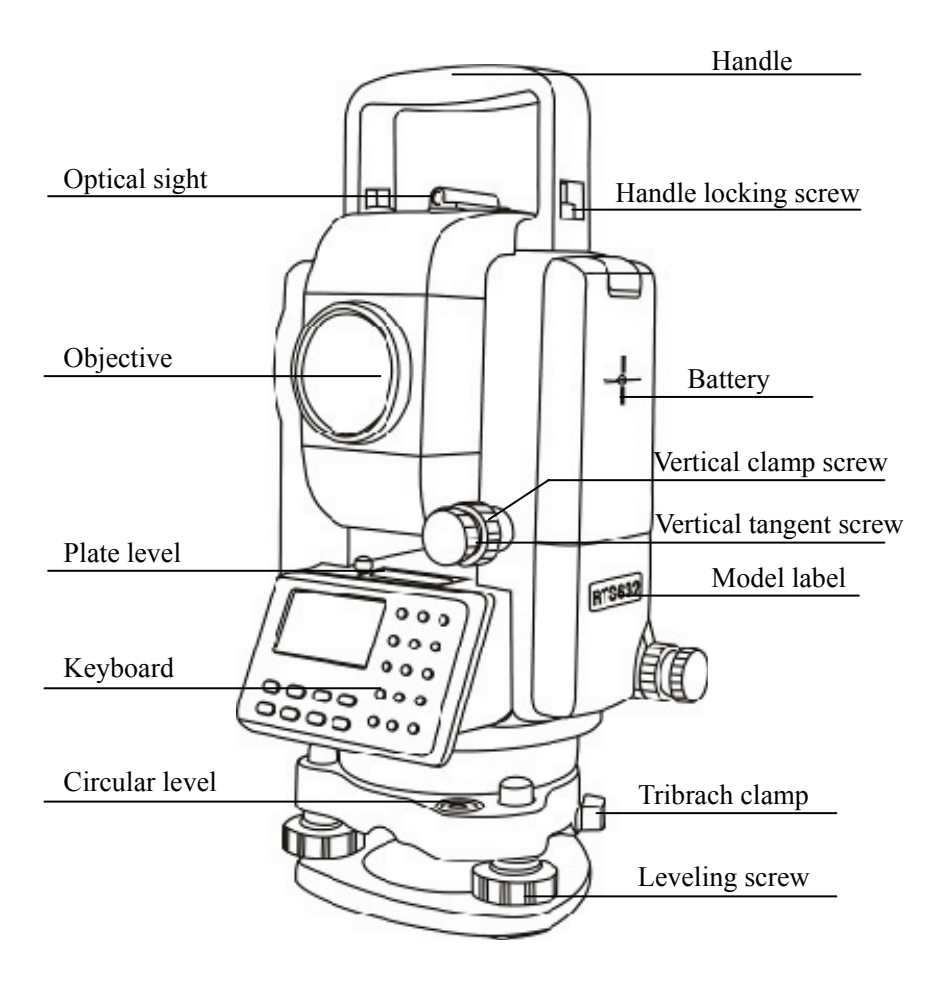

### 1.2 Display

The display uses a dot matrix LCD/OLED (factory optional) which has 4 lines and 16 characters per line. In general, the upper three lines display measured data, and the bottom line displays the soft key function which changes with the measuring mode.

There are two type modes: measurement mode and menu mode.

◆Measurement mode of TS630 series:

VZ: 81° 54′ 21″ HR: 157° 33′ 58″ 0SET HOLD HSET P1

Angle measurement mode Zenith distance: 81° 54′ 21″ H-angle:157°33′58″

| VZ:       | $81^{\circ}$  | $54'$ | $21''$ |
|-----------|---------------|-------|--------|
| HR:       | $157^{\circ}$ | $33'$ | $58''$ |
| SD:       | $130.216m$    | $f$   |        |
| DIST MODE | $S/A$         | $P1$  |        |

Distance measurement mode 1 Zenith distance: 81° 54′ 21″ H-angle: 157°33′58″ Slope distance: 130.216 m

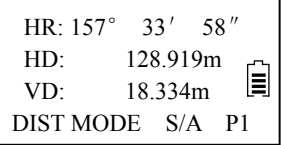

N: 5.868m  $E$ :  $-3.308$ m E Z: 0.226m DIST MODE S/A P1

Distance measurement mode 2 H-angle: 157° 33′ 58″ H-distance: 128.919m V-distance: 18.334 m

Coordinate measurement mode

- N: 5.868 m
- $E: -3.308$  m
- Z: 0.226 m

◆ Example of menu mode:

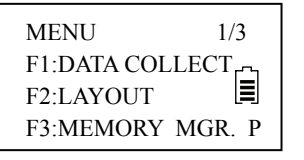

PARAMETERS 1 1/2 F1:MIN ANG READING F2:AUTO OFF F3:TILT P↓

MENU(page 1,total 3) Press F1 enter "data collect" Press F2 enter "layout"

PARAMETERS Press F1 enter "min.angle reading" Press F2 enter "auto off"

Press F3 enter "memory MGR." Press F3 enter "tilt" for sensor

### ◆ Display mark

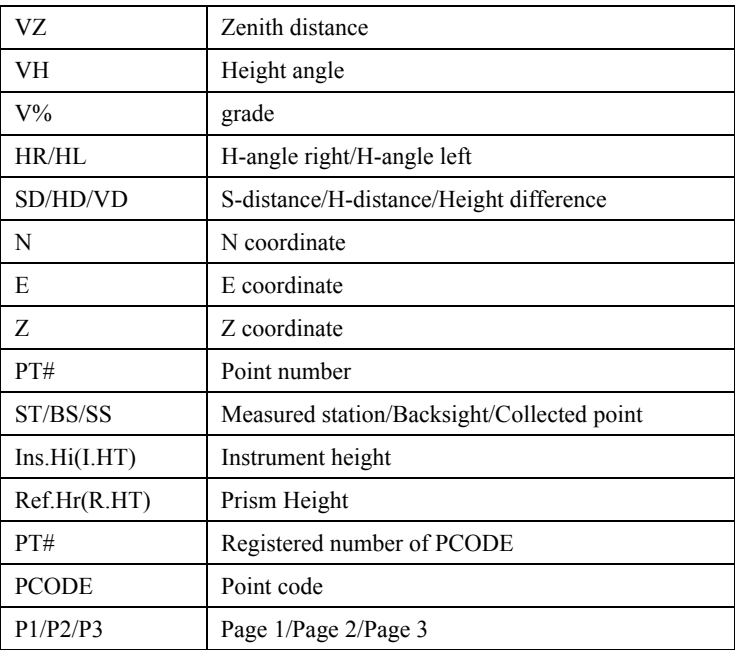

## 1.3 Operating Key

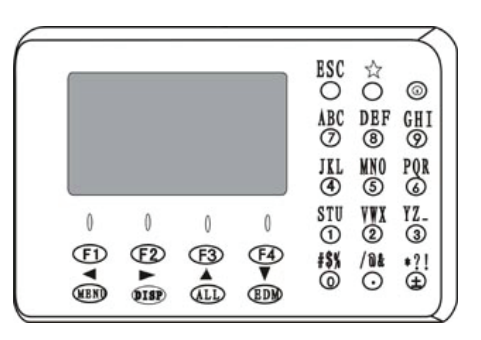

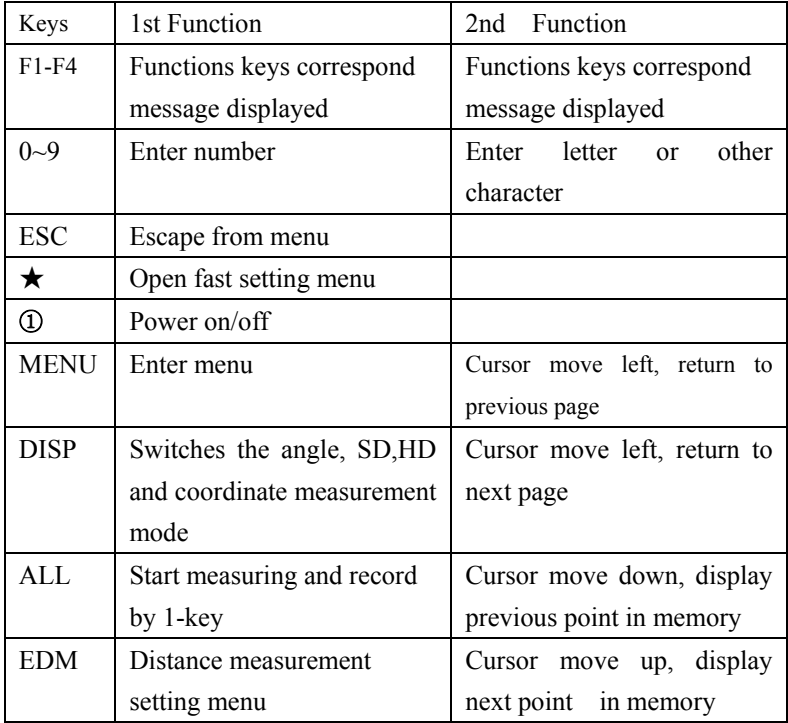

## 1.4 Function key (Soft Key)

The Soft Key function is displayed at the bottom line of display. The function is changed with measurement mode.

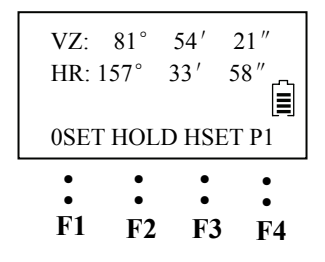

Function key

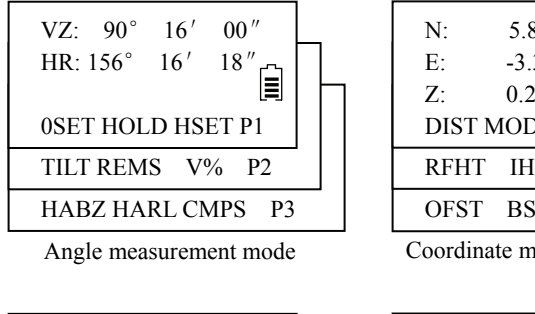

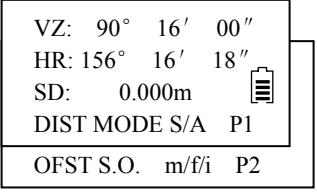

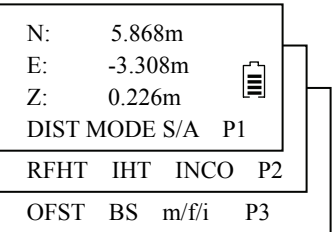

Coordinate measurement mode

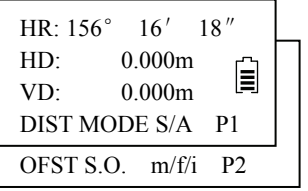

Slope distance measurement Horizontal distance measurement

## Descriptions

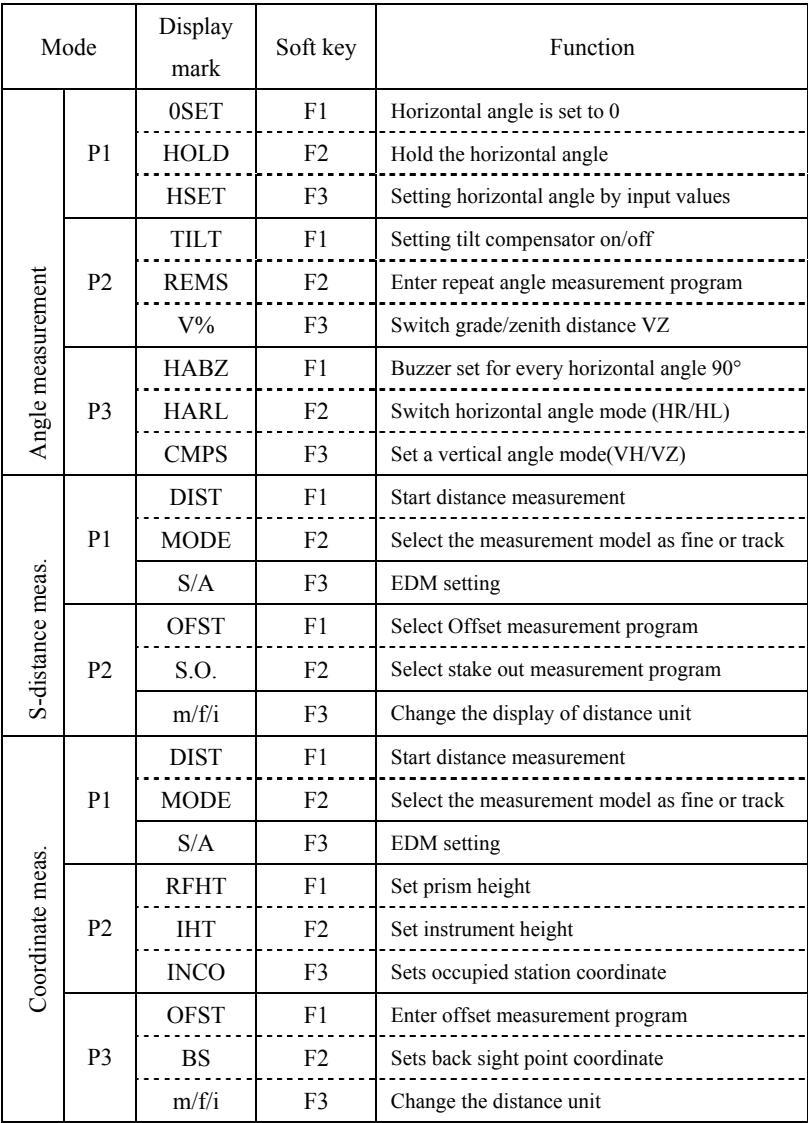

### **2. Battery**

2.1 Mounting the battery

(1) Insert the battery by aligning the battery pack's tenon with the notch in the instrument, press the battery clamp and push the top of the battery pack until you hear a click.

### (2)Removing the battery

Press the battery clamp and remove the battery pack by pulling it toward you.

### (3)Battery Indicator

Battery power display indicates the power condition. You should recharge or replace the battery when you hear the continue buzz. Please turn off in the normal way in order to save the data. Please find the battery operating time on Specifications.

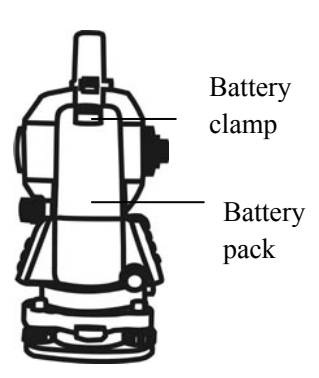

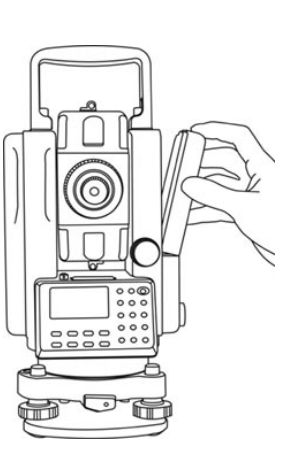

Battery power display

Measurement is possible leasurement is possible  $VZ: 82^{\circ} 21' 50$ 肩→〔■→〔■ HR: 157°33′58″  $HD: 0.000m \equiv$ DIST  $AFFI$   $H=0$   $P$  $\frac{1}{\sqrt{2}}$ The battery is low. Need to recharge or replace the battery.

### 2.2 Recharge

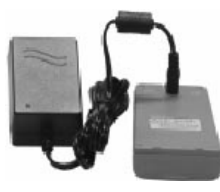

1. Plug the charger on 100-240VAC (50-60Hz) power supply, the red lamp lighting.

2. When recharge is complete, the light become green. Normally, it will take about 3-4 hours. Caution: For indoor use only.

#### **Note:**

1. The new battery (or not be used for long time) need to recharge and discharge for several times, the battery could become the good performance for using. Please recharge more than 10 hours.

2. Please prolong charge 1-2 hours after green lamp lighting to reach the best performance.

3. Lamp situation: red lamp lighting--charging; green lamp lighting--charge complete; red lamp flash--waiting, not connecting or battery defective.

4. If the red lamp flashes when plug the charger, please remove the charger and wait a minute to plug it again.

## **3. Preparation for measurement**

### 3. 1 Setting up the instrument

#### (1) Setting up the tripod

First, extend the extension legs to suitable lengths and tighten the screws on the midsections

(2) Attaching the instrument on the tripod head

Place the instrument carefully on the tripod head and slide the instrument by loosening the tripod screw.

### 3.2 Leveling the instrument

(1) Leveling with the circular level by adjusting leveling screws A and B, position the bubble in the center of vial (Fig a).

Adjust the leveling screw C, position the bubble in the center of circle (Fig b).

(2) Leveling precisely by plate level Loosen horizontal motion clamp, place the plate level in parallel with the line joining leveling screws A and B. Adjust the leveling screws A and B, position the bubble in the center of the plate level (Fig c).

Loosen horizontal motion clamp, rotate the plate level through 90°around the vertical axis. Adjust leveling screw C, position the bubble in the center of plate level (Fig d).

Repeat above steps until the bubble remains in the center of plate level while the instrument is rotated to any position.

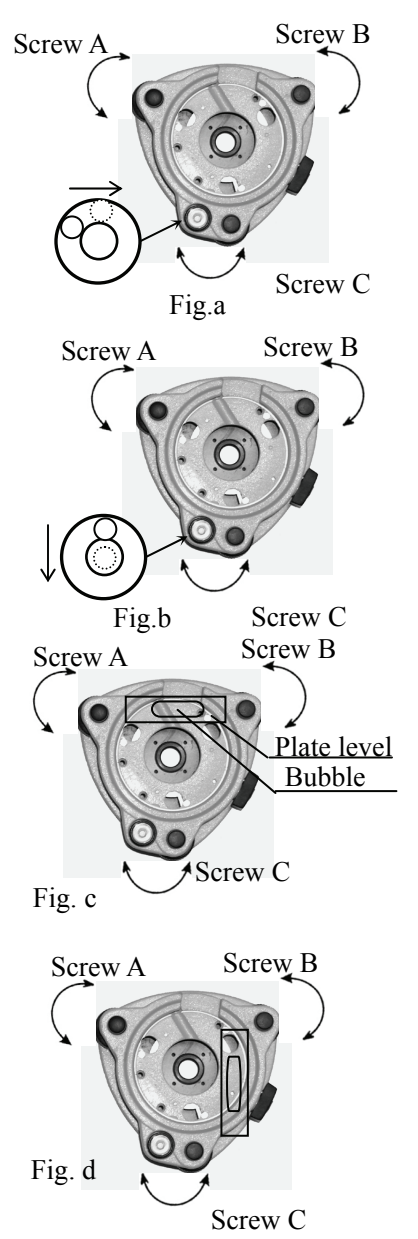

### 3.3 Centering

3.3.1 Centering with optical plummet Leveling the instrument by plate level first. Rotate the focusing ring of the optical plummet and adjust the focus to the ground mark point. Then loosen the center screw of the tripod, look through the optical plummet, and move the base plate on the tripod head until the center mark coincides with the ground mark point. At last tighten the center screw.

Cross mark Plummet center

Repeat above steps to leveling the instrument again, until the center of

reticle coincides with the mark point when rotating alidade of instrument. 3.3.2 Centering with laser plummet (Factory Optional)

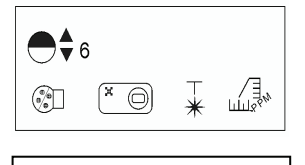

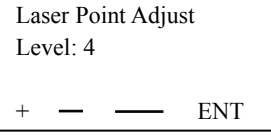

(1) Press  $\star$  key to open fast setting menu, and press F3 to open plummet laser intensity adjusting menu, press F1 to increase laser intensity, or press F2 to decrease laser intensity, at last press F4(ENT) to confirm.

(2)Turn the focusing knob until the laser spot on the same horizontal plane with mark point on the ground.

(3) Loosen the center screw of the tripod, and move the base plate on the tripod head until the laser spot coincides with the ground mark point. Tighten the center screw.

(4) Repeat leveling and (3) steps until the instrument keeps leveling and the laser spot coincides with the mark point when rotating alidade of instrument to any direction.

(5) After centering, please press [ESC] key.

### 3.4 Focusing

(1) Diopter adjustment

Point telescope to sky or a uniformly light surface (Do not point to the sun). Turn eyepiece until cross hairs are sharp and black.

(2) Target image focusing

Look through telescope eyepiece and turn focusing ring until target is seen. There should be no apparent movement between cross hairs

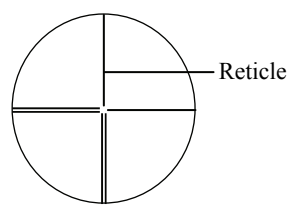

and target as observer moves his eye slightly. If there is parallax, please remove it by adjusting the focusing ring slightly.

### 3.5 Switch on

1. Confirm the instrument is leveled and centered.

2. Press power key to switch on.

3. It will show the software version and date first, then to show LCD Contrast adjusting screen. It also shows current prism constant value (PSM) and atmospheric correction value (PPM). You could press F1 or F2 to adjust the contrast. Then press F4 to confirm and enter basic measurement mode.

Check the battery power indicator, recharge battery when battery level is low or indicates "battery empty".

4. Rotate telescope to initialize the vertical circle.

5. The instrument will display basic measurement screen.

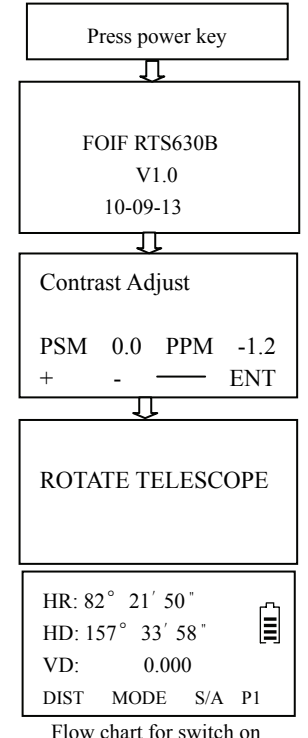

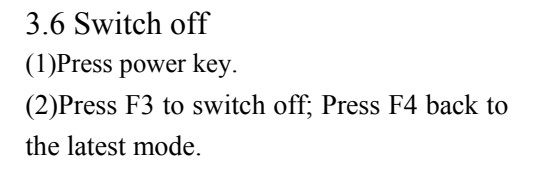

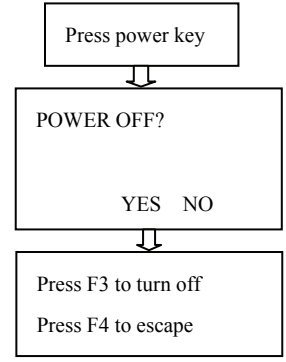

Flow chart for switch off

3.7 The function of  $\star$  key fast setting menu ● RTS630H series

(1)Display contrast adjusting  $(\bigodot^{\blacklozenge} \circ)$ 

Press  $\star$  key, the display contrast will be higher if you press ALL  $(\triangle)$  key; and it will be lower if you press EDM  $(\blacktriangledown)$  key.

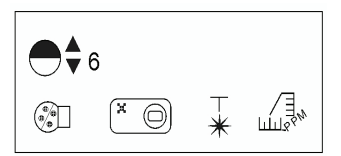

(2) Illumination on/off ( $\begin{pmatrix} \sqrt{\alpha} & 0 \\ 0 & \alpha \end{pmatrix}$ 

Press [F1] key to turn on/off reticle illumination and display backlight.

(3)Tilt On/Off  $(\bigcirc^{\mathfrak{X}} \bigcirc)$ 

Press  $\star$  key and displaying the  $\star$  menu. Press [F2] to display the tilt medo, the tilt will be on if you press [F1] key and it will be off if you press [F3] key.

(4) Laser plummet intensity adjusting  $(\ast)$ 

Press  $\star$  key and displaying the  $\star$ menu. Press[F3] to display laser point adjust mode. Press [F1] or [F2] to level up or level down, press [F4] to confirm.

OTS630 series

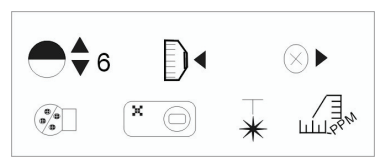

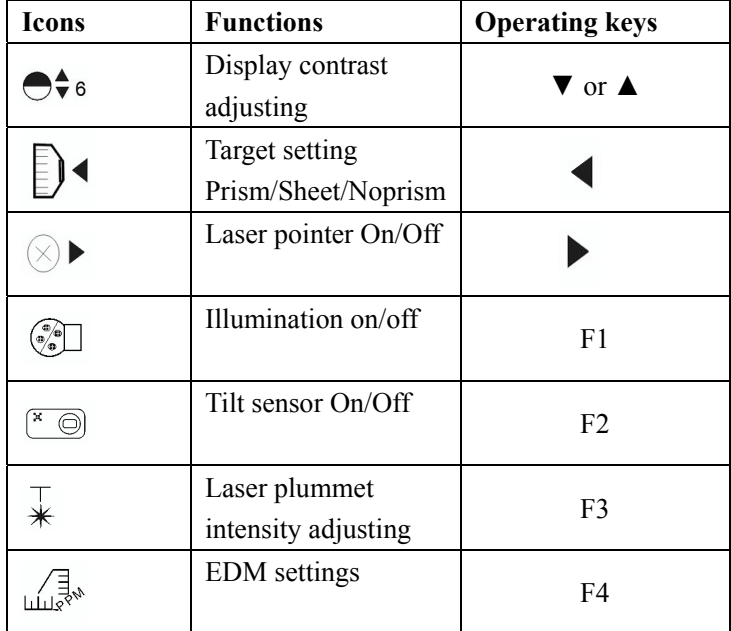

### 3.8 How to input number and letter

For TS630 series, the number and letter can input with keyboard directly.

| Operating procedure                   | Operation         | Display                                               |
|---------------------------------------|-------------------|-------------------------------------------------------|
| <b>(1)</b> Enter the menu by press    | [MENU]            | <b>MENU</b><br>1/3                                    |
| the [MENU] key.                       |                   | F1: DATA COLLECT                                      |
| $\mathcal{Q}$ Press [F1] key to enter | [F1]              | E<br>F2: LAYOUT                                       |
| file selecting screen, press          |                   | F3:MEMORY MGR.<br>P                                   |
| the $[F1]$ (INPT) key to              | [F1]              | <b>SELECT A M.FILE</b>                                |
| rename file name. And                 |                   | FN:                                                   |
| press $[F1] (ALPH)$ key to            | [F1]              | E                                                     |
| switch inputting mode from            |                   | <b>INPT</b><br><b>LIST</b><br><b>ENT</b>              |
| number to letter.                     |                   | <b>SELECT A M.FILE</b>                                |
| <b>3</b> Input letter one by one      | $\lceil 1 \rceil$ | FN:                                                   |
| $\divideontimes 1$<br>Input "S"       | [1][1][1]         | E                                                     |
| Input "U"                             | $[5][5]$          | <b>ALPH</b><br><b>SPC</b><br><b>CLR</b><br><b>ENT</b> |
| Input "N"                             | [3][3][3]         | <b>SELECT A M.FILE</b>                                |
| Input "-"                             | [F1]              | FN=SUN 01<br>/M0015                                   |
| $\Phi$ Press [F1](ALPH) key to        | [0][1]            | E                                                     |
| switch inputting mode from            |                   | <b>NUM</b><br><b>SPC</b><br><b>CLR</b><br><b>ENT</b>  |
| letter to number.                     |                   | After input a number, the                             |
| Input "01"                            |                   | cursor will move backward                             |
| <b>5</b> )Press the [F4] key to       |                   | automatically                                         |
| confirm                               |                   |                                                       |

Example: Create one file for data collect program

※1)If one letter need to be input twice or more, after input the front letter, press the  $\blacktriangleright$  key to move cursor, then input the following letter again.

Press F2 (SPC) key to enter a space.

Press F3[CLR]key, all the input characters will be deleted.

## 3.9 Vertical Angle Tilt Correction

When the tilt sensors are activated, automatic correction of vertical angle for mislevelment is displayed.

To ensure a precise angle measurement, tilt sensors should be turned on. The display can also be used to precise level the instrument. If the  $display(X)$  Tilt over) appears the instrument is out of automatic compensation range and must be leveled manually.

The vertical angle display is unstable when instrument is on an unstable stage or a windy day. You can turn off the auto tilt correction function in this case.

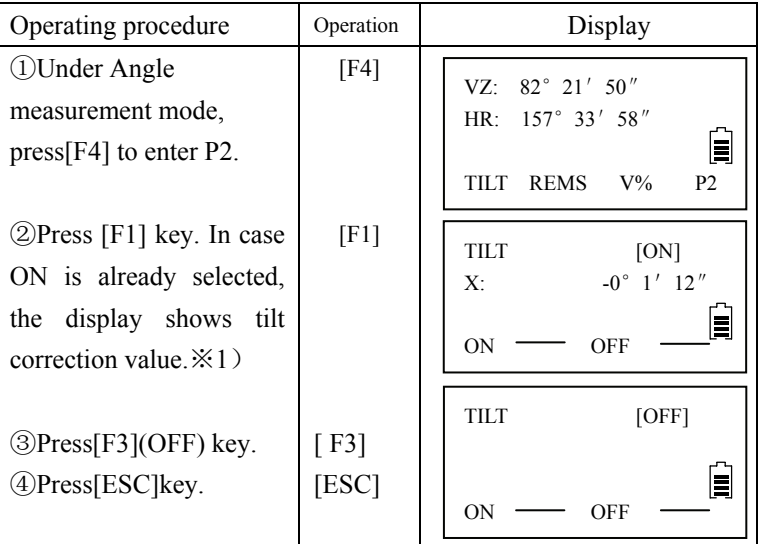

Example: Setting Tilt OFF

 $\ge 1$ ) The setting mode performed here will not be memorized after powering OFF. To set TILT correction in the initialized setting ( it is memorized after powering OFF), see Section 6.4.3"Vertical and Horizontal Angle Tilt correction ( Tilt ON/OFF)

## **4. Angle Measurement**

4.1 Measuring Horizontal Angle (Right) and Vertical Angle Make sure the mode is in Angle measurement

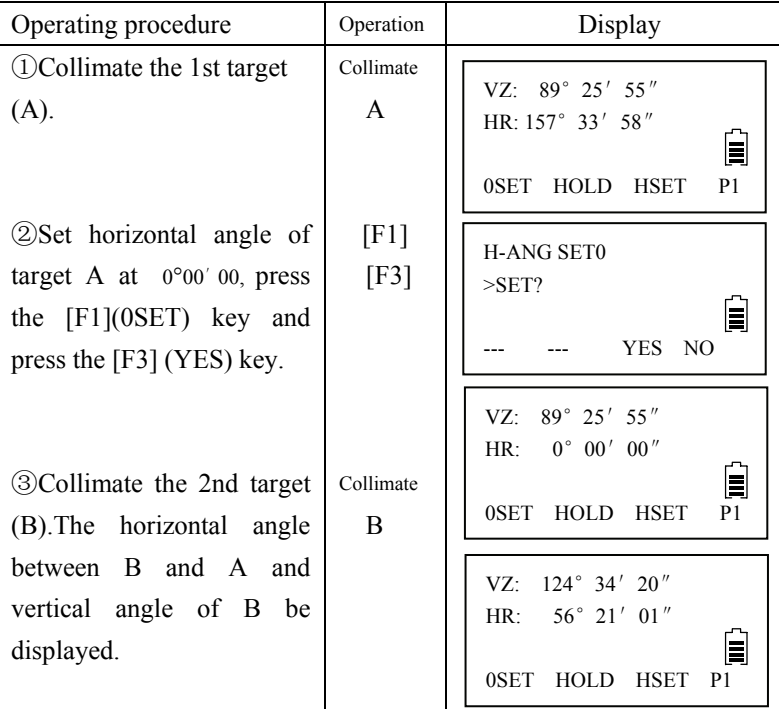

Reference: How to Collimate

①Point the telescope toward the light back ground. Turn the diopter ring and adjust the diopter so that the cross hairs are clearly observed.

②Aim the target at the cross hair of the sighting collimator. Allow a certain space between the sighting collimator and yourself for collimating.

③Focus the target with the focusing knob.

※If parallax is created between the cross hairs and the target when your eyes move vertically or horizontally, focusing is incorrect or diopter adjustment is poor. This affects precision in measurement.

Eliminate the parallax by carefully focusing and using diopter adjustment.

## 4.2 Switching Horizontal Angle Right/ Left

Make sure the mode is Angle measurement.

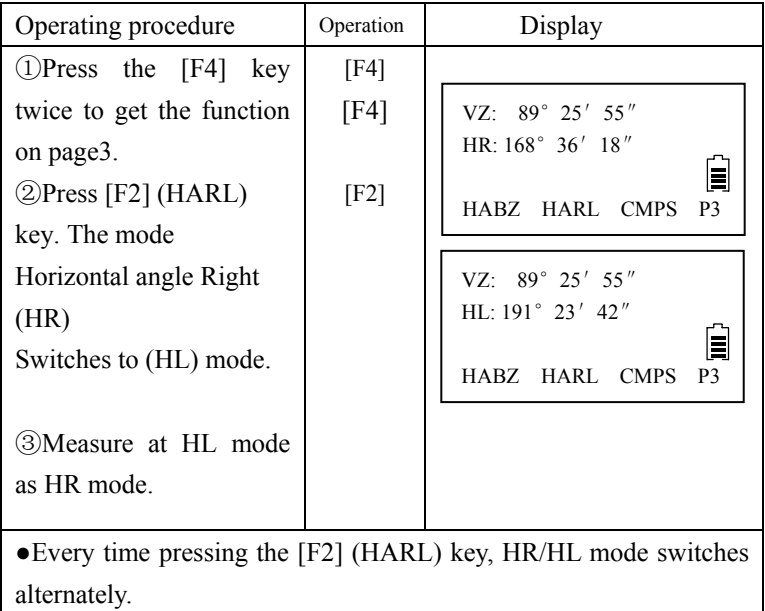

## 4.3 Set a Horizontal Angle

1) Setting by Holding the Horizontal Angle

Make sure the mode is angle measurement

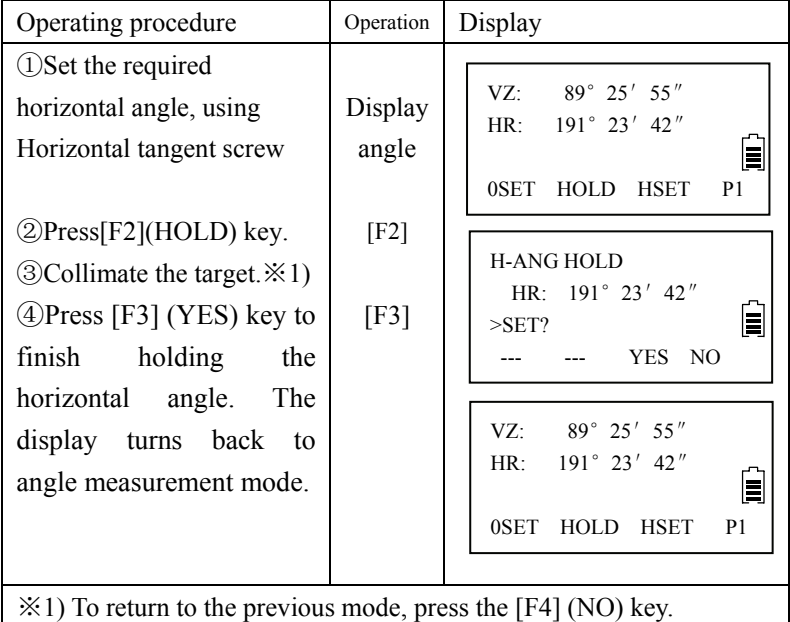

2) Setting a horizontal angle by the number key

Make sure the mode is Angle measurement

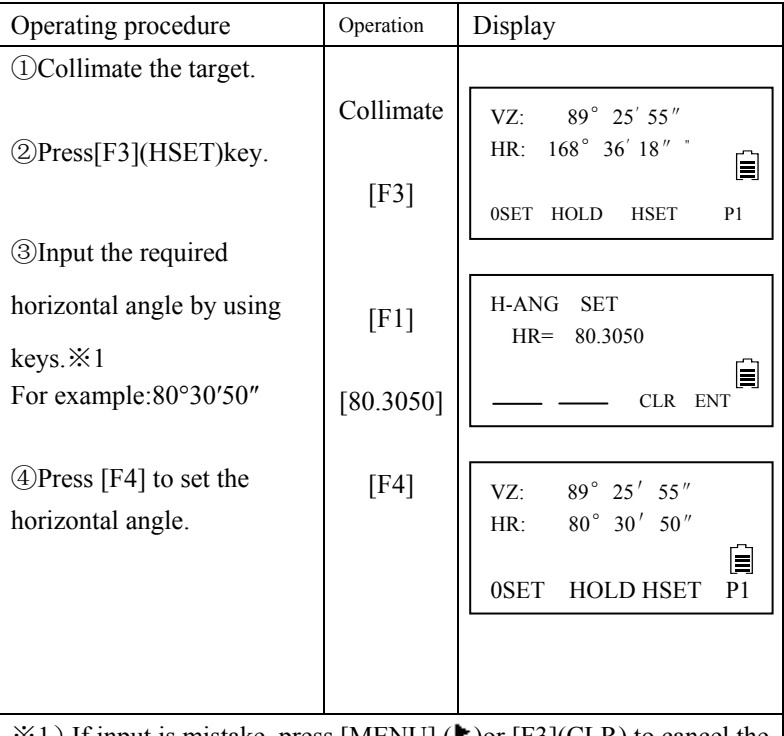

 $\&1$ ) If input is mistake, press [MENU] ( $\blacktriangleright$ ) or [F3](CLR) to cancel the input.

If the input fault, you have to repeat step from ③.

## 4.4 Vertical Angle Grade Mode Switch

Make sure the mode is Angle measurement

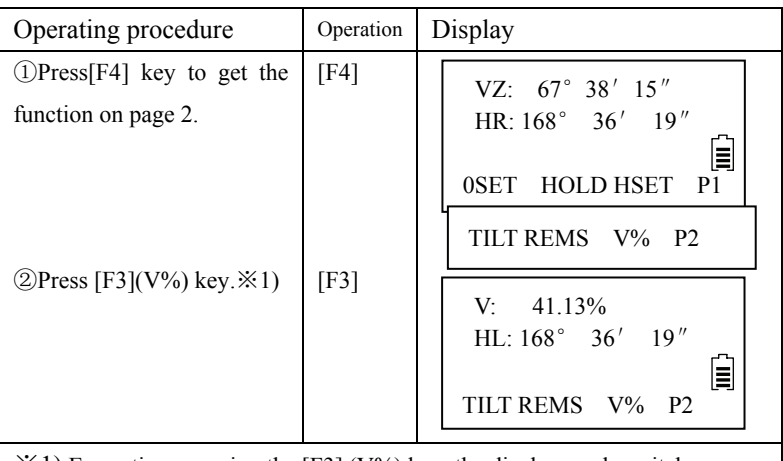

 $\angle$  \* 1) Every time pressing the [F3] (V%) key, the display mode switches.

## 4.5 Zenith distance/ vertical angle mode switch

Make sure the mode is Angle measurement

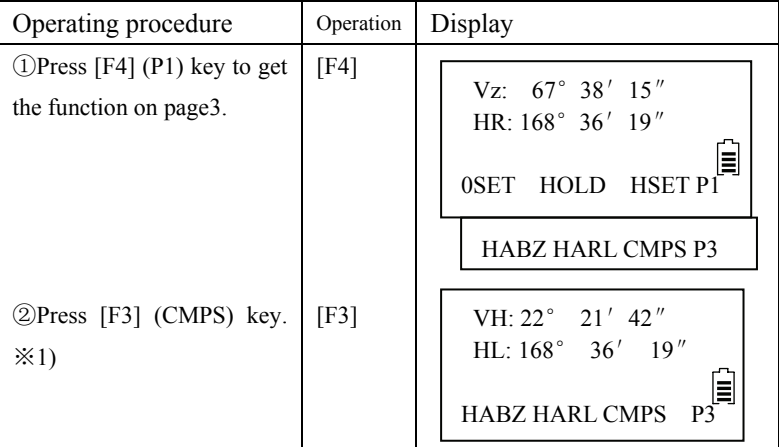

※1) Every time press the [F3] key, the display mode switches.

●At VH mode, vertical angle is 0 when telescope is in horizontal direction.

## 4.6 Set Buzzer Sounding for Horizontal Angle 90° When the horizontal angle falls in the range of  $\pm 1^{\circ}$  of 0°,90°,180° or 270°, the buzzer sounds. Buzzer stops only when the horizontal angle is adjusted to 0°00′00″, 90°00′00″, 180°00′00″ or 270°00′00″.

This setting is not memorized after powering off.

Make sure the mode is Angle measurement

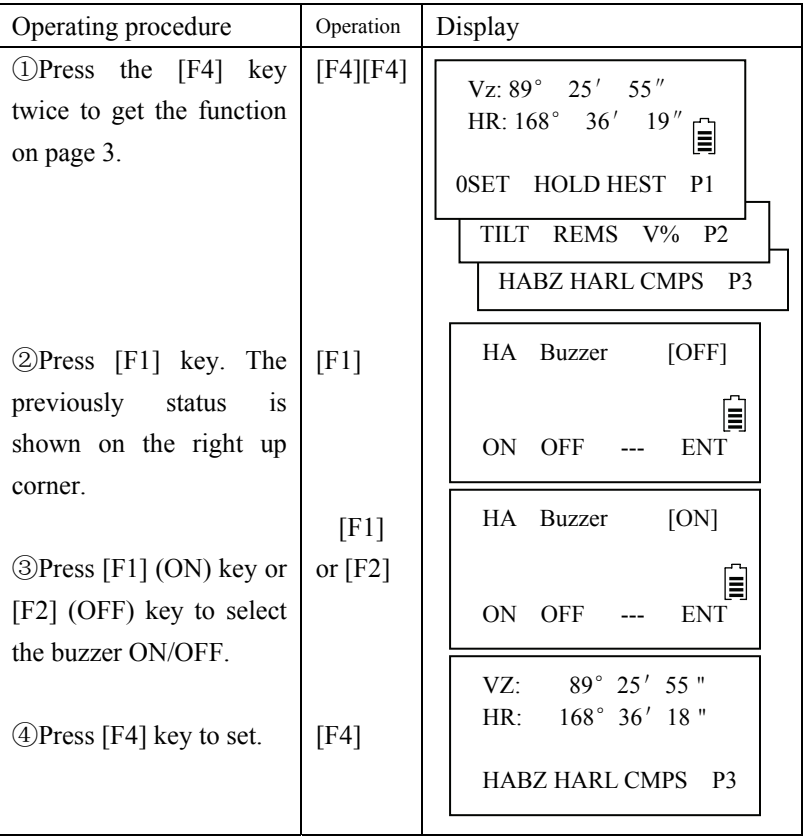
# **5. Distance Measurement**

#### 5.1 Distance Measurement (Slope distance mode)

Make sure the mode is angle measurement.

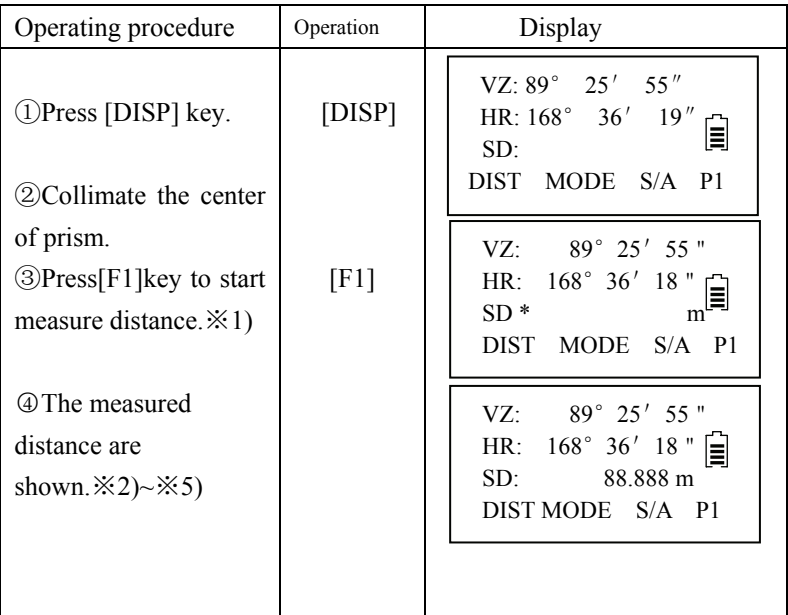

 $\angle$  X1) When EDM is working, the "-  $\angle$ " mark appears in the display.

※2) The measured distance appears with buzzer sounds.

※3) The displayed measured distance values depend on the different measurement mode. When the mode is Single measurement, the value is the current measured distance; When the mode is Continuous measurement, the latest display is the average value; When the mode is tracking measurement, the measured distance precision is 0.01m. ※4) Press [DISP] key to change distance measurement mode to (HR,HD,VD) modes.

※5)If the target is covered, distance can't be measured. Please make sure there is nothing between the target and instrument telescope.

#### 5.2 Distance Measurement (HD/VD mode)

Make sure the mode is angle measurement

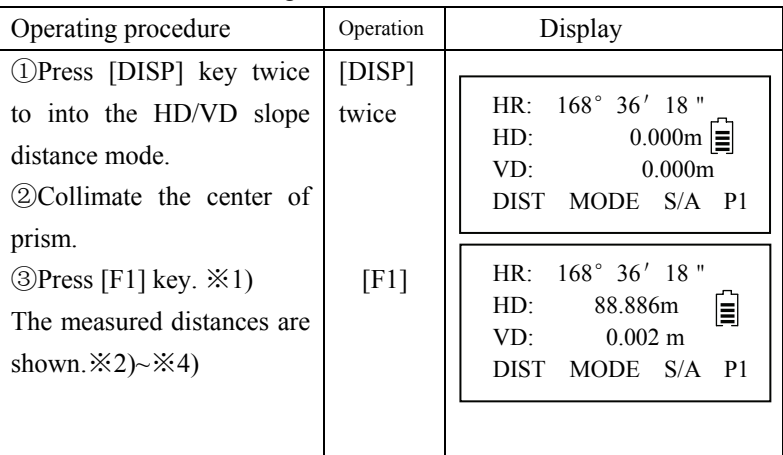

 $\angle$  X1) When EDM is working, the  $\angle$  mark appears in the display. ※2) The measured distance appears with buzzer sounds.

※3) The measured distance display values depend on the different measurement mode. When the mode is Single measurement, the value is the current measured distance; When the mode is Continuous measurement, the latest display is the average value of all; When the mode is tracking measurement, the measured distance precision is 0.01m.

※4) Press [DISP] key to change distance measurement mode to (VZ, HR, SD) modes.

#### 5.3 Distance Offset Measurement

For TS630. Offset measurement has four measuring methods.

- 1. Angle offset measurement
- 2. Distance offset measurement
- 3. Plane offset measurement
- 4. Column offset measure
- 5.3.1 Angle offset measurement

This program is used to measure the point where is difficult to set prism.

Place the prism at the same horizontal distance from the instrument as that of point A0 to measure.

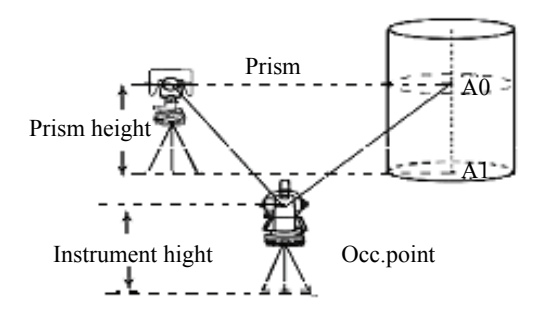

When measuring coordinates of ground point A1: Set the instrument height and prism height.

When measuring coordinates of point A0, set the instrument height only. (Set the prism height to 0).

Make sure the mode is Distance measurement.

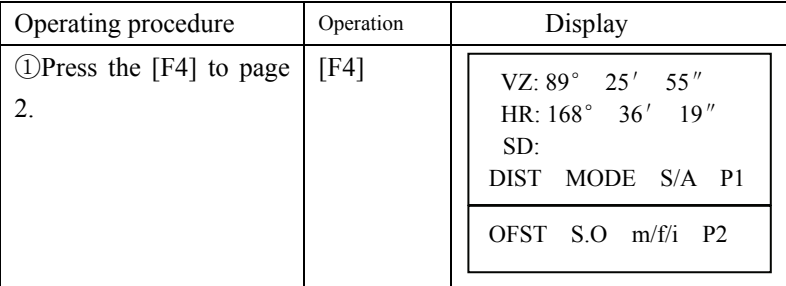

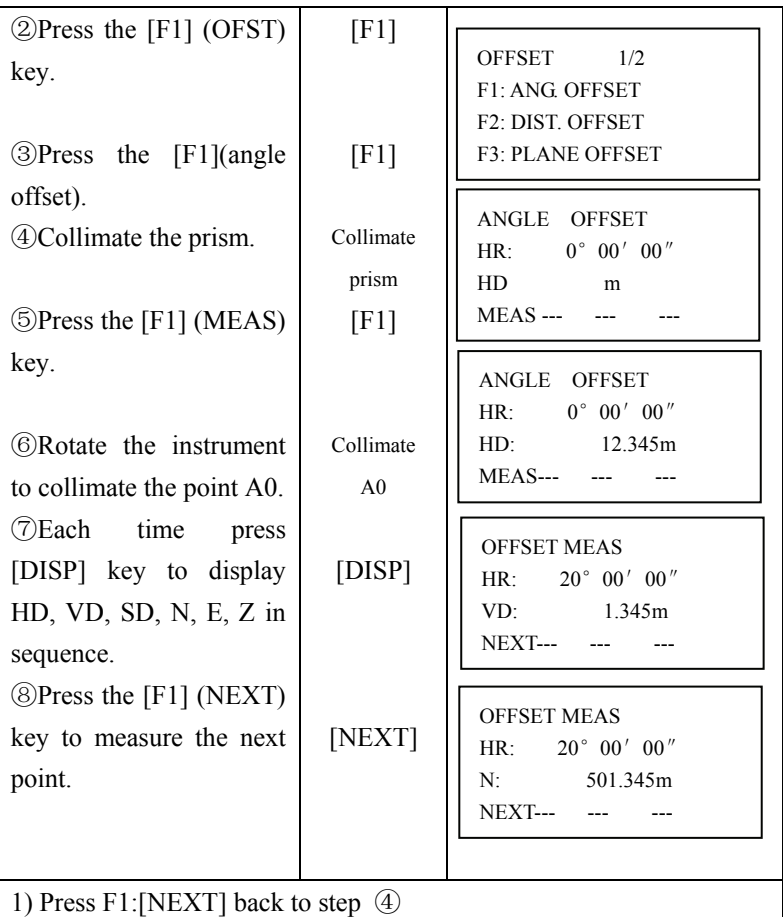

2) Press [ESC] back to distance measurement mode

#### 5.3.2 Distance Offset Measurement

The measurement of an object point apart from a prism is possible by inputting offset horizontal distance of front or back/right or left.

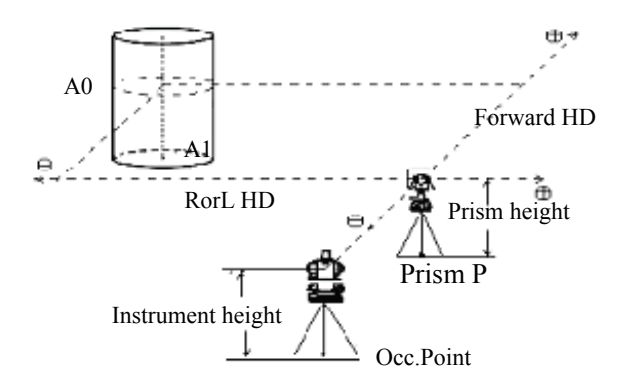

When measuring coordinates of ground point A1: set the instrument height and prism height. When measuring A0: set instrument height only.

Make sure the mode is Distance measurement

| Operating procedure                         | Operation | Display                                                                                                    |
|---------------------------------------------|-----------|----------------------------------------------------------------------------------------------------|
| (1) Press the $[F4]$ to page 2.             | [F4]      | $VZ: 89^{\circ}$ 25' 55"<br>HR: $168^{\circ}$ 36' $19''$<br>SD:<br>DIST MODE S/A P1<br>OFST $S.O$ m/f/i $P2$ |
| $\mathcal{D}$ Press the [F1] (OFST)<br>key. | [F1]      | <b>OFFSET</b><br>1/2<br><b>F1: ANG OFFSET</b><br><b>F2: DIST. OFFSET</b><br><b>F3: PLANE OFFSET</b>          |

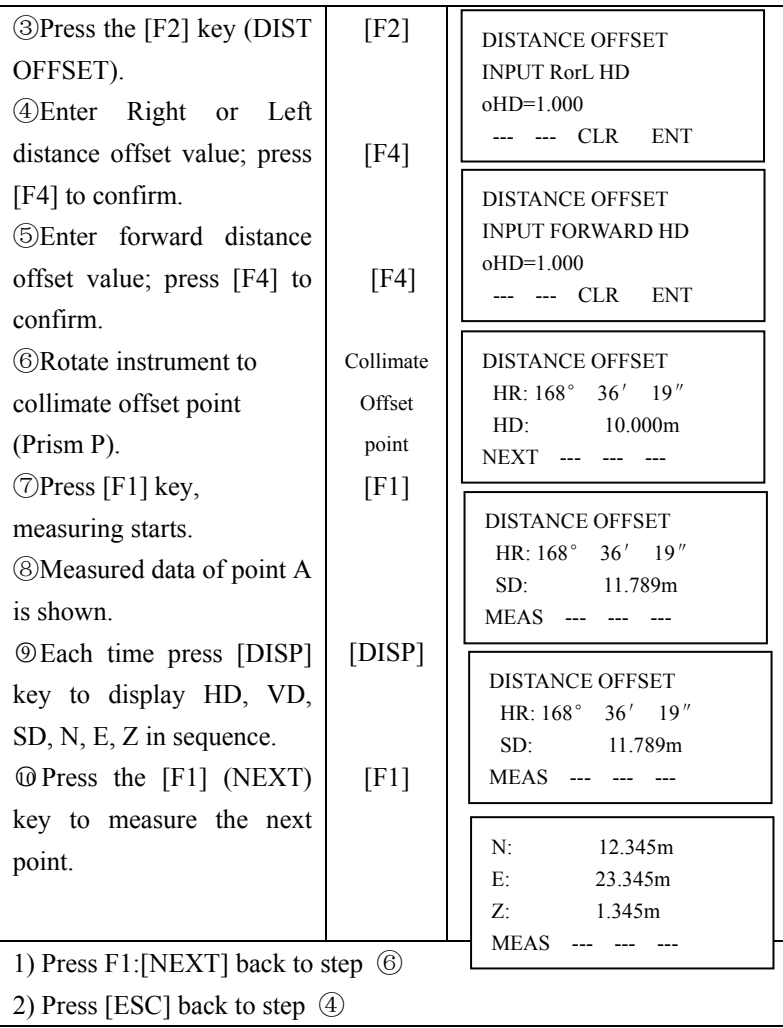

5.3.3 Plane Offset Measurement

Measuring will be taken for the place where direct measuring can not be done, for example distance or coordinate measuring for a edge of a plane.

Three random points (P1, P2, P3) on a plane will be measured at first in the plane offset measurement to determine the measured plane, collimate the measuring point (P0), the instrument calculates and displays coordinate and distance value of cross point between collimation axis and of the plane.

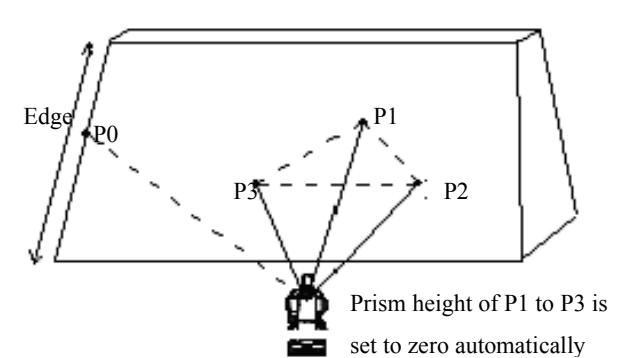

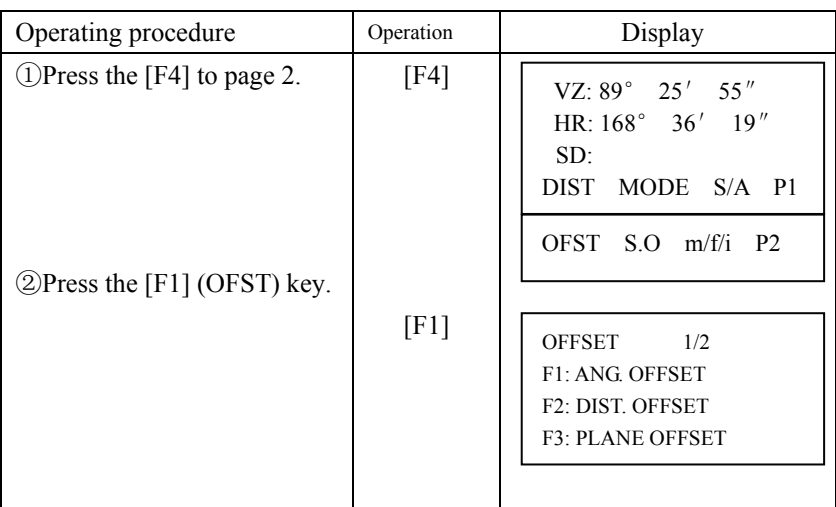

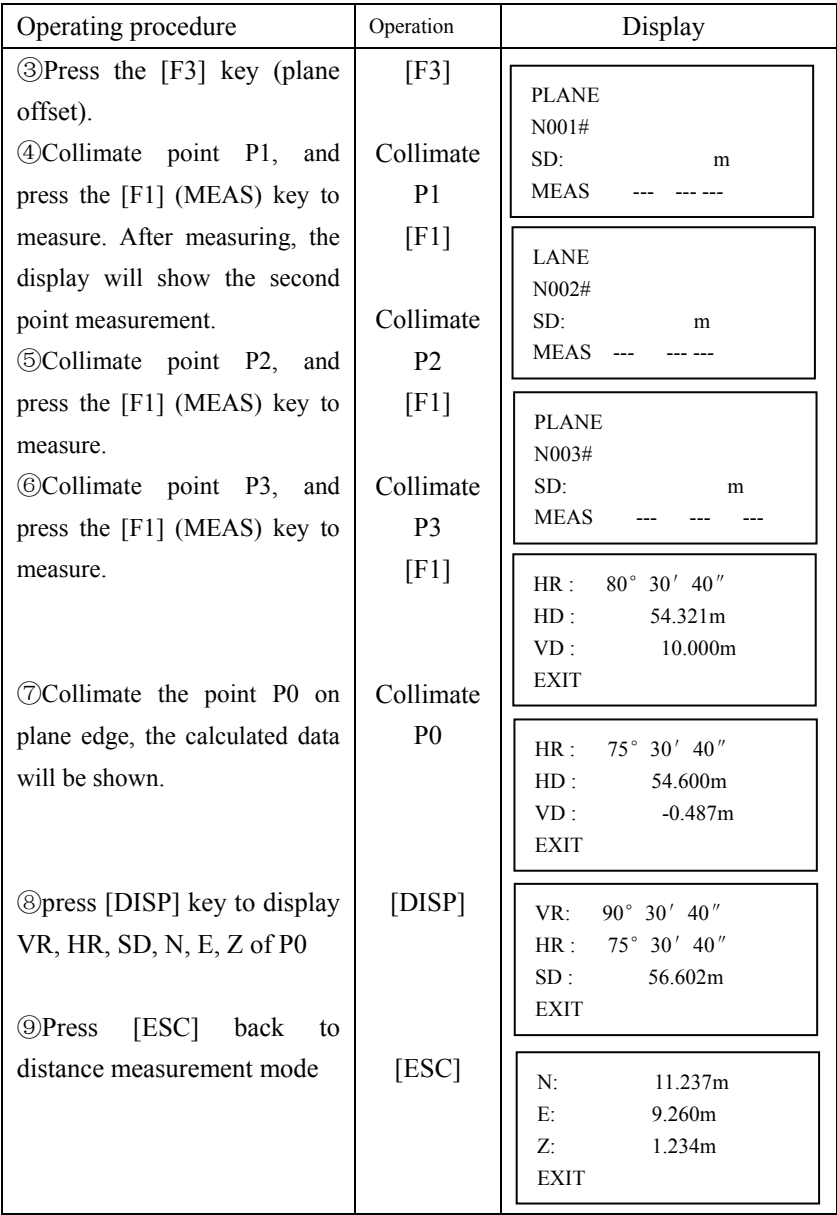

5.3.4 Column Offset Measurement

It is possible to measure circumscription point (P1) of column directly, the distance to the center of the column (P0), coordinate and direction angle can be calculated by measuring circumscription points (P2) and (P3)

The direction angle of the column center is average of circumscription points (P2) and (P3).

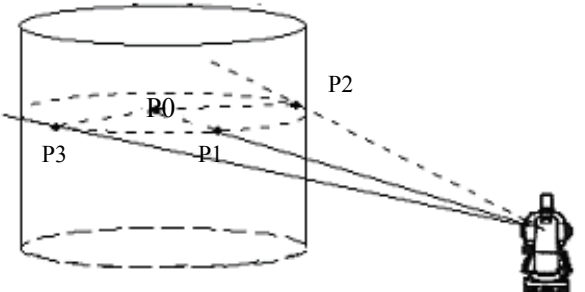

Make sure the mode is Distance measurement

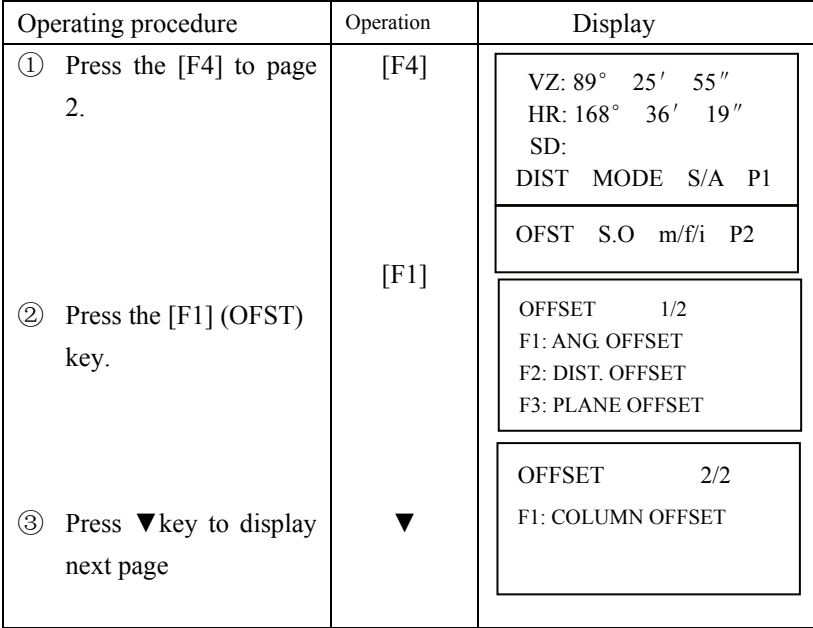

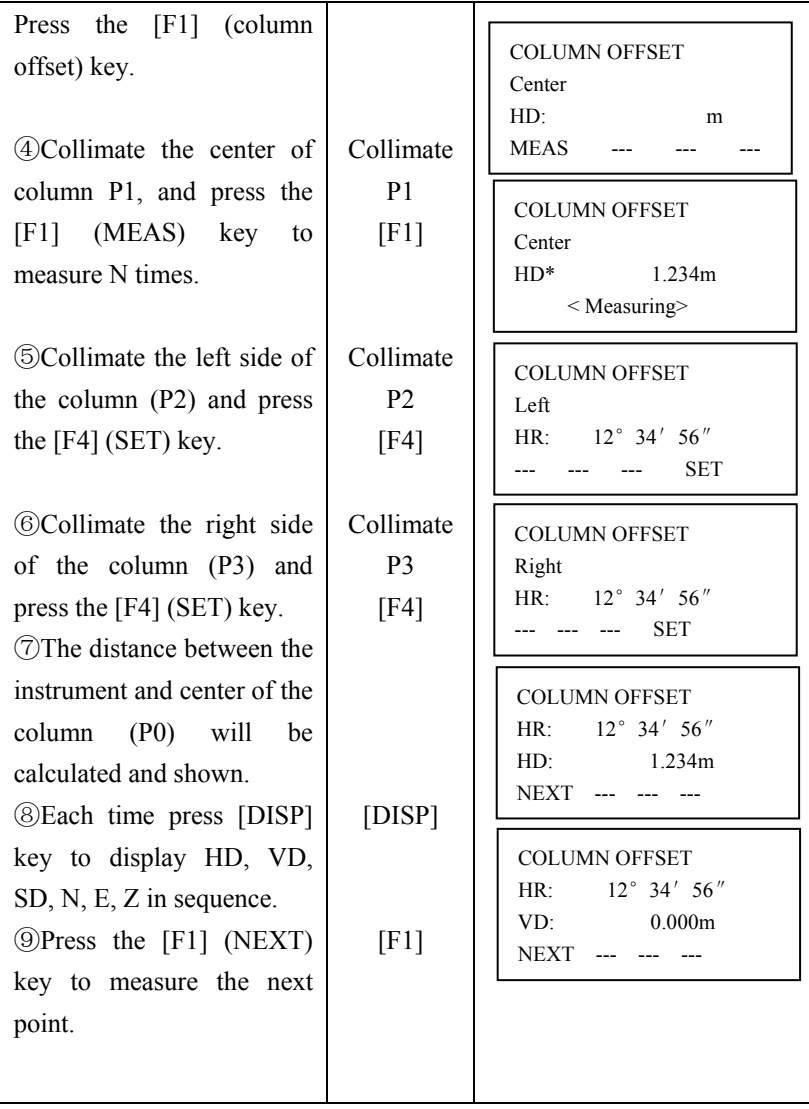

#### 5.4 Stake out (S.O)

The difference between the measured distance and the input stake out distance is displayed.

 Displayed value=Measured distances-Stake out distance In stake out operation, you can select either horizontal distance (HD), relative elevation(VD)or slope distance (SD).

Make sure the mode is Distance measurement

| Operating procedure                                                                                      | Operation    | Display                                                                                                    |
|----------------------------------------------------------------------------------------------------|--------------|----------------------------------------------------------------------------------------------------|
| (DPress [F4] (P1) key from<br>distance measuring mode to<br>get the function on page 2.                  | [F4]         | VZ: 89° 25' 55"<br>HR: $168^{\circ}$ 36' $19''$<br>SD:<br>DIST MODE S/A P1                                                           |
| $\mathcal{Q}$ Press [F2] (S.O) key.                                                                      | [F2]         | OFST $S.O$ m/f/i $P2$                                                                                                    |
| $\circled{3}$ Press[F1](HD) key. $\cdot\!\times$ 1)                                                      |              | <b>SET OUT</b><br>0.000m<br>HD:                                                                                                    |
| $(4)$ Enter the distance for                                                                             | [F1]         | $HD$ VD<br>SD.                                                                                                    |
| stake out and press [F4]<br>key.                                                                         | [F4]         | <b>SET OUT</b><br>E<br>10.000m<br>HD:                                                                                                |
| Collimate the prism.                                                                                     | [F4]<br>[F1] | CLR ENT                                                                                                    |
| 5)Press [F4] key to return<br>HD mode page 1, press<br>[F1] starts measuring.<br>+value means move prism |              | $168^{\circ}$ 36' 18"<br>HR:<br>自<br>dHD:<br>$-12.410m$<br>0.000m<br>VD:<br>OFST S.O. m/f/i P2                                       |
| toward the instrument.<br>-value means move prism<br>backward the instrument.                            |              | $168^{\circ}$ 36' 18"<br>HR:<br>dHD:<br>$-12.410m$<br>0.000m<br>VD:<br><b>DIST</b><br><b>REC</b><br>P <sub>1</sub><br>$\overline{a}$ |

 $\angle 1$ ) At step  $\angle 4$ , if we set the stake out distance as 0, the program will return to normal distance measurement mode.

#### 5.5 Set distance measurement mode

There are two modes can be selected: F1: FINE, F2: TRK

For F1: FINE mode, press [DIST] key to measure distance according to the set times, the first measuring time is about 3s, minimum reading is 1mm.

For F2: TRK mode, press [DIST] key to measure distance continuously until press [ESC] key, the first measuring time is about 2s, minimum reading is 10mm.

Make sure the mode is Distance measurement

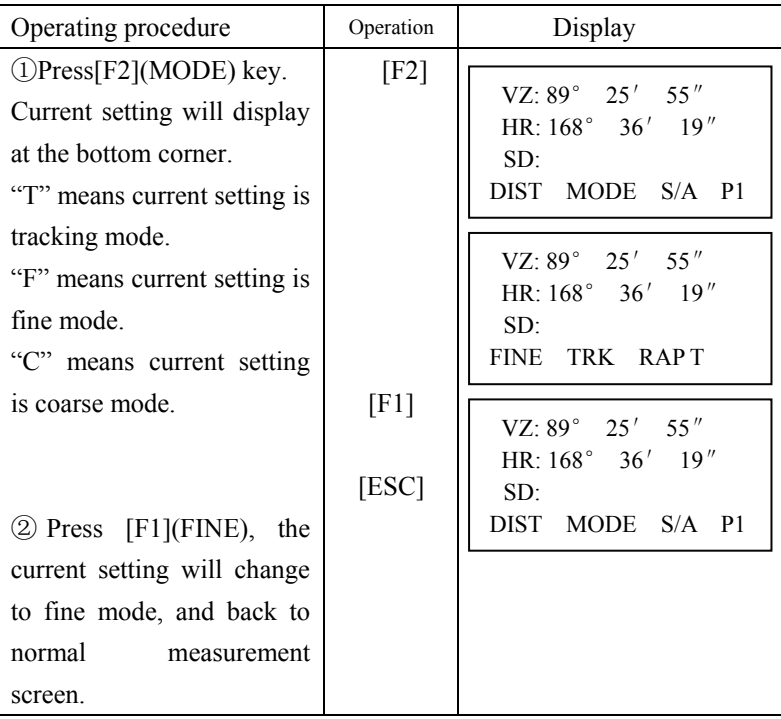

# 5.6 Set distance unit

Make sure the mode is Distance measurement

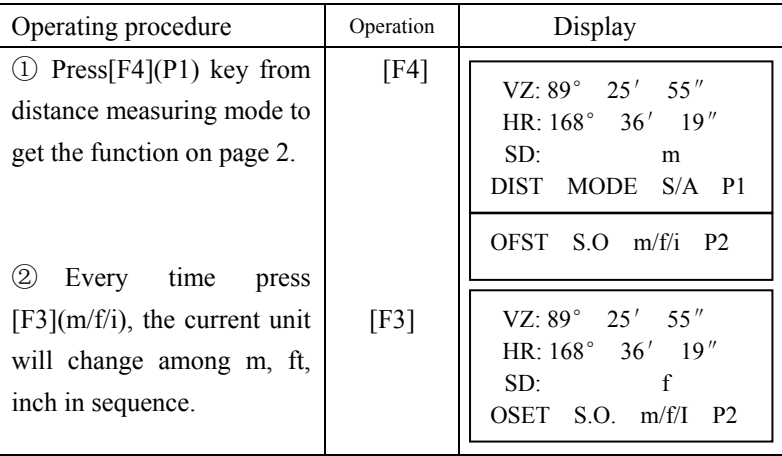

### 5.7 Setting of the Atmospheric Correction

These series Total Station setting the atmospheric correction value by input directly the temperature and pressure value.

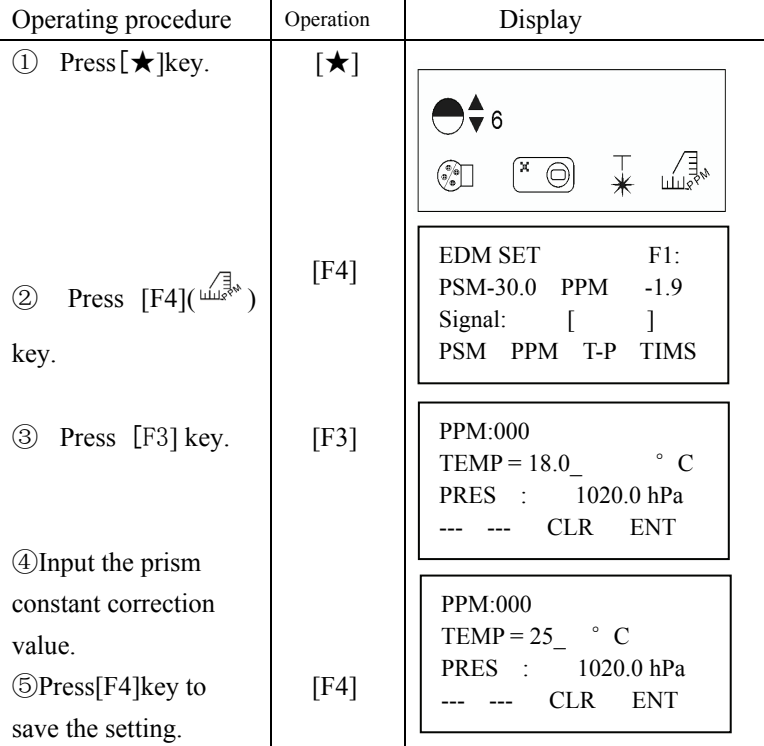

The atmospheric correction is little effect on distance measurement. But if the input Temp. value and pressure value is big different from the measuring value, the distance different should be more than 0.001m.

Input range: -40.0℃< Temperature< +60.0℃  $-40.0^{\circ}$ F < Temperature  $+140.0^{\circ}$ F Input range: +500.0hpa<Pressure< +1500.0hpa  +500.0mbar<Pressure< +1500.0mbar +375.0mmHg<Pressure< +1125.0mmHg +14.8inhg<Pressure< +44.3inhg +7.3psi<Pressure< +21.8hpa

### 5.8 Returned signal Checking

Check to make sure that sufficient reflected light is returned by the reflective prism sighted by the telescope.

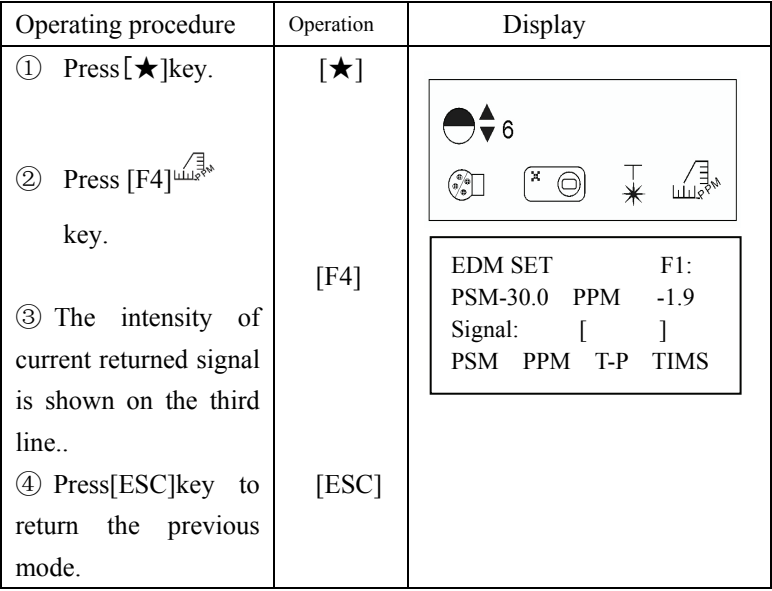

5.9 Setting distance measurement times (Factory setting is "3")

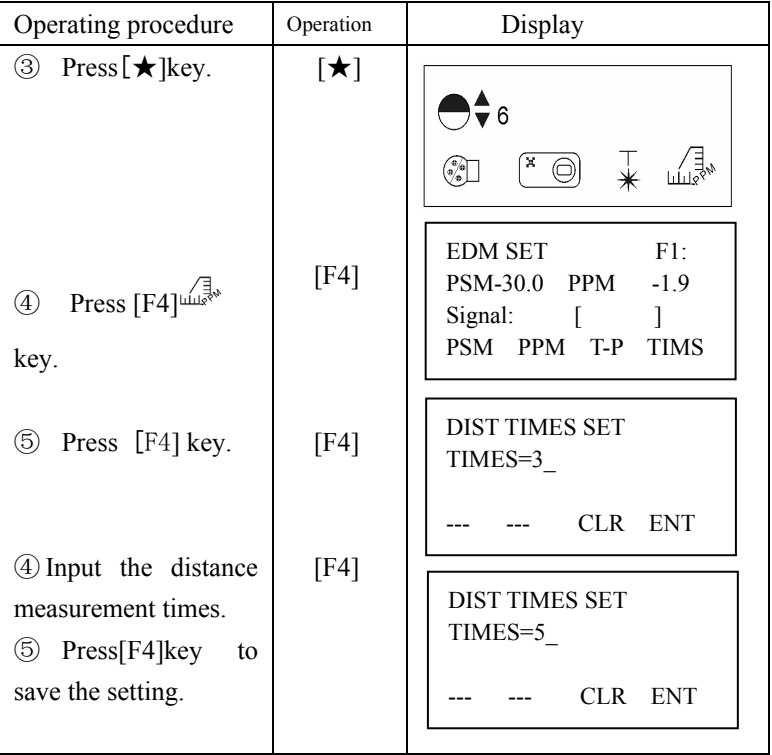

NOTE: It is not possible to set the times as "0". The appropriate time is "3", which is better for saving power and high accuracy.

# **6. Coordinate Measurement**

.

Set the coordinates of the instrument (occupied point) and backsight point, the instrument can measure and displays the unknown point (prism point) coordinates

Press  $[\angle]$  key to switch to coordinate measurement mode.

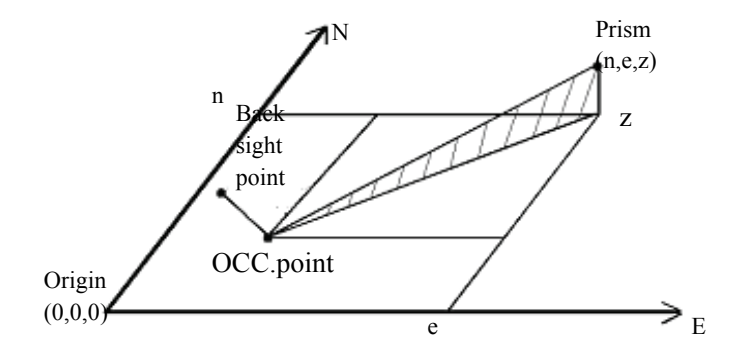

# 6.1 Setting Coordinate of Occupied point

| Operating procedure                  | Operation    | Display                              |
|--------------------------------------|--------------|--------------------------------------|
| 1) Press [DISP] key several          | [DISP]       |                                      |
| times until entering                 |              | 0.000m<br>N:                         |
|                                      |              | 0.000m<br>E:                         |
| coordinate measurement               | [F4]         | Z:<br>0.000m                         |
| mode.                                |              | DIST MODE<br>S/A<br>P <sub>1</sub>   |
|                                      |              | RFHT IHT<br><b>INCO</b><br><b>P2</b> |
| $\Diamond$ Press [F4] key to display | [F3]         |                                      |
| the function page2.                  |              | $N = 0.000$<br>m                     |
|                                      |              | 0.000m<br>E:                         |
|                                      |              | Z:<br>0.000m                         |
| <b>③Press [F3] (INCO) key.</b>       | Enter        | <b>CLR</b><br><b>ENT</b>             |
| $\divideontimes$ 1)                  | <b>NEZ</b>   |                                      |
|                                      | data         | N:<br>123.456m                       |
| (4) Enter the coordinate.            |              | $-987.015m$<br>E:                    |
| $\divideontimes$ 2)                  |              | Z:<br>0.803<br>m<br><b>ENT</b>       |
|                                      |              | <b>CLR</b>                           |
| <b>5</b> After NEZ coordinate is     | $[{\rm F4}]$ |                                      |
| entered, press [F4] to               |              |                                      |
| confirm, the instrument              |              |                                      |
| returns coordinate                   |              |                                      |
| measurement menu on page             |              |                                      |
| $\overline{2}$ .                     |              |                                      |

1) Coordinate data input by keyboard directly

 $\angle 1$ ) "="means the current entering item, the item can be entered right now. After enter and press [F4] key, the "=" moves to the next line. If this item need not to enter, press [F4] key to move "=" directly. ※2)Input range: -99999999.9990m< N,E,Z< +99999999.9990m Input range: -99999999.9990ft< N,E,Z< +99999999.9990ft Input range: -99999999.11.7ft+in< N,E,Z< +99999999.11.7ft+in

# 6.2 Setting of instrument height

After power off, the instrument height can be saved.

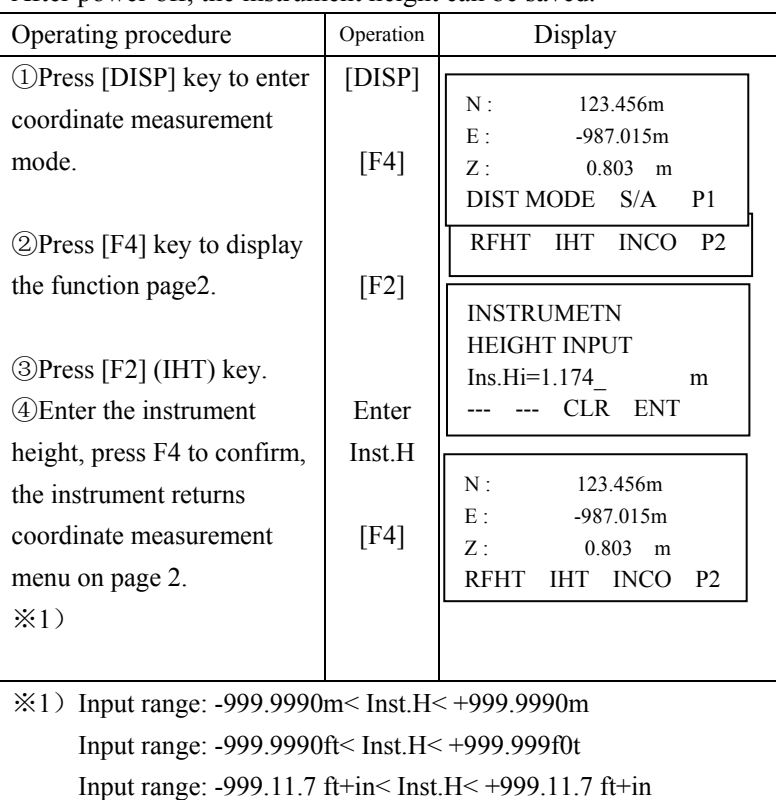

# 6.3 Setting of target height

After power off, the target height can be saved.

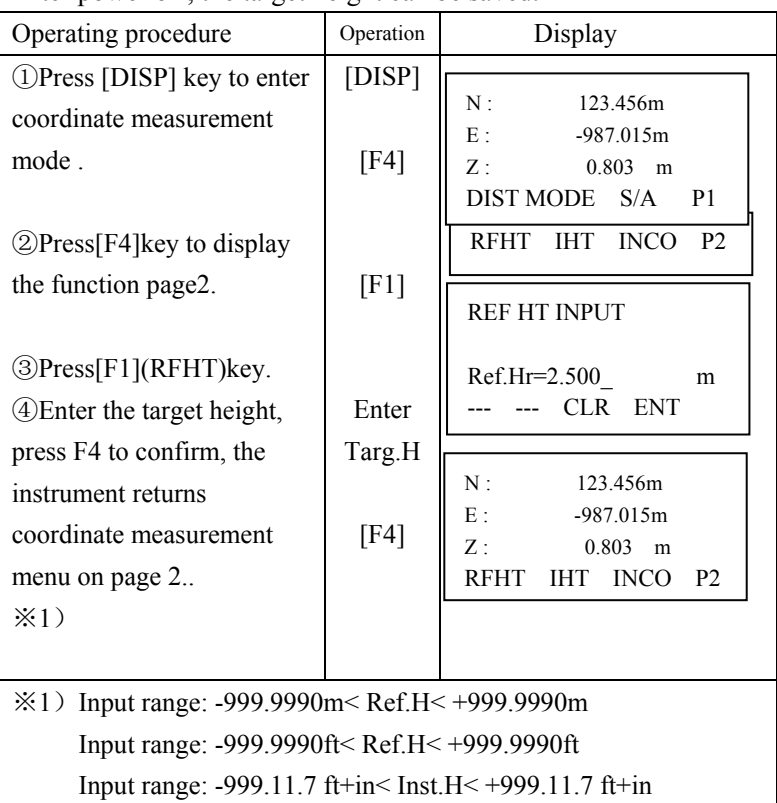

### 6.4 Setting coordinate of backsight point

Direct key input of coordinate data

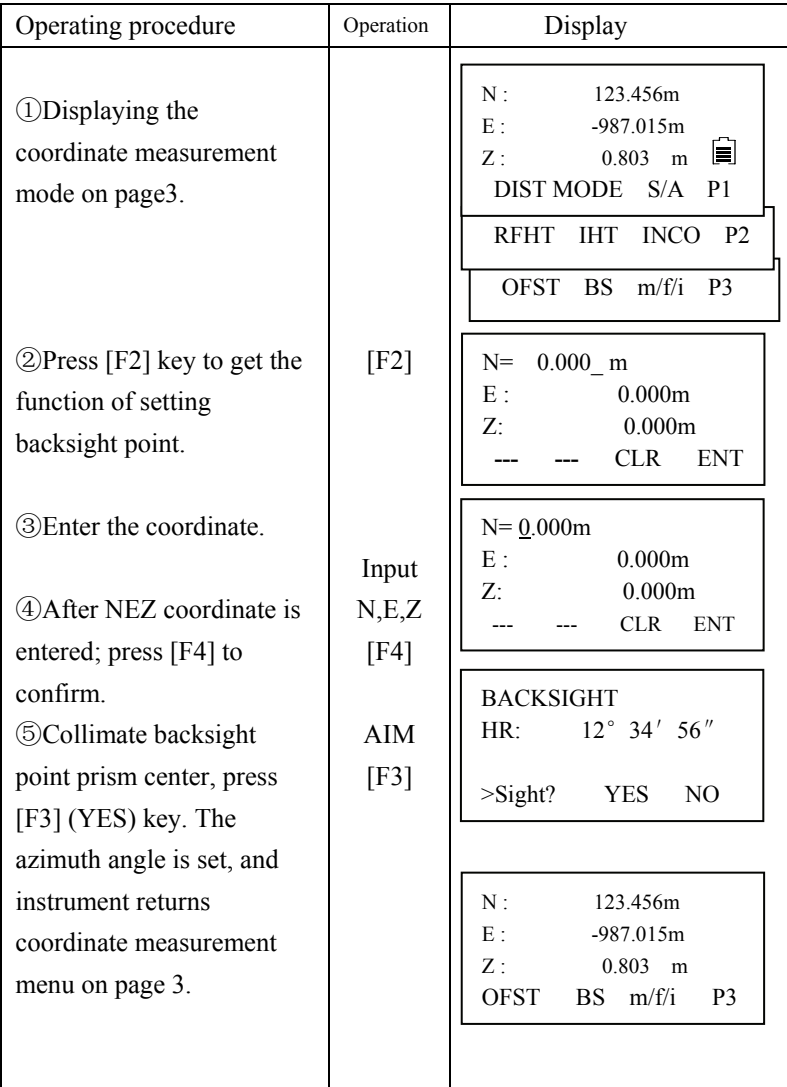

# 6.5 Measuring point coordinate

After setting the coordinate of instrument and backsight, instrument height and target height, collimate the point to measure its coordinate.

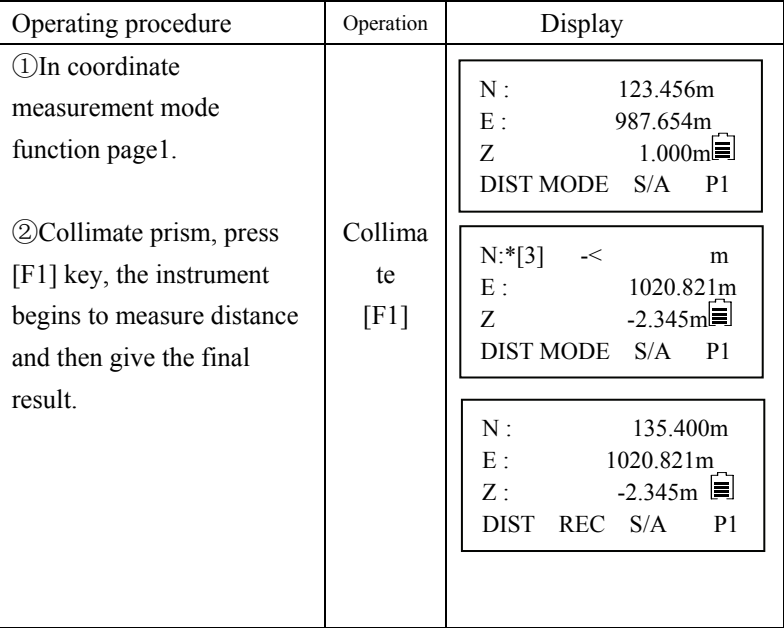

# **7. Data collection**

These series total station is able to store the measured data into the internal memory. The internal memory is shared by the measured data files and the coordinate data files.

7.1 Data collection menu operation

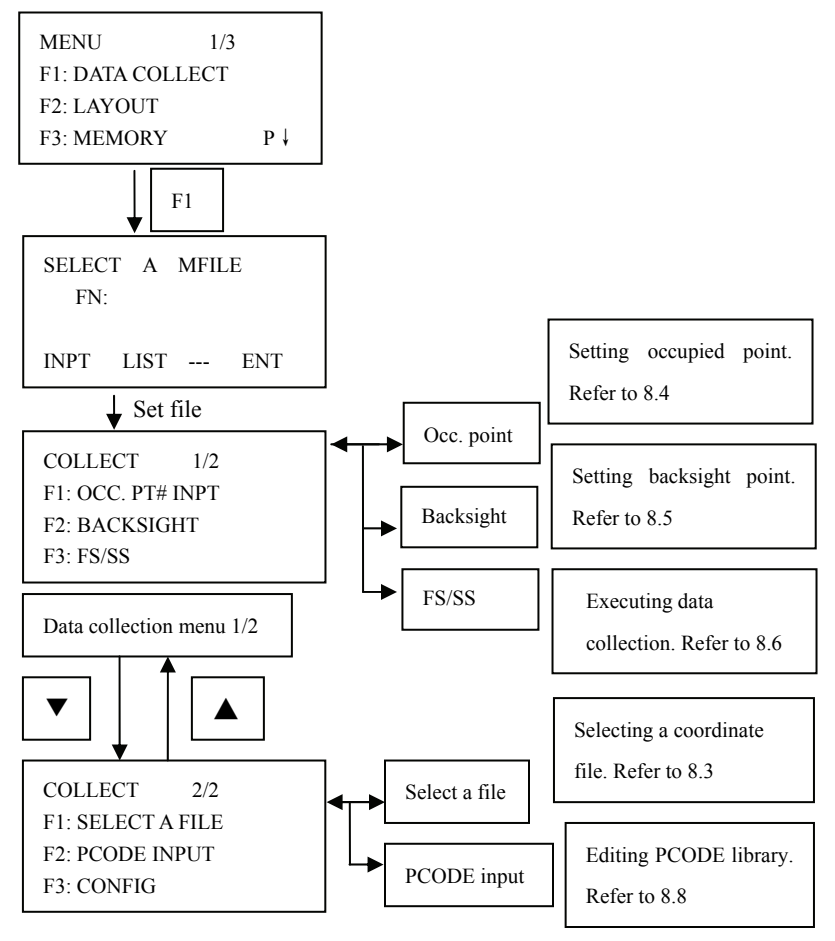

# 7.2 Selecting a file for data collection

Select a file before beginning data collection. The measured data could be stored into the selected file.

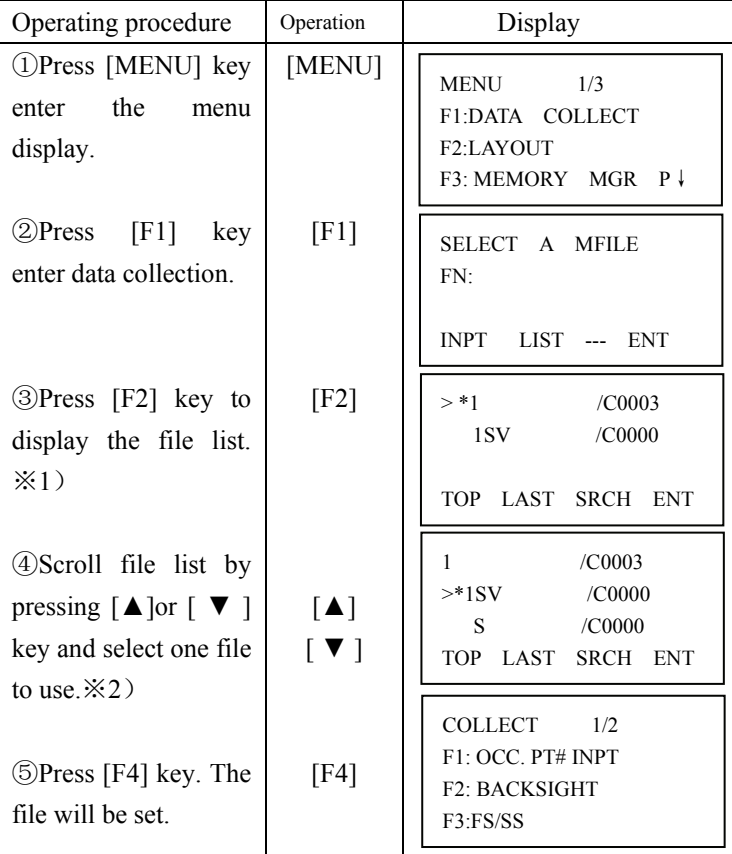

 $\angle 1$ ) If you want to input file name directly, press[F1] key and enter a file name.

※2)When a file has been selected already, "\*"mark is indicated on left of current file name.

● It is possible to select a file from DATA COLLECT 2/2, menu in the same way.

# 7.3 Selecting a coordinate file for data collection

When coordinate data in a coordinate date file are used for occupied point or backsight point, select a coordinate file beforehand.

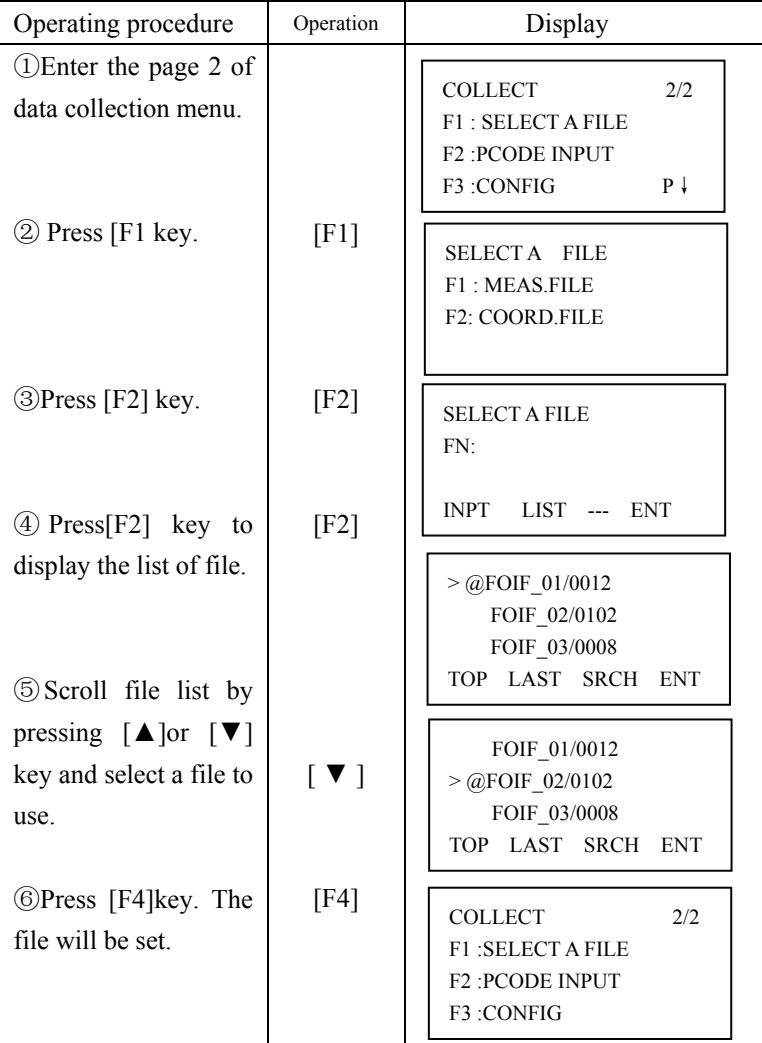

# 7.4 Occupied Point Setting

1) Setting the coordinate data from the internal memory.

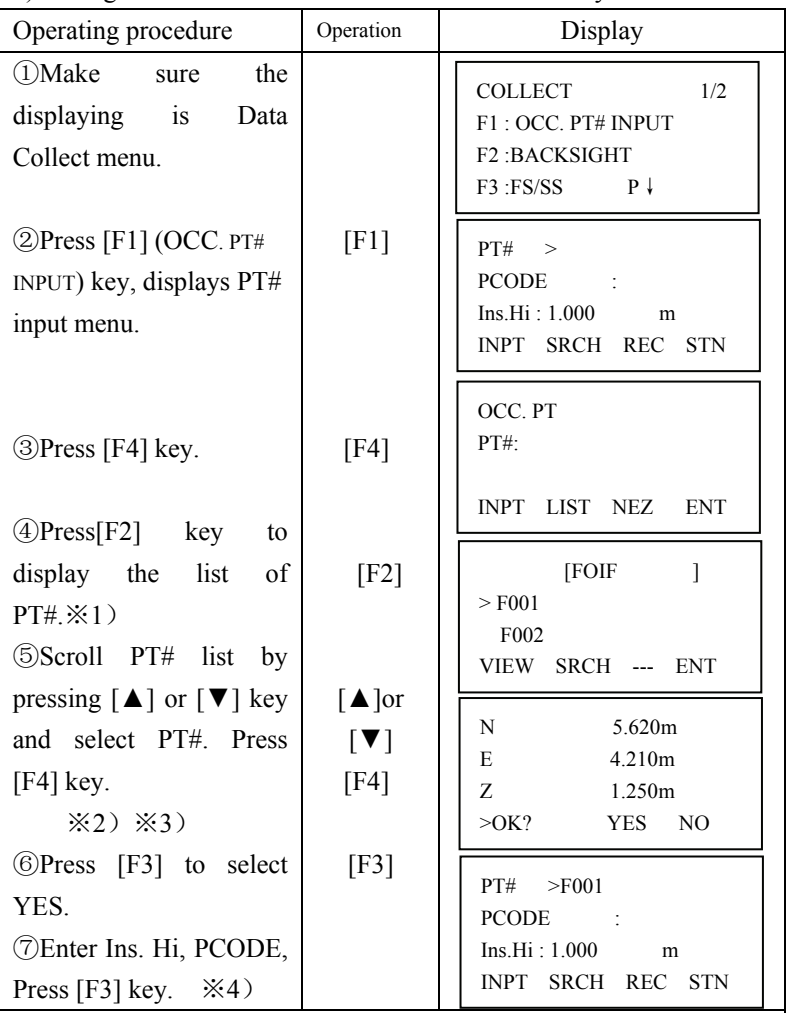

※1)If you want to input PT# directly, press [F1]key and enter PT#.

 $\&$ 2) The coordinate data can be viewed by press [F1](VIEW)key.

※3)The coordinate data can be searched by press [F2](SRCH) key.

※4)If the input number is 1-50, it should be ID of PCODE in library.

2) Input the instrument point coordinates by hand

| Operating procedure                                                                                  | Operation                      | Display                                                                                                    |
|----------------------------------------------------------------------------------------------------|--------------------------------|----------------------------------------------------------------------------------------------------|
| 10 Make sure the displaying<br>is Data Collect menu.<br>$\mathcal{D}$ Press[F1]( OCC. PT#            |                                | <b>COLLECT</b><br>1/2<br>F1: OCC. PT# INPT<br>F2: BACKSIGHT<br>F3: FS/SS                                                      |
| INPUT) key, displays PT#<br>input menu.                                                              | [F1]                           | PT#<br>$\geq$<br>PCODE:<br>Ins.Hi: 1.000<br>m<br><b>REC</b><br><b>STN</b><br><b>INPT</b><br>SRCH                              |
| <b>③Press</b> [F4] key.                                                                              | [F4]                           | OCC. PT<br>$PT#$ :                                                                                                    |
| Press [F3] (NEZ) to<br>$\circled{4}$                                                                 | [F3]                           | <b>INPT</b><br>LIST<br><b>NEZ</b><br><b>ENT</b>                                                                               |
| coordinate<br>input<br>enter<br>menu.<br>$\circled{5}$ Press[F1] key and enter<br>coordinate values. | [F1]<br>Input<br>coord<br>[F4] | N:<br>123.456<br>m<br>E:<br>987.654<br>m<br>$-1.608$<br>$Z =$<br>m<br><b>CLR</b><br><b>ENT</b>                                |
| ※ 1)<br>6 Press [F3] (YES)<br>to<br>record the input coordinate<br>to memory.                        | [F3]                           | N:<br>123.456<br>m<br>E:<br>987.650<br>m<br>Z:<br>$-1.608$<br>m<br>$>$ REC<br>[YES] [NO]<br>$\gamma$                          |
| (7) After enter the PT# and<br>then press $[F4]$ to confirm                                          | [F4]                           | <b>INPUT COORD</b><br>PT#: 5<br><b>INPT</b><br>LIST<br><b>ENT</b><br>$---$<br>PT#<br>>5<br><b>PCODE</b><br>Ins.Hi: 1.000<br>m |
|                                                                                                    |                                | <b>INPT</b><br>SRCH<br><b>REC</b><br><b>STN</b>                                                                               |

# 7.5 Backsight Point

1) Setting the coordinate data from the internal memory

Make sure the mode is Data Collect.

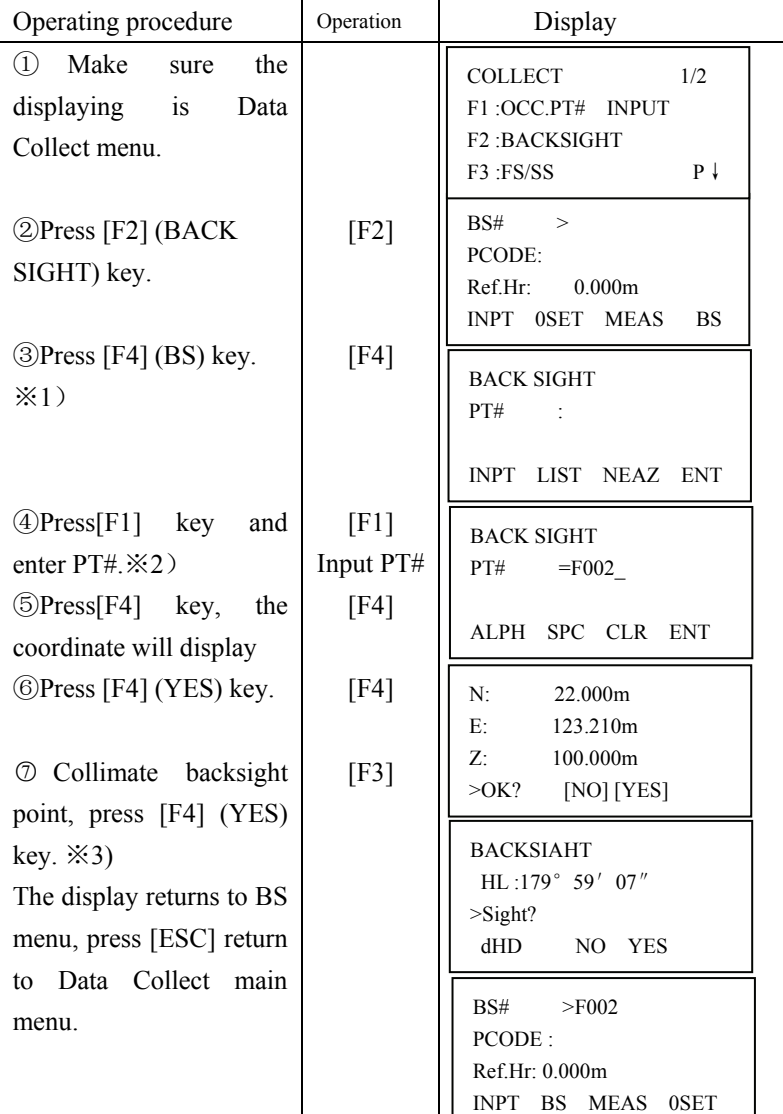

 $\&$ 1) The coordinate data can be searched by press [F2](LIST)key.

※2) Press [F3] key, bacsight setting mode will be switched among NEAZ/AZ/PT#.

※3) Press [F1](dHD) to measure the horizontal difference between calculated Backsight and true backsight.

2) Setting the direction angle

Make sure the mode is Data Collect.

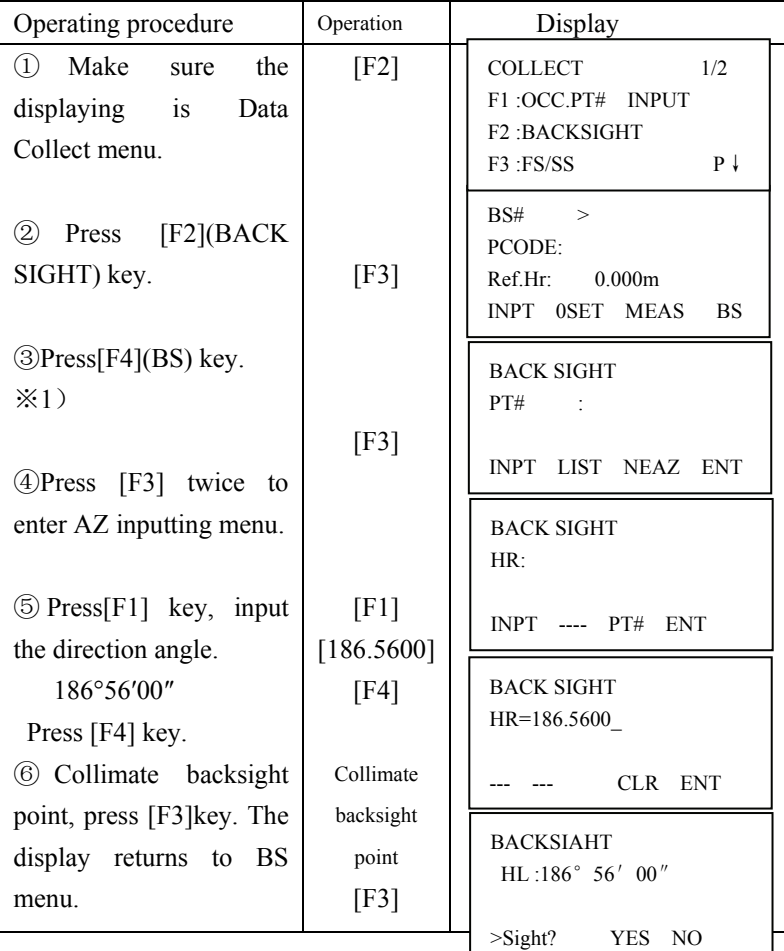

#### 7.6 Operational Procedure of "Data Collect"

Make sure the mode is Data Collect.

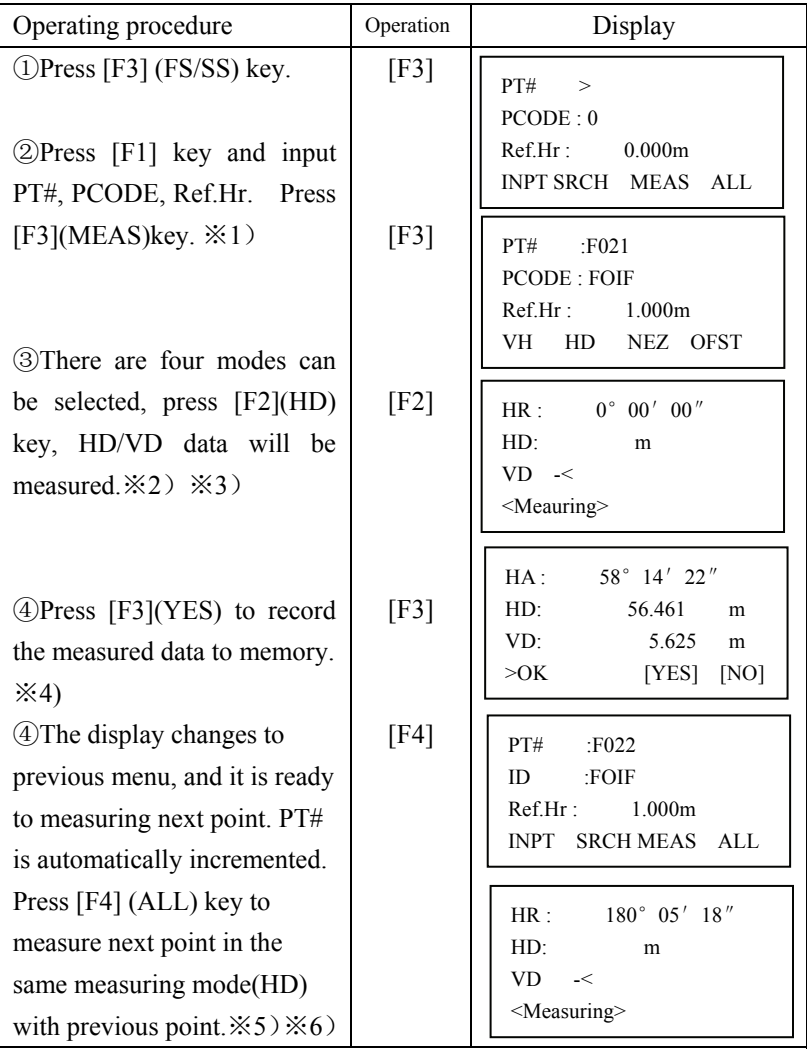

 $\aleph$ 1) When the mark  $>$  is located PCODE, PCODE can be input directly, or recall by inputting a register number linked with PCODE Library. To show the list of PCODE library, press the [F2] (SRCH)

 $\angle 2$ ) VH means the measured data is in angle format, the HD/SD means the data is in angle and distance format, NEZ means the data is in coordinate format.

※3)In DATA COLLECT/CONFIG/F1:HD/SD menu, if current setting is SD, here SD is displayed to be set

※4)In DATA COLLECT/CONFIG/F3:DATA CONFIRM menu, if current setting is NO, this asking screen will not display and the measured data will be recorded automatically.

 $\angle$   $\angle$  Press F4 (ALL) to measure next point, the PT# will increase one automatically, PCODE and the Ref.Hr, and distance measurement mode will not change, according to your need to edit every item before selecting ALL.

 $\divideontimes 6$ ) While executing the DATA COLLECT mode, you can search the recorded data.

While executing the DATA COLLECT mode, press [F2](SRCH) key.

● Select one of three search methods by pressing [F1] to [F3] key

The operation is same as the "SEARCH" in the MEMORY MANAGER mode.

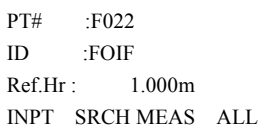

MEAS DATA SEARCH F1:FIRST DATA F2:LAST DATA F3:PT# DATA

#### 7.7 Setting PCODE for measured point 7.7.1 Entering PCODE / ID using PCODE Library While executing the DATA COLLECT mode, you can enter PCODE /ID from PCODE Library.

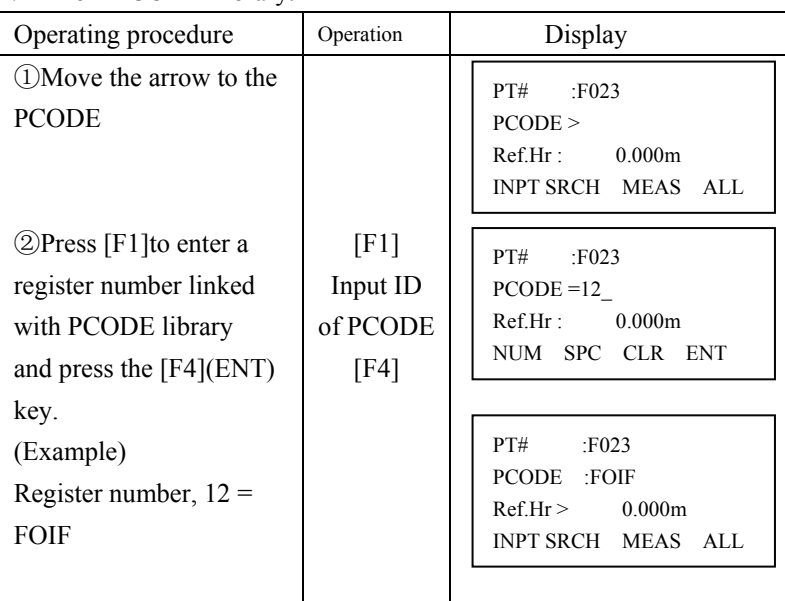

#### 7.7.2 Entering PCODE / ID from the list of PCODE

| Operating procedure                                                                                                    | Operation | Display                                                                                                    |
|----------------------------------------------------------------------------------------------------|-----------|----------------------------------------------------------------------------------------------------|
| $(1)$ Move the arrow to the<br>PCODE, press [F2](SRCH)                                                                                                    | [F2]      | PT#<br>E023<br>PCODE<br>Ref.Hr:<br>0.000m<br>INPT SRCH MEAS ALL                                                |
| $\bigcirc$ By pressing the<br>following keys, the register<br>number will increase or<br>decrease<br>$\lceil \blacktriangle \rceil$ or $\lceil \blacktriangledown \rceil$ : Increasing or<br>decreasing one by one<br>$\left[ \blacktriangleleft \right]$ or $\blacktriangleright$ $\right]$ : By ten<br>increasing or Decreasing. |           | $>001$ : TREE<br>002:SYG<br>EDIT --- CLR ENT<br>011:DKIID<br>$>012$ :FOIF<br>013:IOOF<br>$EDIT$ ---<br>CLR ENT |
| $*1)$<br>Press $[F4]$ (ENT) to<br>confirm.                                                                                                    | [F4]      | PT#<br>E023<br>PCODE<br>$>$ FOIF<br>Ref.Hr<br>0.000m<br><b>INPT SRCH MEAS</b><br>AI.                           |

You can also enter PCODE / ID from the list of PCODE.

 $\angle 1$ ) To edit the PCODE library, press the [F1](EDIT) key.

To delete the PCODE registered with shown an arrow, press the [F3] (CLR) key.

PCODE can be edited in DATA COLLECT menu 2/2 or MEMORY MANAGER menu 2/3.

#### 7.8 Data Collect Offset Measurement mode

For these series total station, Offset measurement has four measuring methods:

- 1. Angle offset measurement
- 2. Distance offset measurement
- 3. Plane offset measurement
- 4. Column offset measurement
- 7.8.1 Angle offset measurement

This program is used to measure the point where is difficult to set prism. Place the prism at the same horizontal distance from the instrument as

that of point A0 to measure.

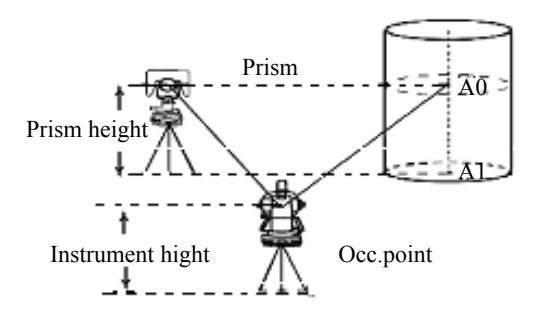

When measuring coordinates of ground point A1: Set the instrument height and prism height.

When measuring coordinates of point A0: set the instrument height only.(Set the prism height to 0). Make sure the mode is Data Collect.

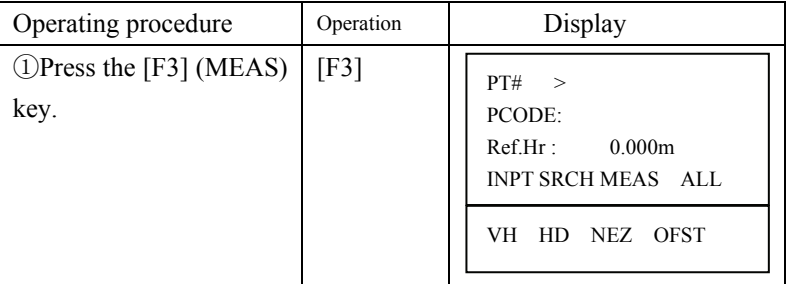

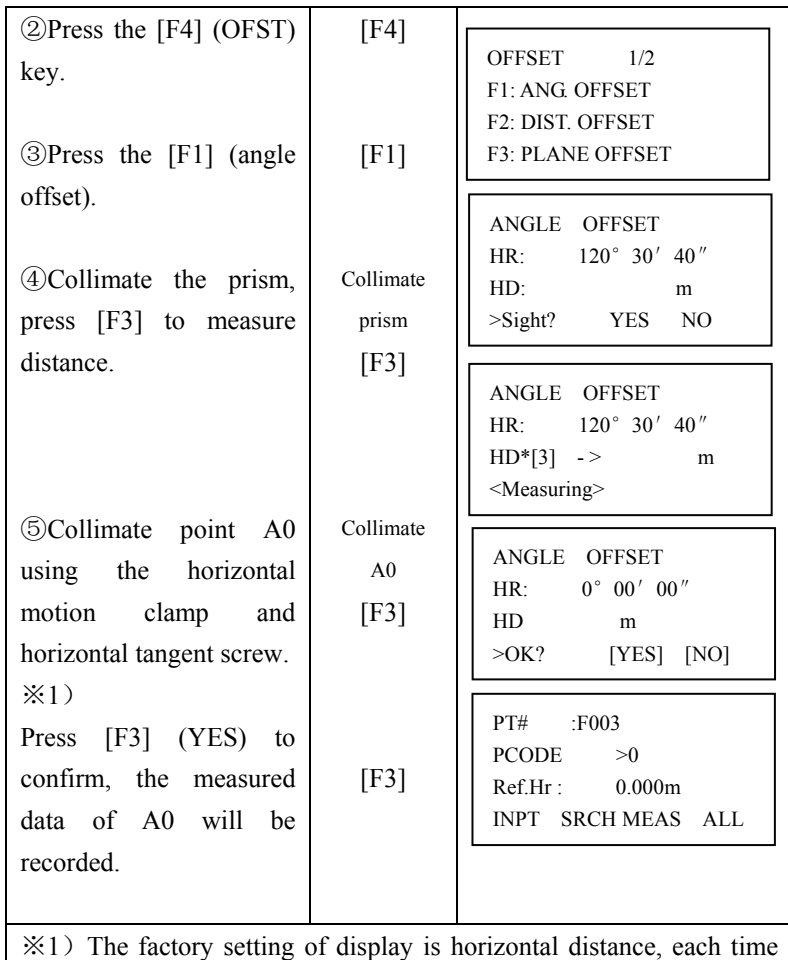

pressing [DISP] key, HD, VD, SD, N, E, Z are shown in sequence, and recorded mode is displayed mode.

#### 7.8.2 Distance Offset Measurement

The measurement of an object point apart from a prism is possible by inputting offset horizontal distance of front or back/right or left.

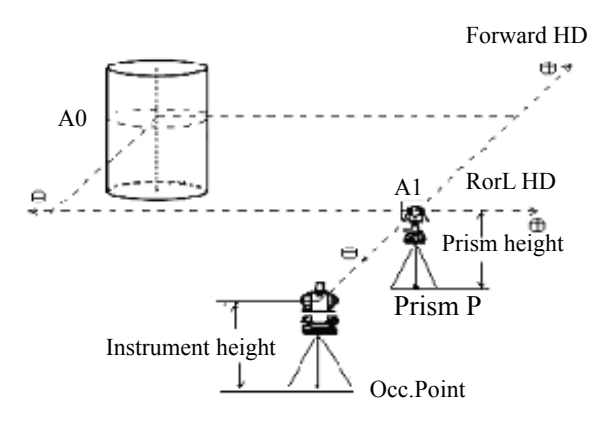

When measuring coordinates of ground point A1: set the instrument height and prism height. When measuring A0: set instrument height only.

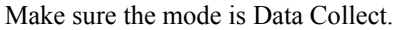

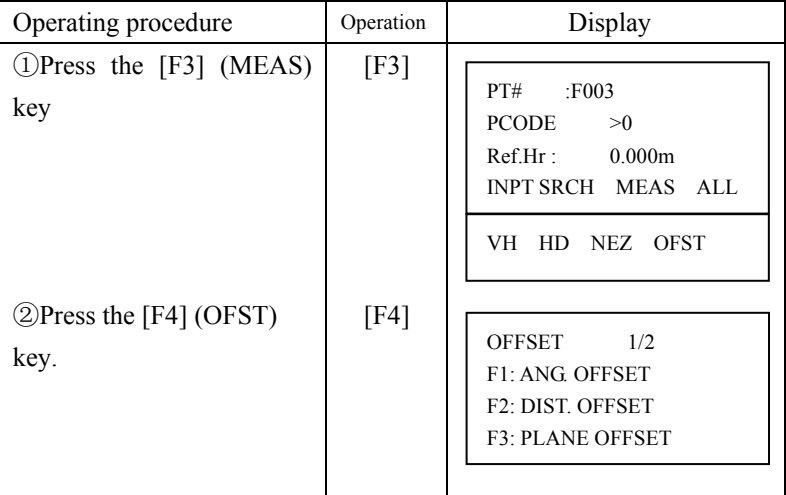
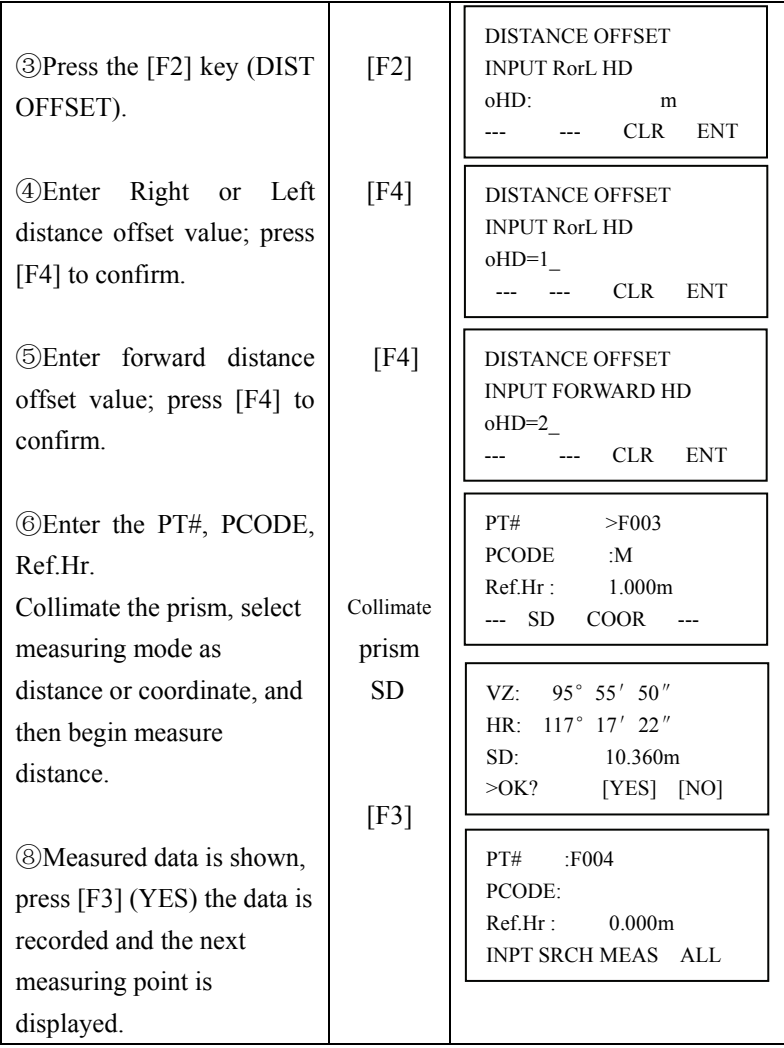

#### 7.8.3 Plane Offset Measurement

Measuring will be taken for the place where direct measuring can not be done, for example distance or coordinate measuring for a edge of a plane.

Three random points (P1, P2, P3) on a plane will be measured at first in the plane offset measurement to determine the measured plane, collimate the measuring point (P0), the instrument calculates and displays coordinate and distance value of cross point between collimation axis and of the plane.

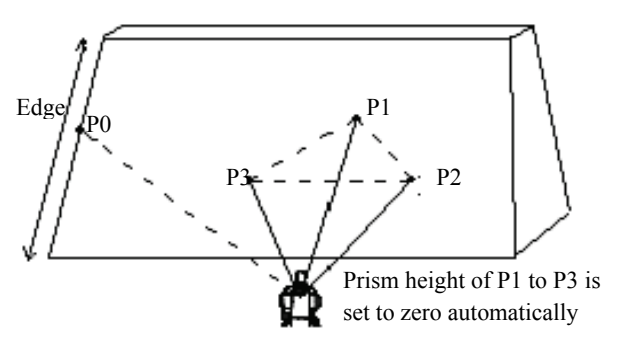

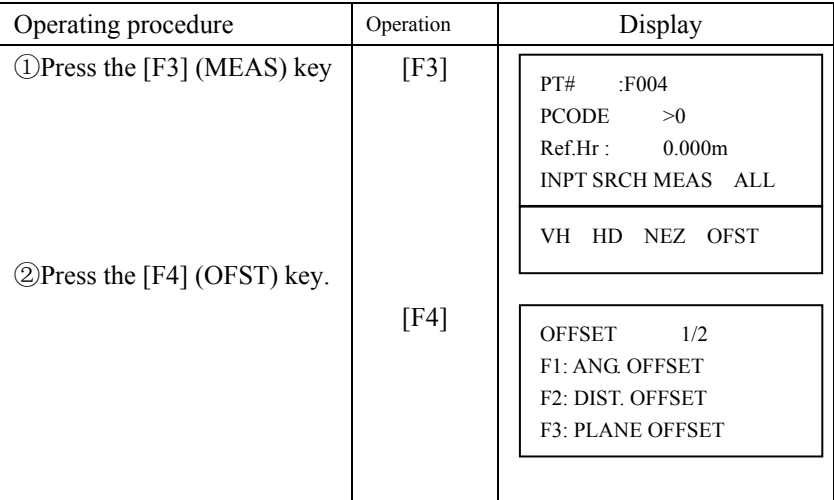

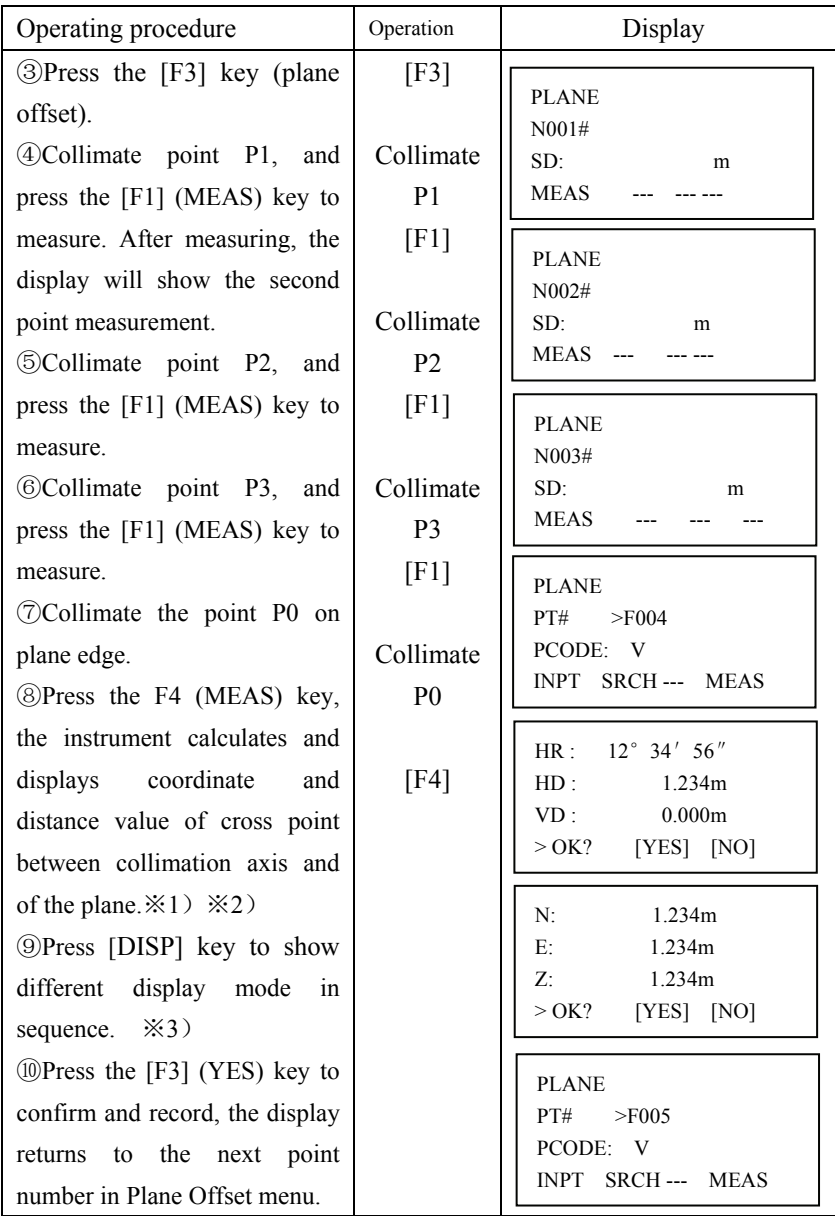

 $\angle 1$ ) In case the calculation of plane was not successful by the measured three points, error displays. Start measuring over again from the first point.

 $\angle 2$ ) Error will be displayed when the collimated direction does not cross with the determined plane.

※3)Each time pressing [DISP] key, HD, VD, SD, N, E, Z are shown in sequence, and the recorded mode is as displayed mode.

7.8.4 Column Offset Measurement

It is possible to measure circumscription point (P1) of column directly, the distance to the center of the column (P0), coordinate and direction angle can be calculated by measuring circumscription points (P2) and (P3)

The direction angle of the column center is average of circumscription points (P2) and (P3).

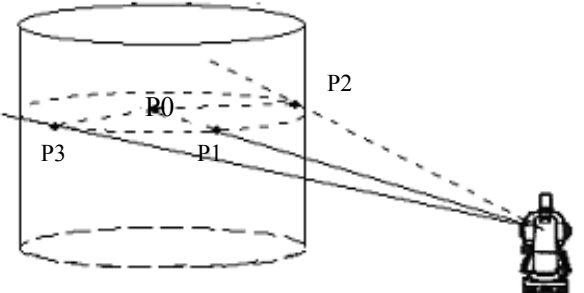

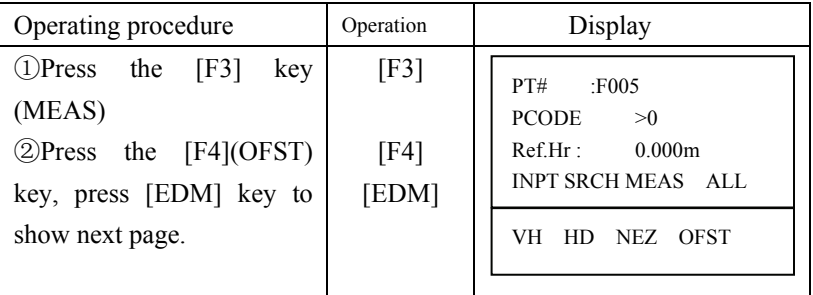

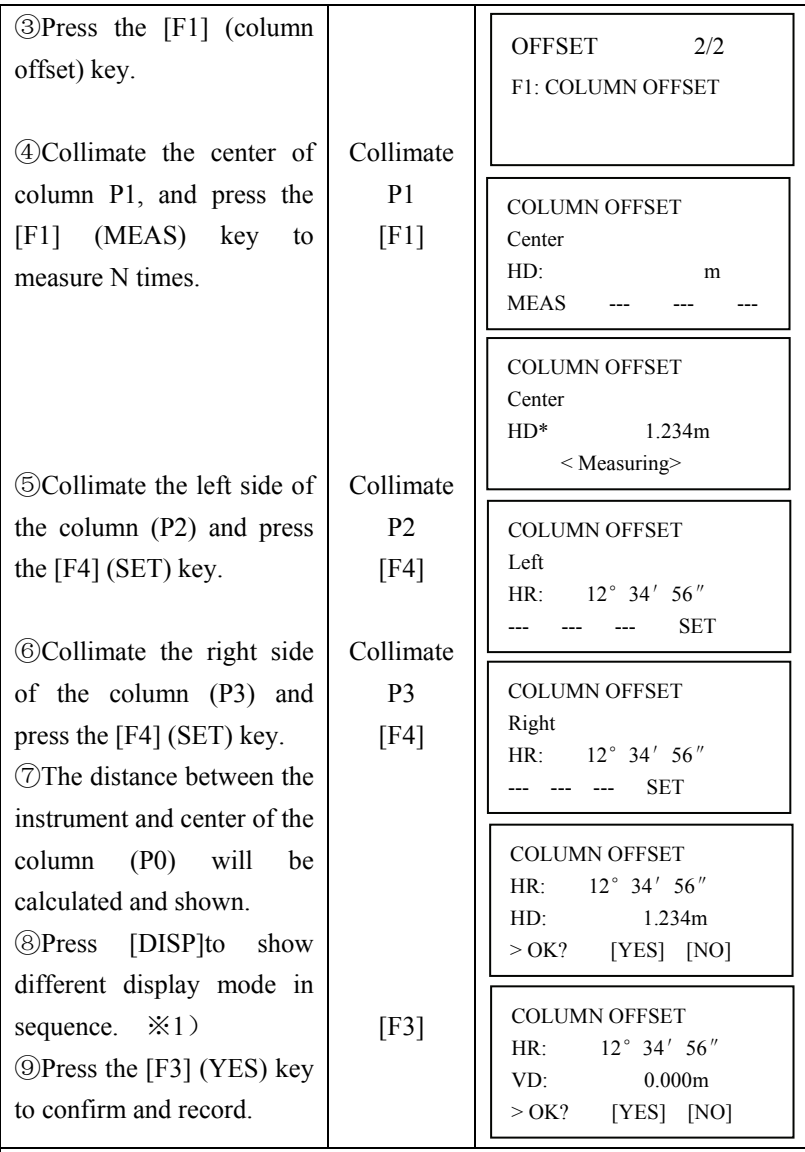

 $\angle 1$ ) Each time pressing [DISP] key, HD, VD, SD, N, E, Z are shown in sequence, and the recorded mode is displayed mode.

### 7.9 NEZ Auto Calculation

As measured data is collected, coordinates are calculated and stored for traverse or topo collection. Automatic making out function of coordinate data sets up in CONFIG of data collect. Refer to Section

7.10 "Setting Parameter of Data Collect [CONFIG.]".

As a default, coordinate data calculated will be saved in a file of the same name as the measurement data file. When the coordinate data file of the same name as the measurement data file does not exist, it wills be generated automatically. It is possible to change a file for saving coordinate data in the DATA COLLECT Menu 2/2 (F1: SELECT A FILE).

To calculate a coordinate data, it is necessary to add a point number in Data Collect execution. When a coordinate data of the same point number exist already, it can be replaced with the new data by confirming display.

● Coordinates will be calculated using the grid factor. To set the grid factor, see Section 8.6"Setting the GRID FACTOR"

# 7.10 Setting Parameter of Data Collect [CONFIG.]

● Setting Items:

In this mode, the following settings of data collect mode are possible

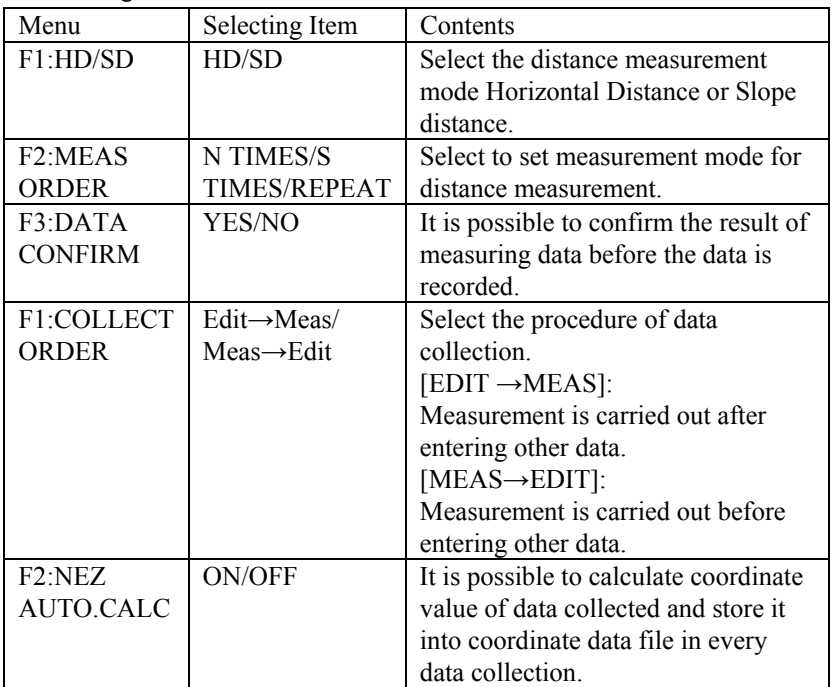

65

### ● How to Set items

# Example Setting: DATA CONFIRM: YES

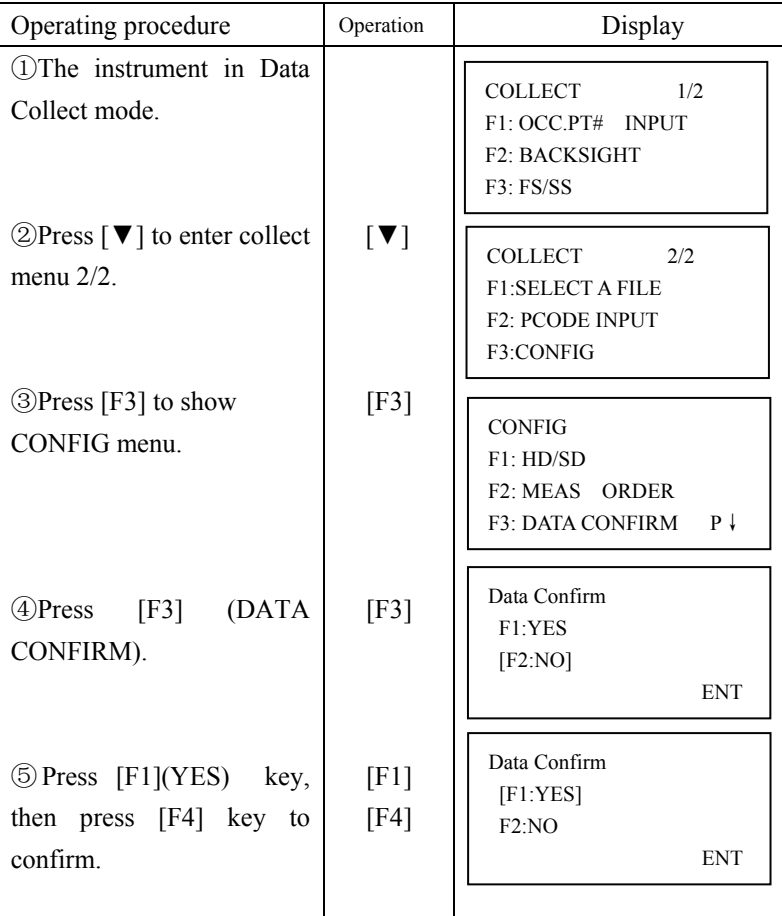

# **8. Coordinate Layout**

Layout mode has two functions which are setting of layout points and setting new points using coordinate data in the internal memory. Also, if the coordinate data is not stored in the internal memory, this can be input from key board. The coordinate data is loaded from PC to the internal memory via RS-232C or USB/SD card.

#### **The coordinate data**

The coordinate data is memorized into a file, the memory has three recorded parts, one is for measured data, another is for coordinate data, and the last one is for PCODE data.

For the internal memory, refer to Chapter 10 "Memory Manager Mode"

1) When turning off the power, ensure that you are in the main menu screen or angle measurement mode. This ensures completion of the memory access process and avoids possible damage of the stored data.

2) It is recommended for safety to charge the battery beforehand and prepared fully charged spare batteries.

#### 8.1 Layout procedures

- 1) Selecting a file for layout.
- 2) Input Occ. point.
- 3) Input backsight point or backsight angle.

4) Input or pick-up (from internal memory) the coordinate data for layout point. Start layout.

### 8.2 Selecting or creating a coordinate data file

You can execute a Layout from selected coordinate date file.

Here one existing coordinate data file can be selected; also you can input a new file name to create one new file for coordinate layout

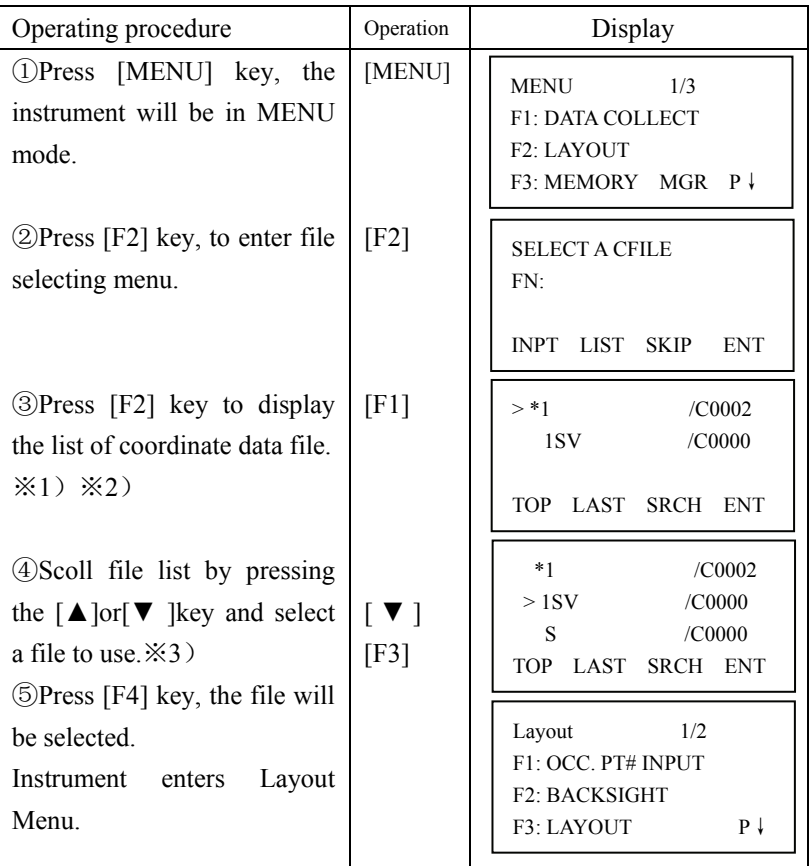

※1)If you want to input file name directly, press[F1]key to enter.

 $\divideontimes$ 2) If you input a file name that it is not found in memory, a new coordinate with input name will be created automatically.

 $\angle 3$ ) When a file has been selected already, mark . " $\omega$ " is indicated on left of current file name.

It is possible to select a file from Layout  $2/2$ , menu in the same way.

# 8.3 Occupied Point Setting

1) Setting the coordinate data from the internal memory.

Example: Confirm the coordinate data file has been selected already

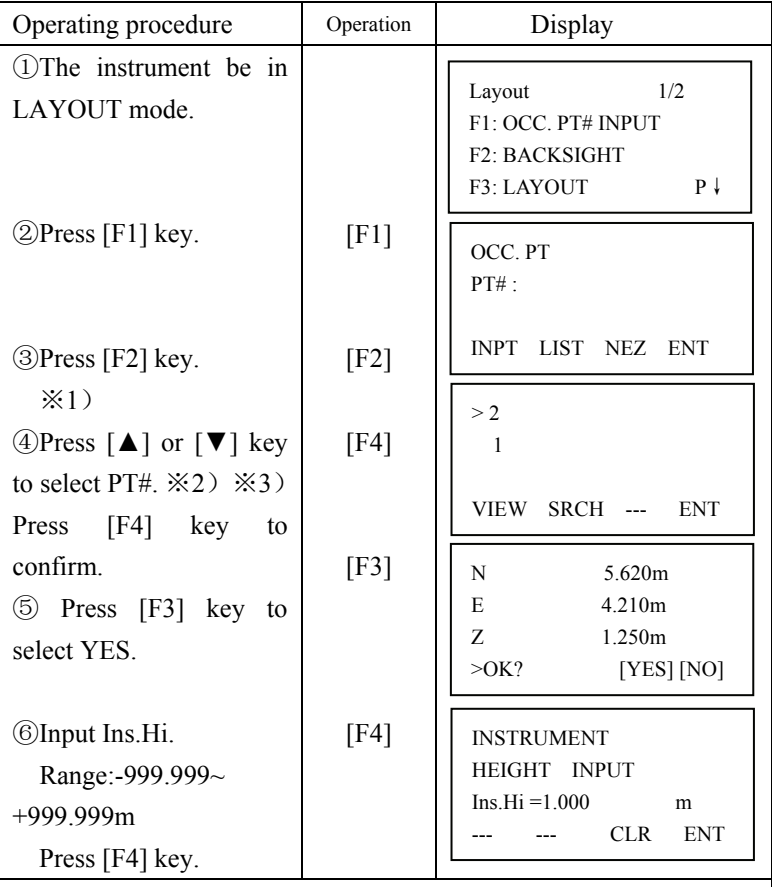

 $\angle 1$ ) Direct input PT#: Press [F1] key and input PT#.

※2)The selected coordinate data can be viewed by press[F1](VIEW) key.

※3)The coordinate data can be searched by press[F2](SRCH).

2) Input the instrument point coordinates by hand

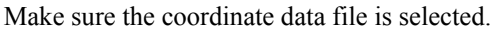

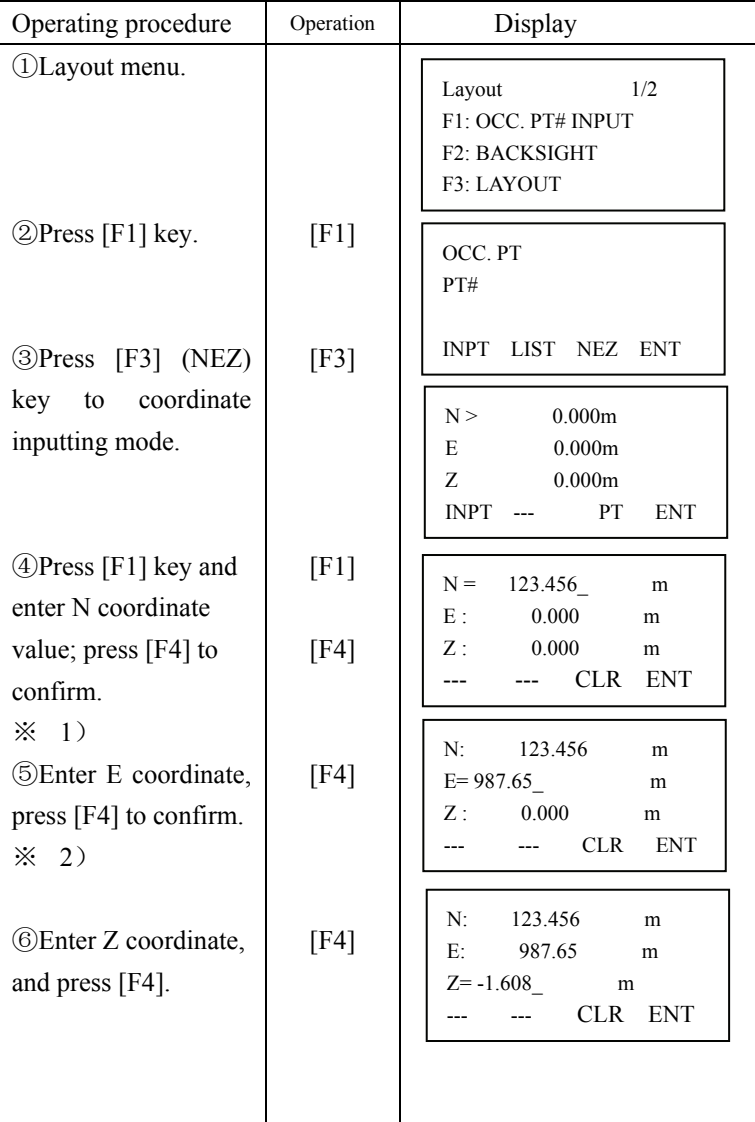

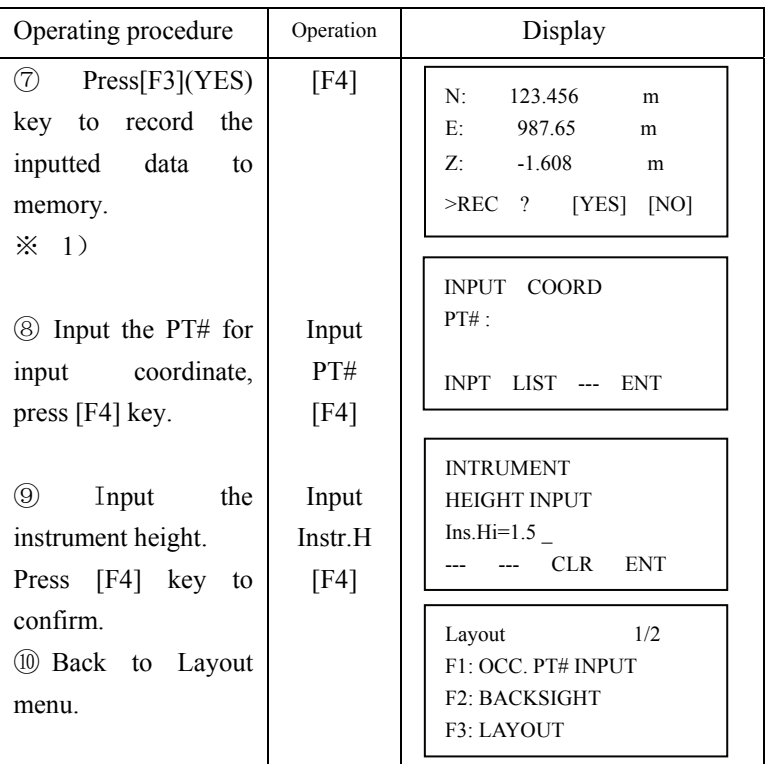

※1) The item following "<" is current inputting item. After the inputting of this item press F4 to confirm, the mark "<"will move downward to another item. Otherwise, press  $\blacktriangledown$  the cursor " $\lt$ " will also move to other item.

※2) If the setting of MANUAL NEZ REC is OFF at parameters menu, the PT# inputting screen will not display, and the inputted coordinates isn't recorded to memory, and can not be recalled from memory in the future.

3) Input the point number of occupied point directly

Refer to Chapter 7.2 to select the Coordinate data file

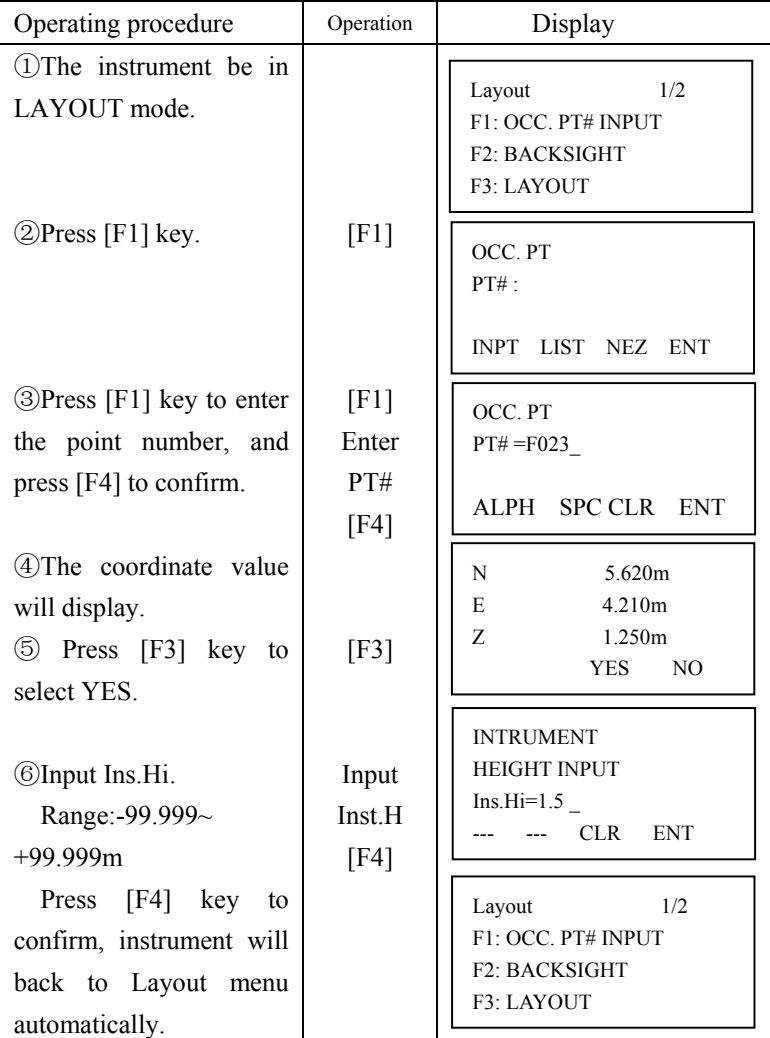

# 8.4 Setting Backsight Point

1) Setting the coordinate data file from the internal memory

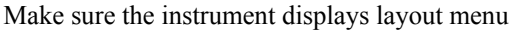

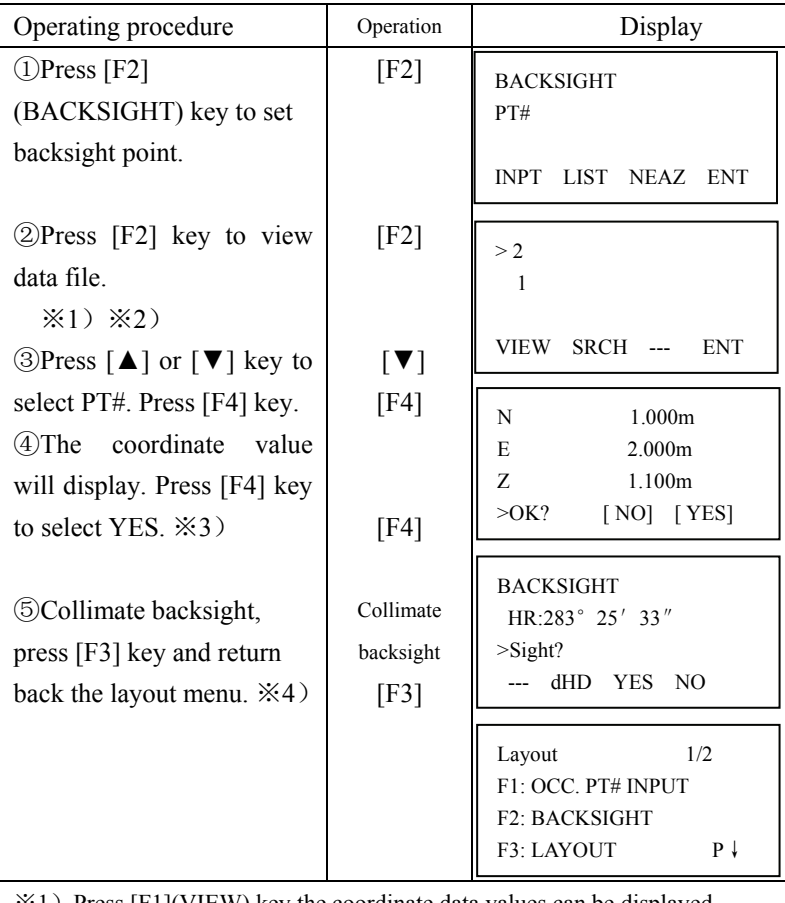

 $\angle 1$ ) Press [F1](VIEW) key the coordinate data values can be displayed.

※2)Press [F2](SRCH) key the coordinate data can be searched by entering PT#.

 $\angle 3$ ) Press [F4](NO) key return to points list menu.

※4)Press[F2](dHD) to measure the difference between calculated backsight and true backsight

#### 2) Direct key input of coordinate data

### Make sure the instrument displays layout menu

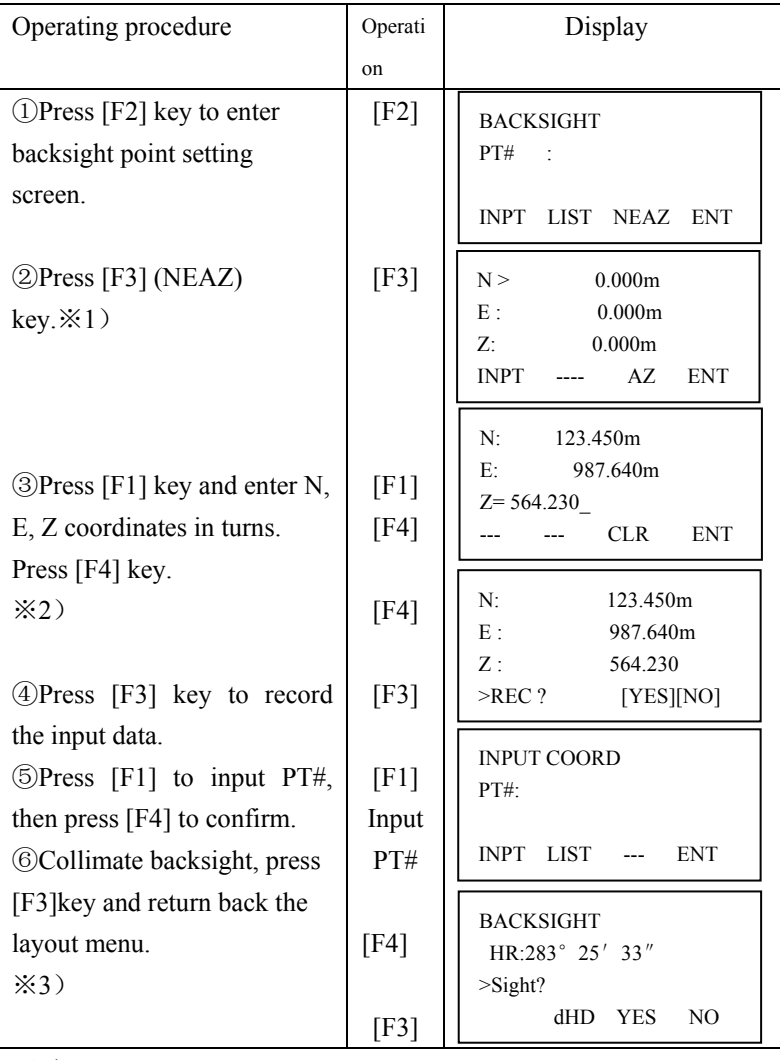

※1)With each pressing of [F3] key, switched among PT#, NEAZ (coordinate) and AZ (backsight angle).

※2) The item following "<" is current inputting item. After the inputting of this item press F4 to confirm, the mark "<" will move downward to another item. Otherwise, press ▼ the cursor "<" will also move to other item. ※3)Press[F2](dHD) to measure the difference between calculated backsight and true backsight.

3) Direct key input of setting angle.

Make sure the instrument displays layout menu

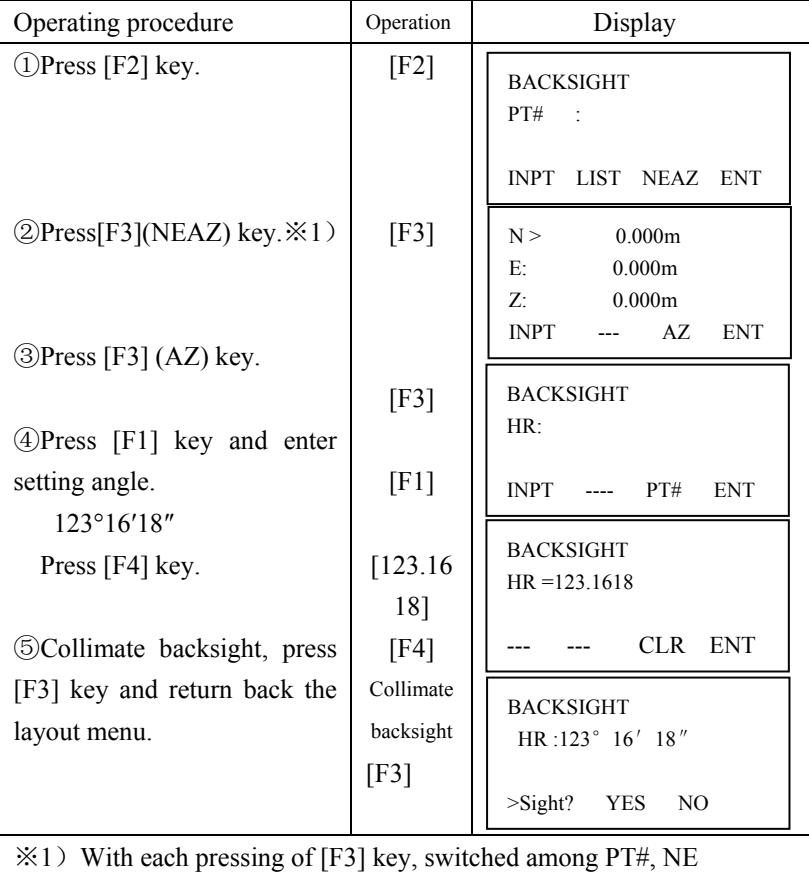

(coordinate) and AZ (backsight angle).

# 8.5 Executing a Layout

The following methods can be selected for executing a layout.

1) Recalling points from internal memory by point number.

2) Direct key input of coordinate values.

Example setting: recalling point from internal memory

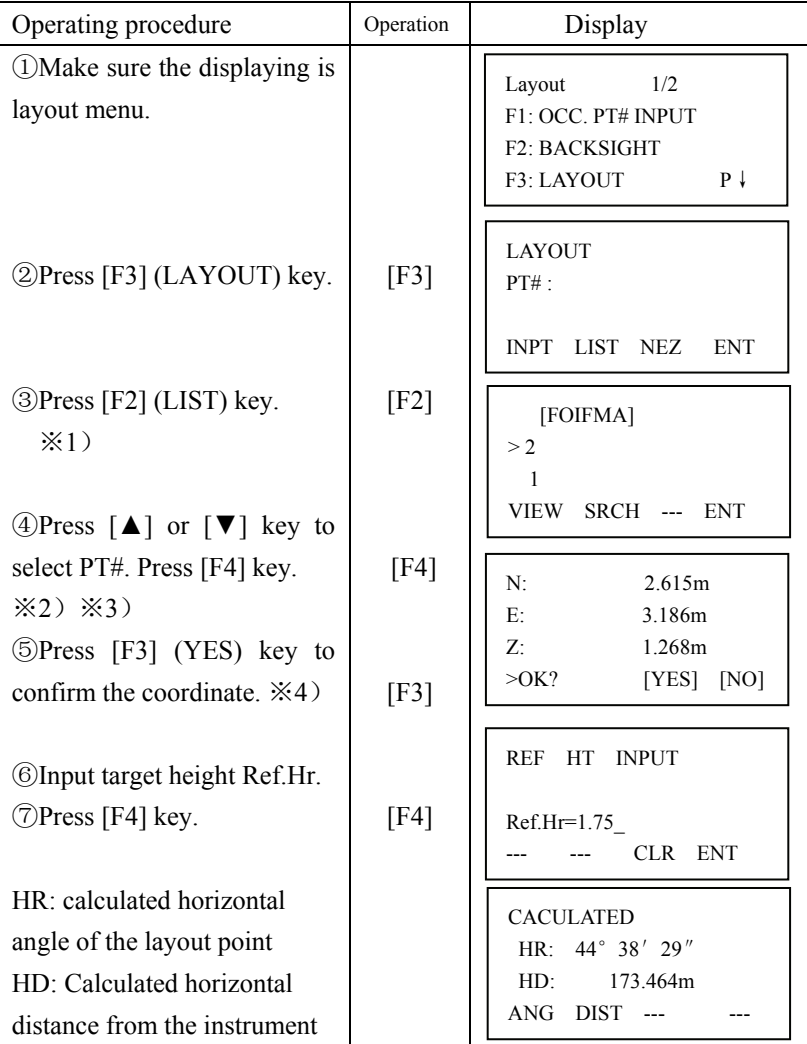

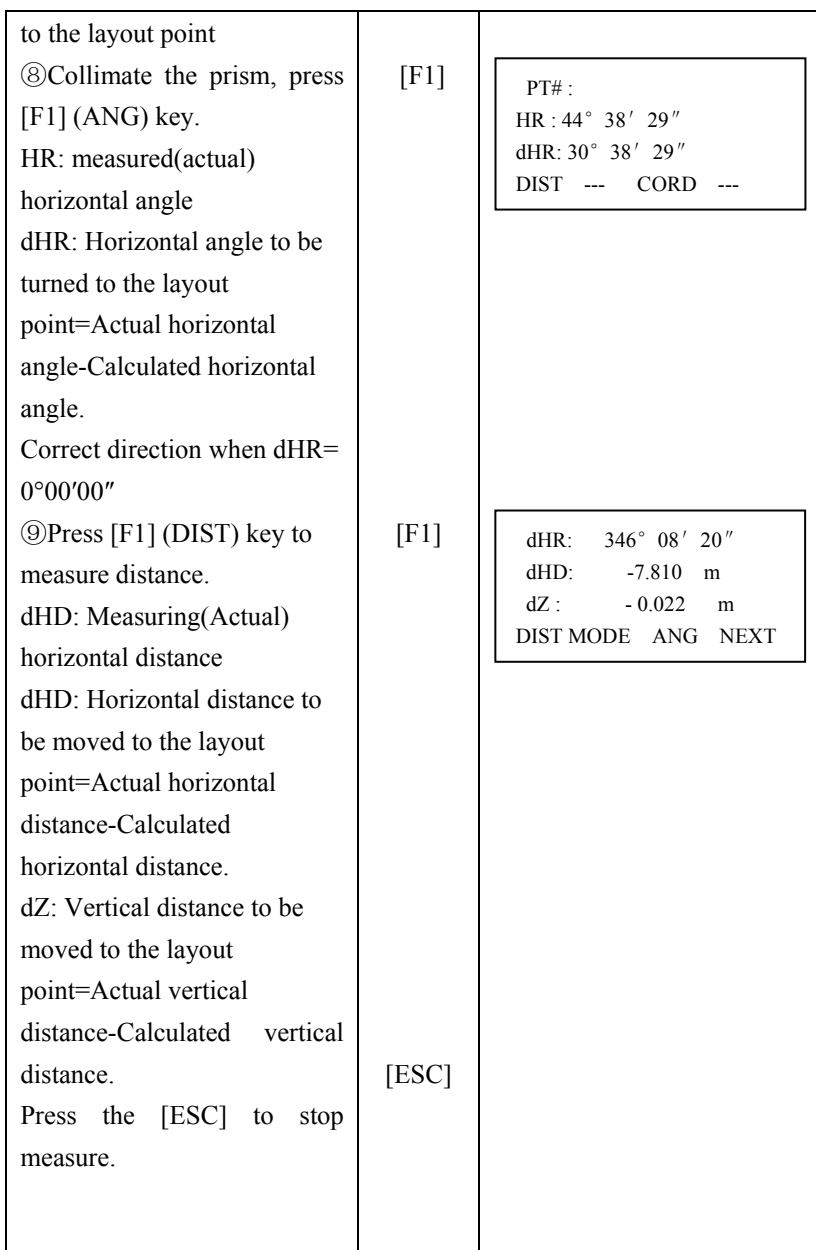

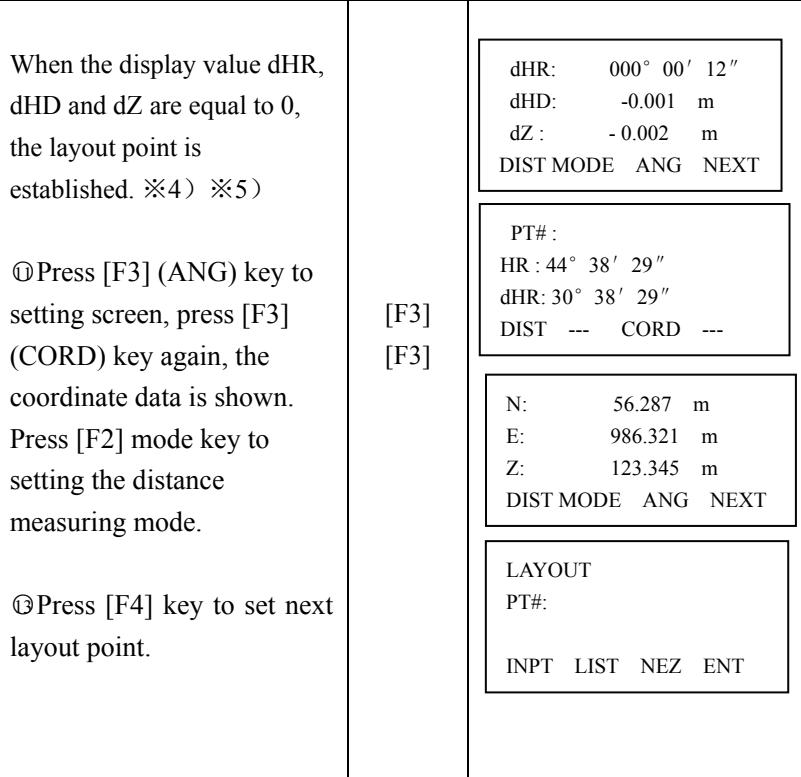

 $\angle 1$ ) If you want to input PT# directly, press [F1]key and enter PT#.

 $\&$ 2) The coordinate data can be viewed by press [F1]key.

 $\angle 3$ ) The coordinate data can be searched by press [F2]key and enter PT#.

※4)As normal, rotating the horizontal circle and make dHR reach 0. Setting the prism as this direction. Make the dHD and dZ reach 0 by distance measured.

※5)Cut&Fill displaying function is available. Refer to Chapter 13 "Selecting Mode".

NOTE: After layout, collimate the layout point and measure it's coordinate, and then confirm its accuracy, the measurement mode can be selected.

### 8.6 Setting the GRID FACTOR

Calculation Formula

- 1. Elevation Factor =  $R/(R+ELEV)$ 
	- R: The average radius of the earth
	- ELEV. : The elevation above mean sea level
- 2. Scale Factor
	- Scale Factor: Scale Factor at the surveying station
- 3. Grid Factor
	- Grid Factor=Elevation Factor×Scale Factor

Distance Calculation

1. Grid Distance

HDg=HD ×Grid Factor

HDg: Gird distance

HD: Ground distance

2. Ground Distance

HD= HDg/ Grid Factor

After the Grid Factor setting is finished, it is used for layout and other coordinate measurement programs.

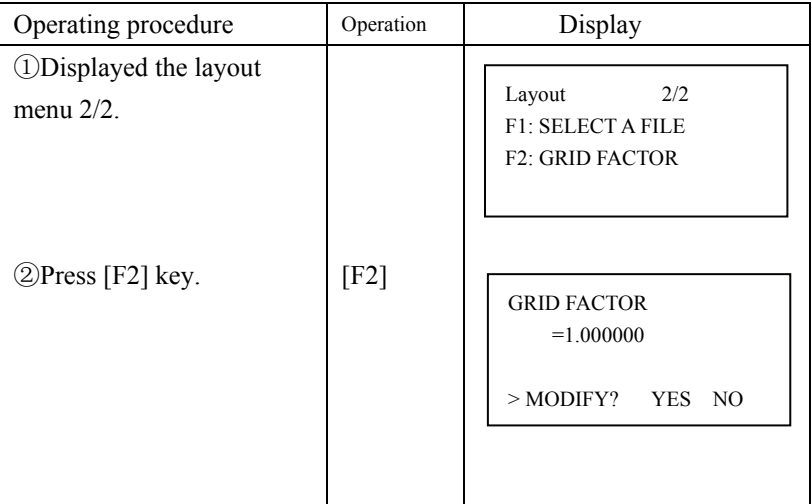

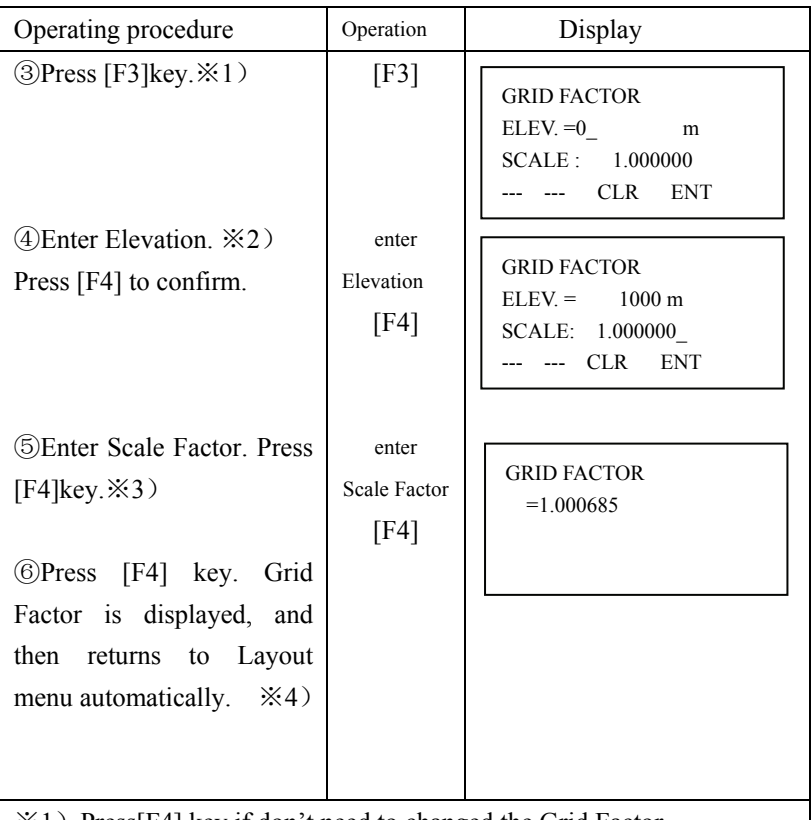

- $\angle$  1) Press[F4] key if don't need to changed the Grid Factor.
- $\&$ 2) Elevation enter range:-9999m ~ +9999m.
- $\ge 3$ ) Scale enter range:0.990000 ~ 1.010000.

※4)In Resection program, the Grid Factor need be reset to calculate the error, refer to the procedures from step 2 to step 5 to do that.

# **9. Application Measurement (Programs)**

9.1 Remote Elevation Measurement (REM)

Two mode of with prism and without prism can be selected to measure the vertical height from target to prism or ground point, the prism or ground point should be on the vertical line from the target.

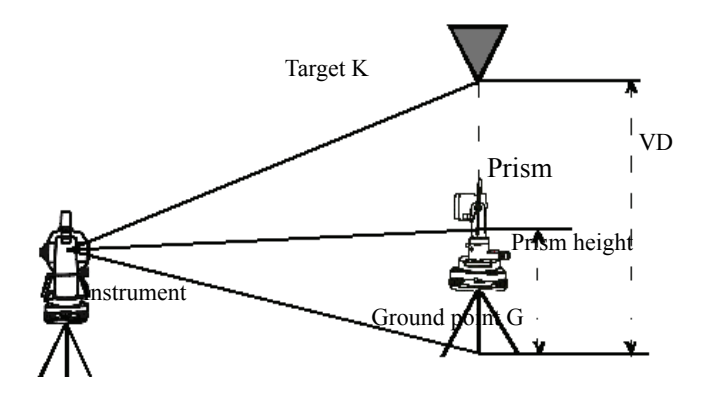

1) With prism height (h) input (Example: h=1.5m)

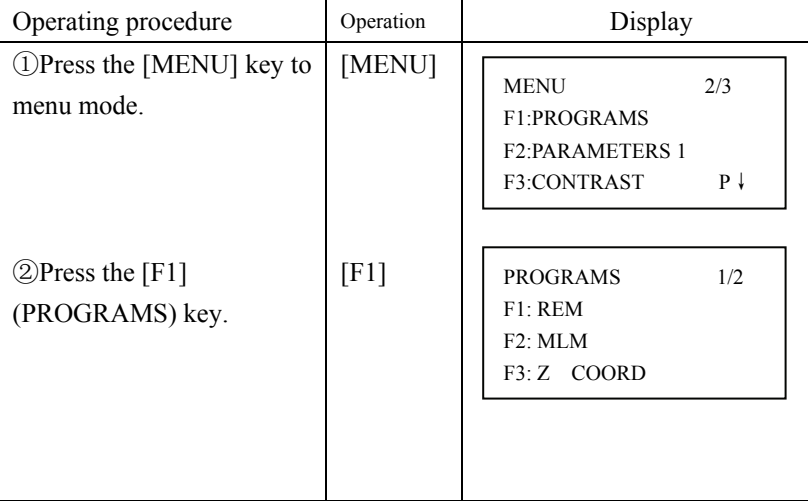

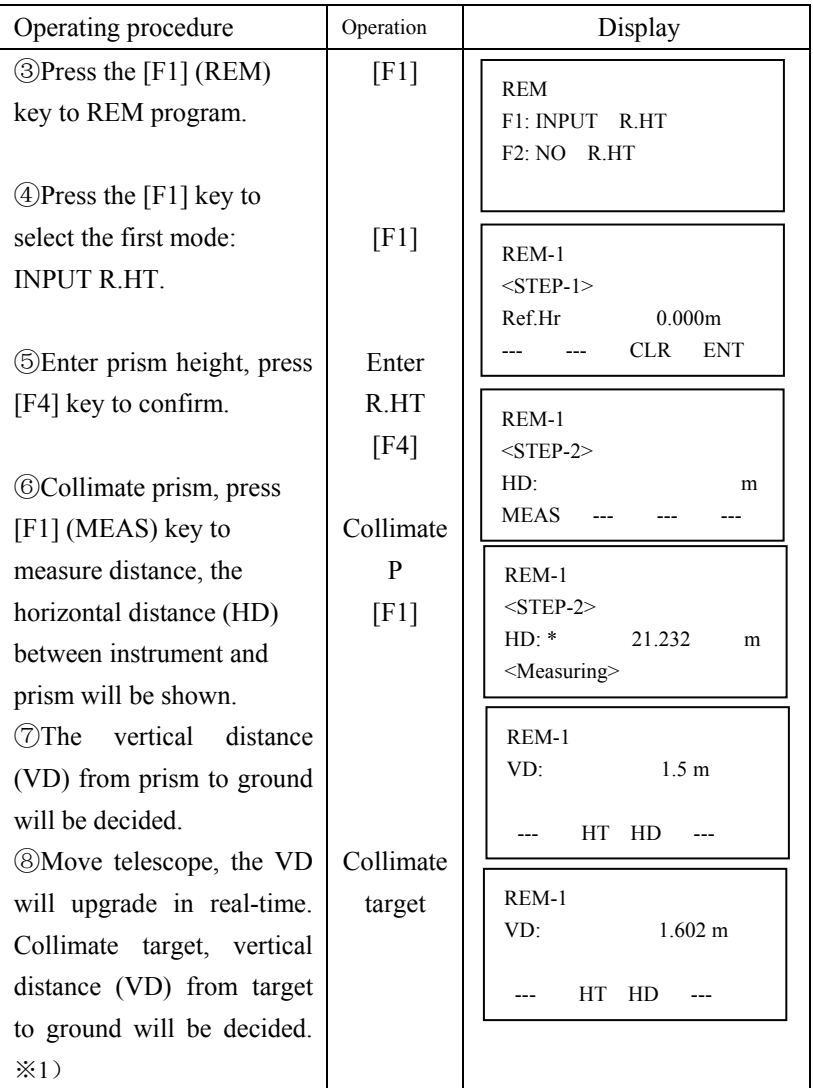

 $\frac{1}{2}$  (HD) to enter the new prism height. Press [F3] (HD) to measuring the horizontal distance again.

To return to PROGRAMS Menu, press the [ESC] key.

2) Without prism height input

| $\mathcal{L}$ ) w nnour prism neight mpur<br>Operating procedure                                               | Operation              | Display                                                                 |
|----------------------------------------------------------------------------------------------------|------------------------|-------------------------------------------------------------------------|
| <b><i>OPress the [MENU] key to</i></b><br>menu mode.                                                           |                        | 1/2<br><b>PROGRAMS</b><br>F1: REM                                       |
| $\mathcal{D}$ Press the [F1] (REM)<br>key.                                                                     | [F1]                   | F2: MLM<br>F3: Z COORD                                                  |
| <b>3</b> Press the [F2] (NO<br>R.HT) key.                                                                      | [F2]                   | <b>REM</b><br>F1: INPUT R.HT<br>F2: NO R.HT                             |
| <b>4</b> Collimate prism<br>Press the [F1] (MEAS)<br>key, measuring starts,<br>horizontal distance (HD)        | Collimate<br>P<br>[F1] | REM-2<br>$<$ STEP-1><br>HD:<br>m<br><b>MEAS</b>                         |
| between instrument and<br>prism will be decided.                                                               |                        | REM-1<br>$<$ STEP-1 $>$<br>HD:<br>6.888<br>m<br><measuring></measuring> |
| 5)Vertical angle(VZ) will<br>be shown<br><b><i>©Press the [F4](SET) key.</i></b><br>The prism position will be | [F4]                   | REM-2<br>$<$ STEP-2><br>$6^{\circ}$ 30' 25"<br>VZ:<br><b>SET</b>        |
| decided.<br><b><i>O</i></b> Collimate ground point<br>G.<br>The position of point G                            | Collimate<br>G<br>[F4] | REM-2<br>0.000m<br>VD:<br>VZ.<br>HD<br>---                              |
| will be decided. *1<br><b>@Collimate target K.</b>                                                             |                        | REM-2<br>6.580m<br>VD:                                                  |
| Vertical distance (VD) will<br>be shown. *2                                                                    | Collimate<br>K         | VZ.<br>HD<br>---                                                        |

\*1) To return to procedure 4, press the [F3](HD) key.

To return to procedure 5, press the [F2](VZ) key.

\*2) To return to PROGRAMS Menu, press the [ESC] key.

9.2 Missing Line Measurement (MLM)

9.2.1 Missing Line Measurement

Measurement for horizontal distance (dHD), slope distance (dSD),

elevation (dVD) between two targets. MLM has two modes:

1. MLM-1 (A-B, A-C): Measurement is A-B, A-C, A-D......

2. MLM-2 (A-B, B-C): Measurement is A-B, B-C, C-D......

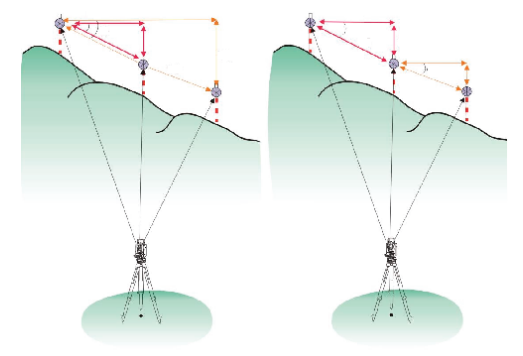

 $MLM-1$   $MLM-2$ 

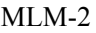

[Example]1. MLM-1 (A-B, A-C)

Procedure of MLM-2 (A-B, B-C) mode same as MLM-1 mode

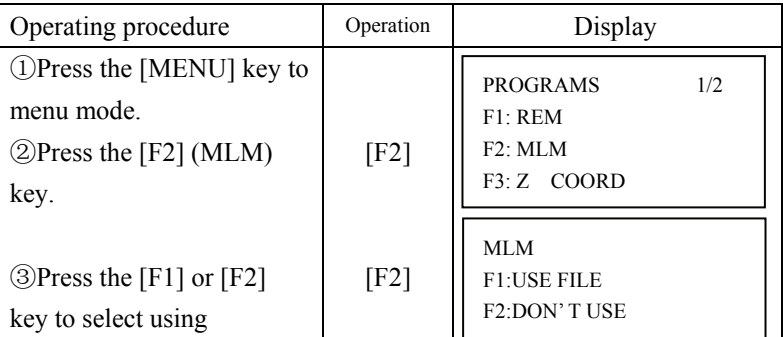

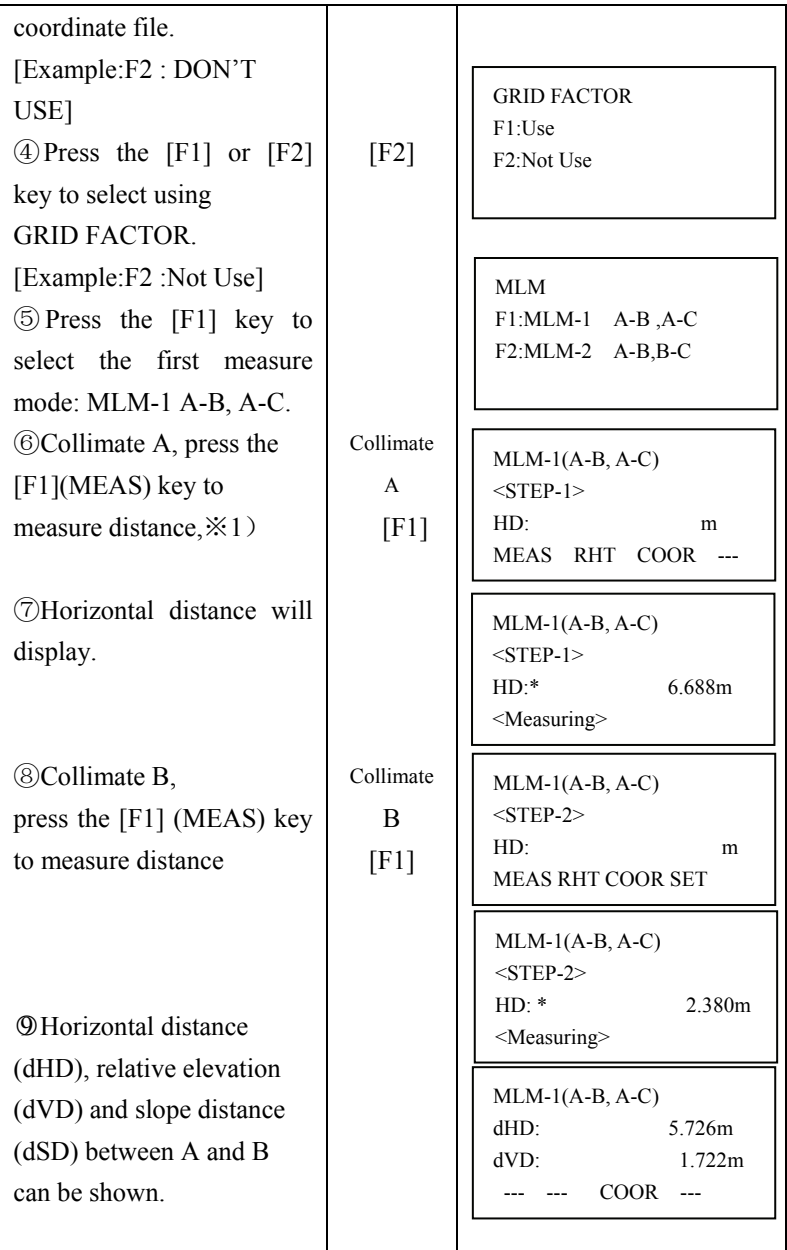

l,

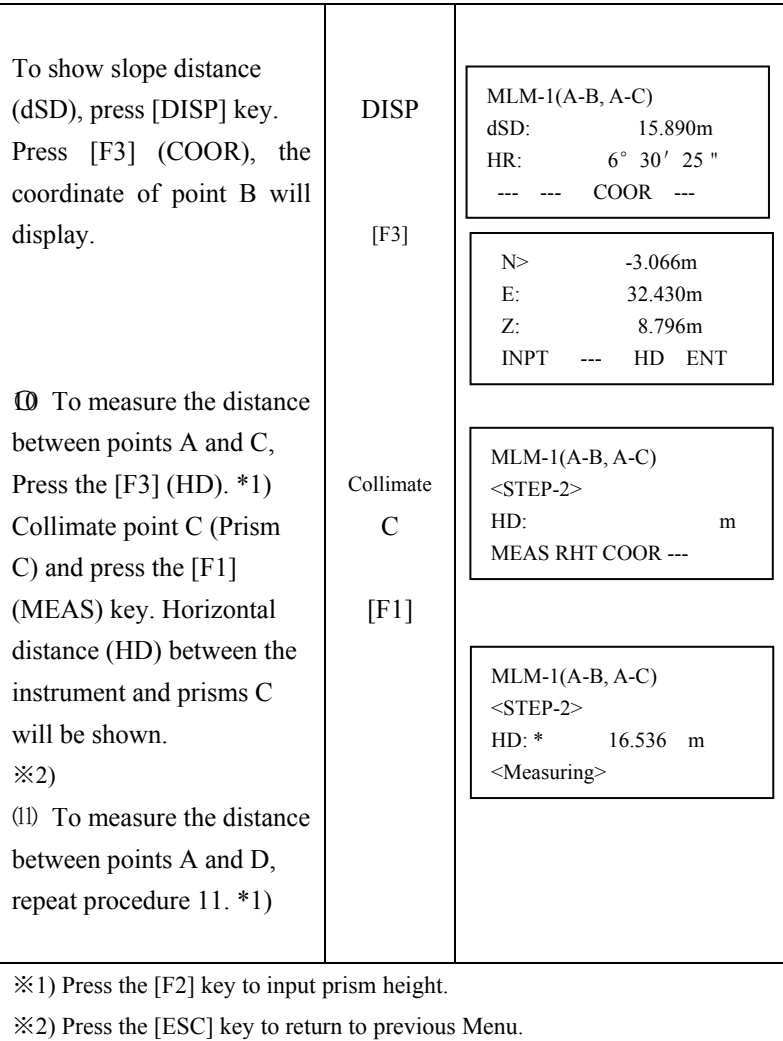

9.2.2 USE FILE and GRID FACTOR

| Operating procedure                                       | Operation | Display                                                              |
|-----------------------------------------------------------|-----------|----------------------------------------------------------------------|
| (1) Make sure the display is<br>in [PROGRAMS] mode.       |           | PROGRAMS<br>1/2<br>F1: REM<br>F2: MLM                                |
| 2 Press the [F2] (MLM)<br>key.                            | [F2]      | F3: Z COORD<br>MLM<br><b>F1:USE FILE</b>                             |
| 3 Press[F1](USE FILE)<br>key                              | [F1]      | F2:DON'T USE                                                         |
| <b>Exercise 3</b> Select a coordinate file.               |           | SELECT A CFILE<br>FN:1SV                                             |
|                                                           |           | INPUT LIST<br><b>ENT</b>                                             |
| $\circ$ Press [F1] (F1:USE) to<br>confirm.                | [F4]      | <b>GRID FACTOR</b><br>F1: USE<br>F <sub>2</sub> : Not Use            |
| $\bullet$ Press [F3] (YES) to<br>confirm the Grid Factor. | [F3]      | <b>GRID</b><br><b>FACTOR</b><br>$=1.0000000$<br>$>$ OK?<br>[YES][NO] |
| <b>T</b> Repeat 9.2.1 step (4) - (1)                      |           | <b>MLM</b><br>F1:MLM-1 A-B, A-C<br>$F2:MLM-2$<br>$A-B,B-C$           |

### 9.2.3 Use coordinate for MLM program

It is possible to input coordinate value directly or calculate from coordinate data file

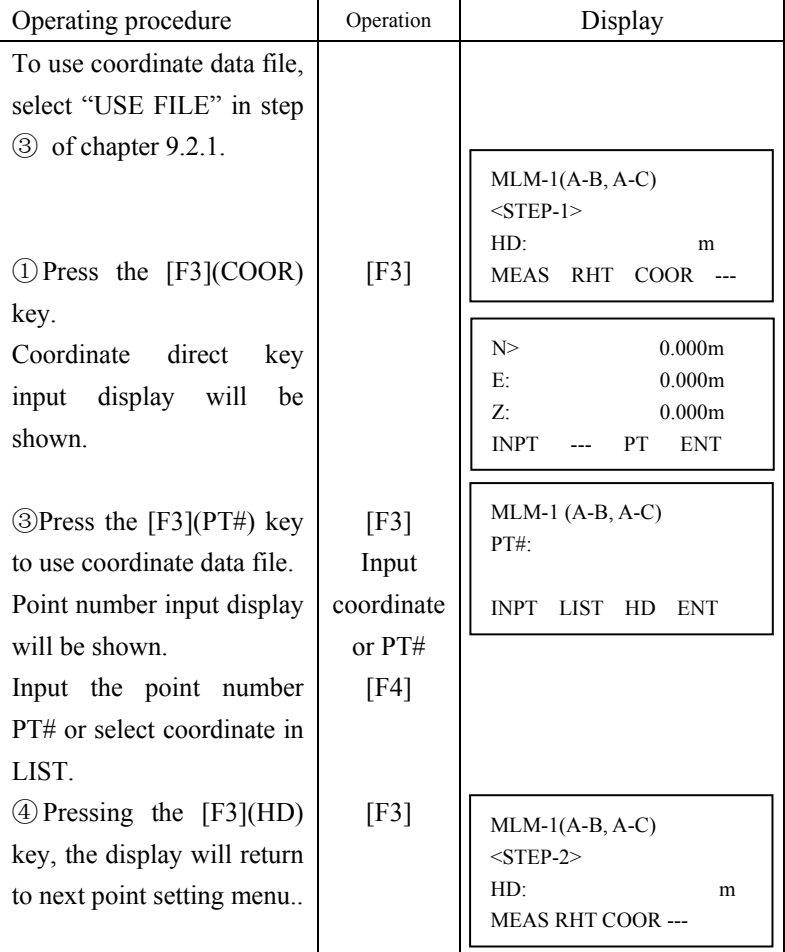

### 9.3 Setting Z Coordinate of Occupied Point

Input occupied point coordinate data, with known point actual measuring data, Z coordinate of occupied point is calculated and reset again. Known point data and coordinate data can recalled from the coordinate data file.

1) Setting coordinate data file (if you don't recall data from memory, please ignore this operation step)

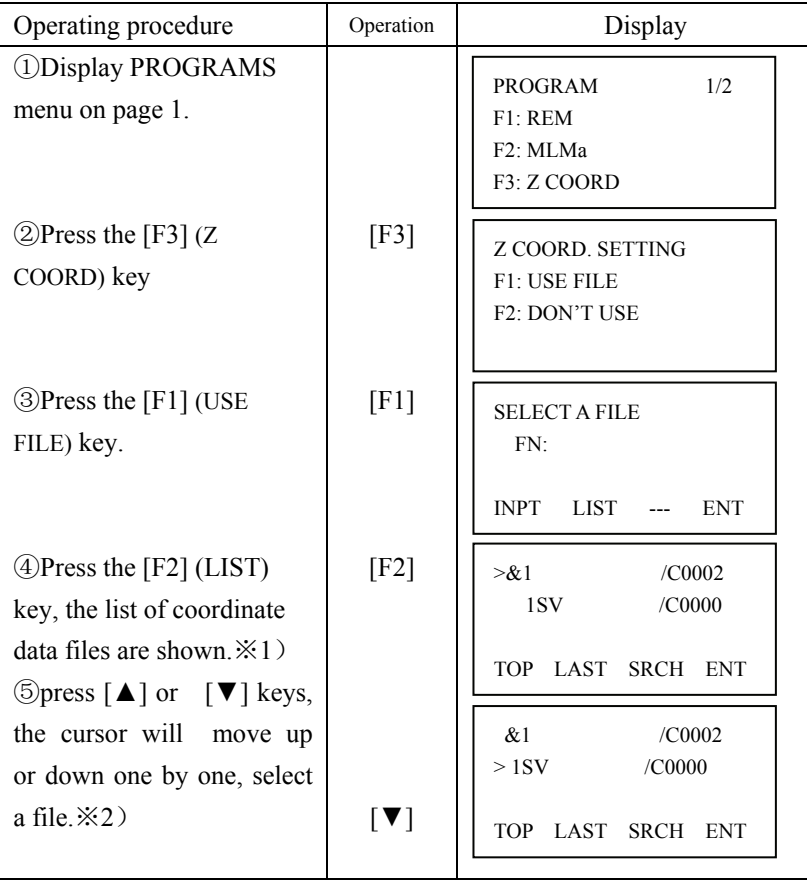

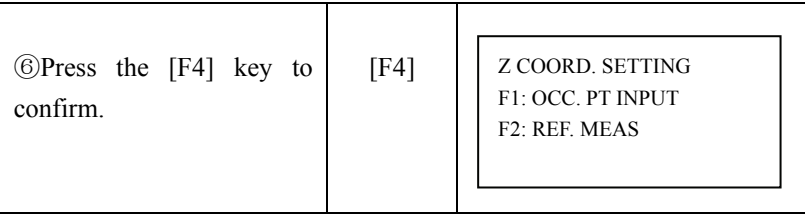

 $\angle 1$ ) Press the [F1](INPT) key to enter file name directly.

※2)Press the [F3](SRCH) key to scan the coordinate data in the selected file

2) Setting the Coordinate of occupied point

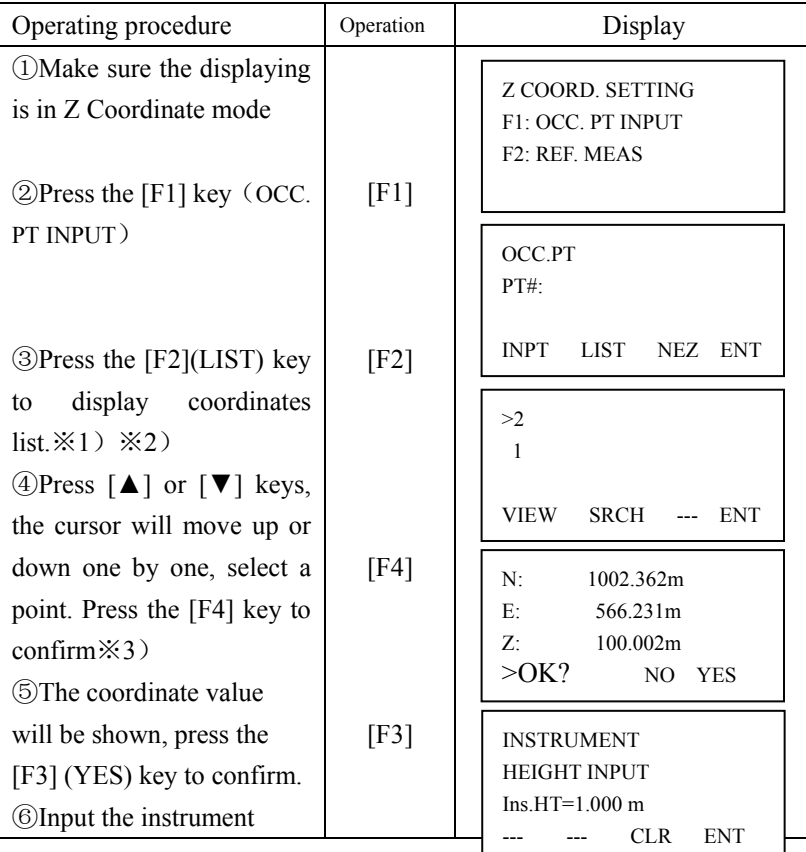

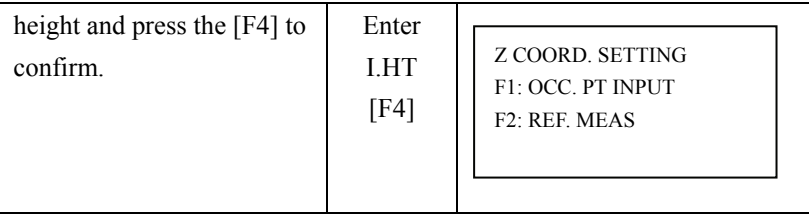

※1) Press the [F1] (INPT) key to input point number directly.

※2) Press the [F3] (NEZ) key to input coordinate data directly.

※3) Press the [F1] (VIEW) key to scan the coordinate data in the selected file.

3) Z Coordinate Calculation from Known Point Measuring Data Example: Using coordinate data file

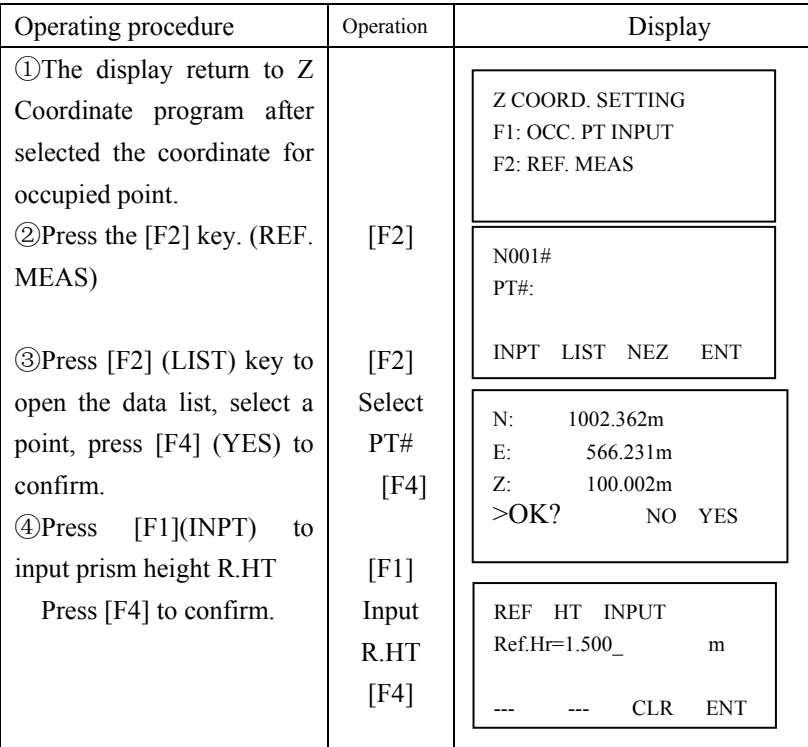

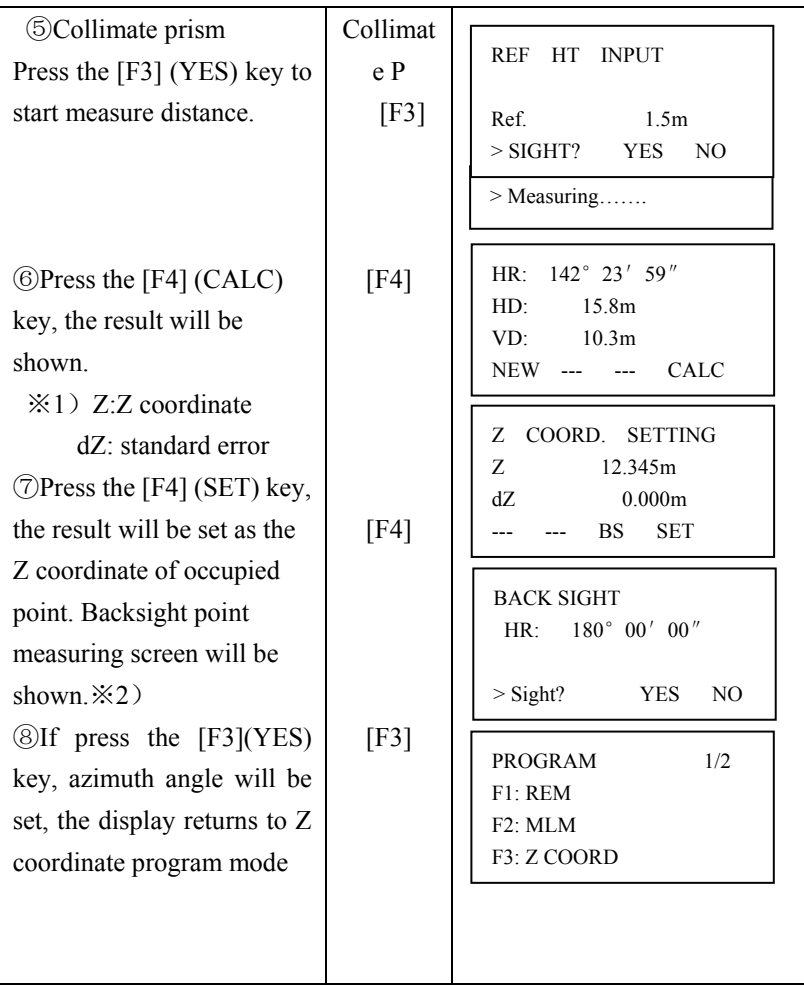

※1)Press the [F1](NEW) key to measure more points to improve precision, repeat the steps from  $\textcircled{2}$  to  $\textcircled{5}$  .

※2)Pressing the [F3] key, the display will be changed alternately.

### 9.4 Area Measurement

This mode calculates the area of a closed figure.

There are two area calculation methods as follows.

1) Area Calculation from Coordinate data file

2) Area Calculation from Measured data

● Area is not calculated correctly if enclosed lines cross each other.

● It is impossible to calculate what a mix of coordinate file data and measured data.

● If the coordinate data file does not exist, the area calculation from measured data is done automatically.

● The numbers of points used to calculate are not limited.

#### Operating procedure Operation Display ①Enter PROGRAMS menu and press [F4] to enter page2. ②Press the [F1] (AREA) key. ○3 Press [F1] (KNOWN DATA) key ○4 Press the [F1] (INPUT) key and enter the file name. Initial display will be shown. The top of the file data is set as the first point of area automatically. [F1] [F1] [F1] Enter the File name [F4] PROGRAMS 2/2  $F1 \cdot AREA$ F2: POINT TO LINE F3: NEW POINT P↓ AREA F1:KNOWN DATA F2:MEASURE SELECT A CFILE FN:FY\_ INPT LIST --- ENT

#### 9.4.1 Area Calculation from Coordinate Data File

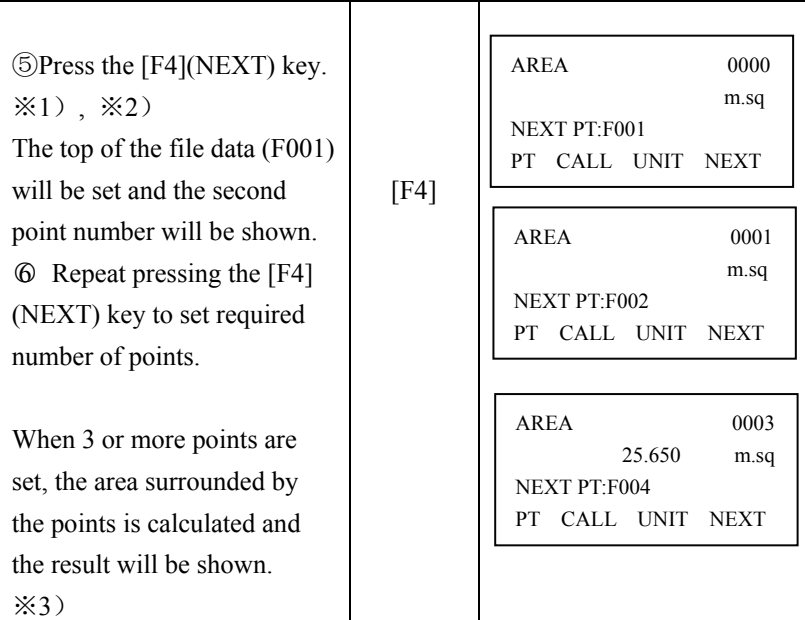

 $\aleph 1$ ) To set specify point, press the [F1](PT) key.

※2) To show the list of the coordinate data in the file, press the [F2](CALL) key.

※3)Evey time press the [F3](UNIT) key to switch area unit.

9.4.2 Area Calculation from measured data

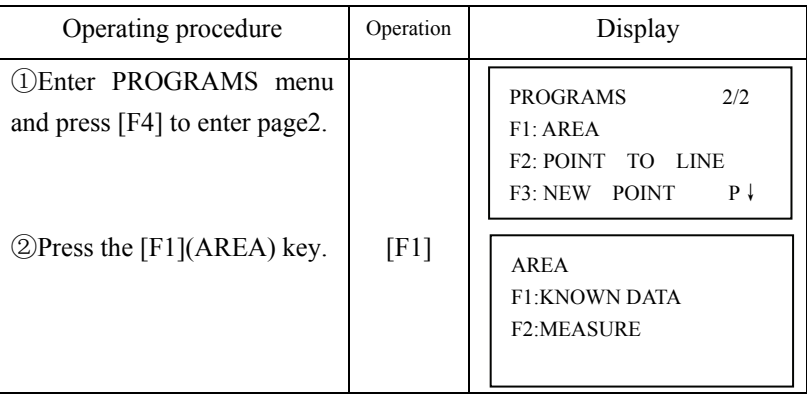
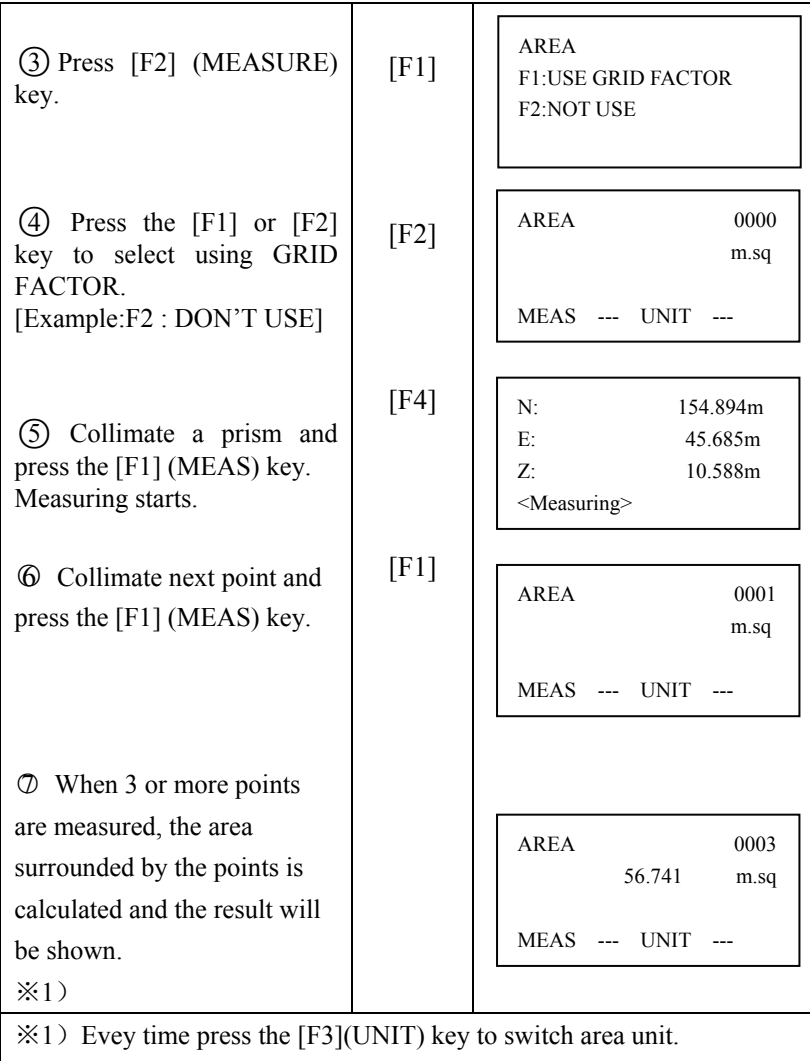

#### 9.5 Point to Line

This mode is used to obtain the relative coordinate data from the coordinate system: origin point A (0, 0, 0) and the line AB as N axis.

Place the 2 prisms at the points A and B on the line, and place the instrument at unknown point C. After measuring the 2 Prisms, the coordinate data and the direction angle of the instrument will be calculated and restored.

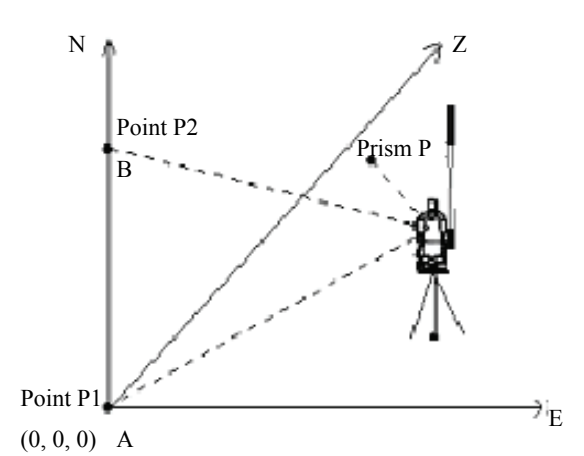

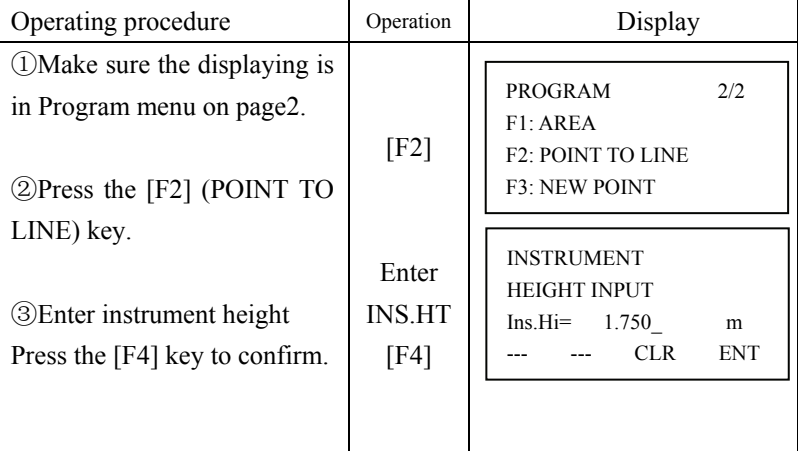

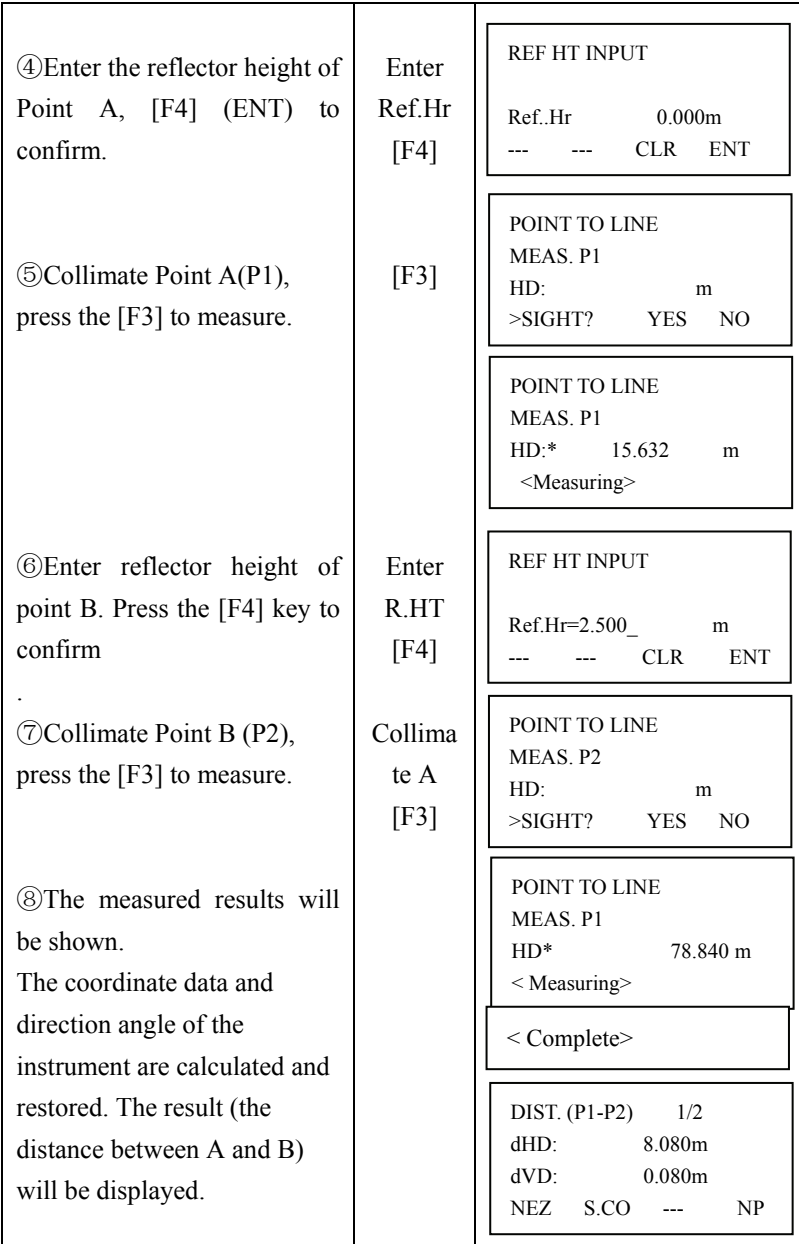

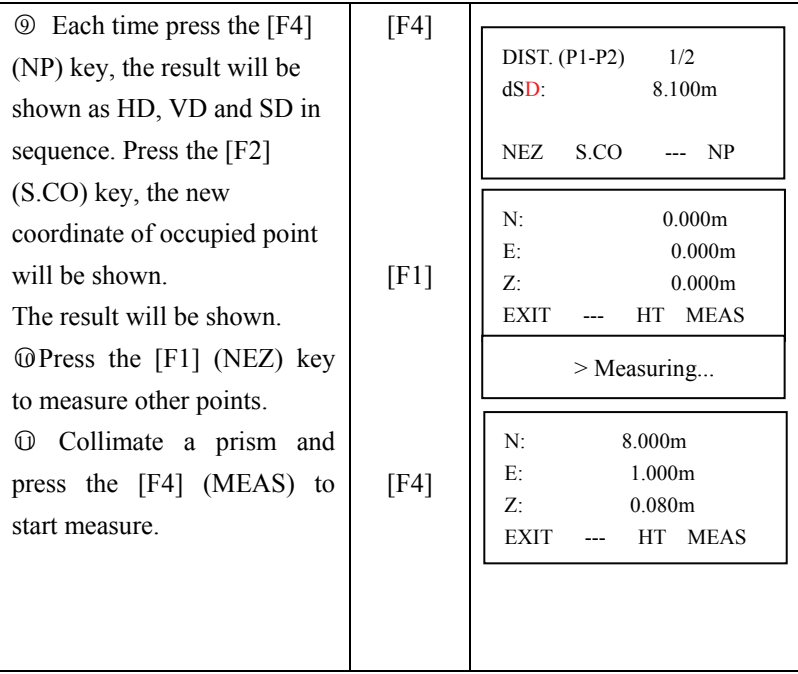

### 9.6 Setting a new point

New point is required for example when a layout point cannot be sighted from existing control point.

9.6.1 Side short method

Set up the instrument at a known point, and measure the coordinate of the new points by the side short method.

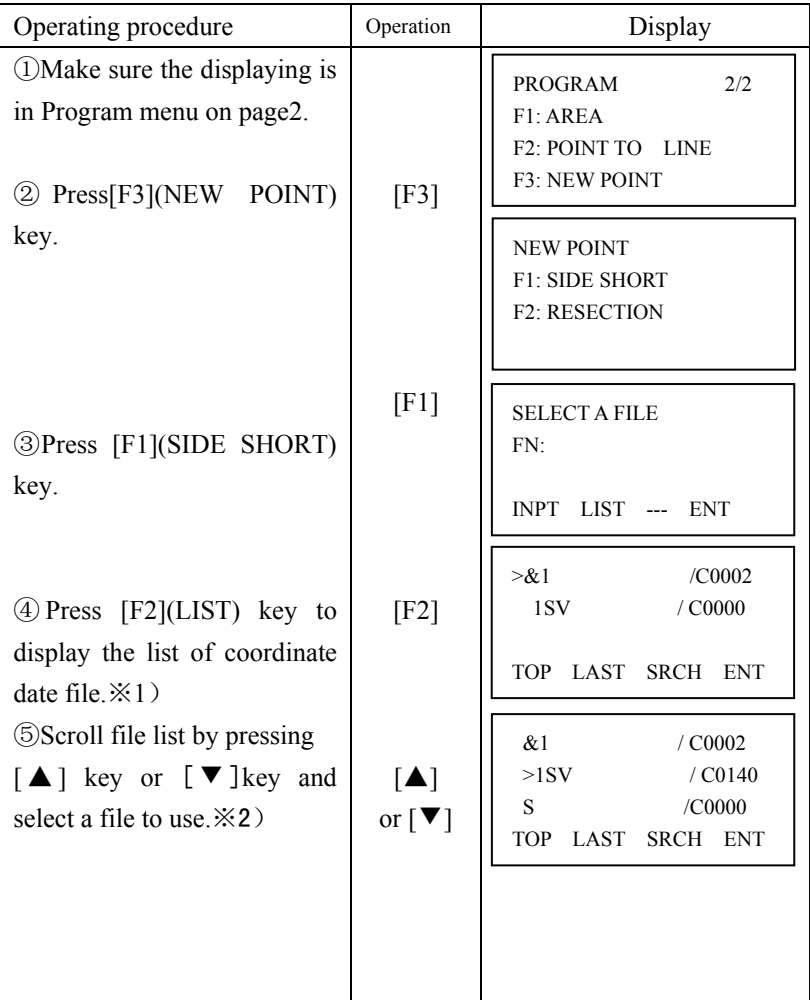

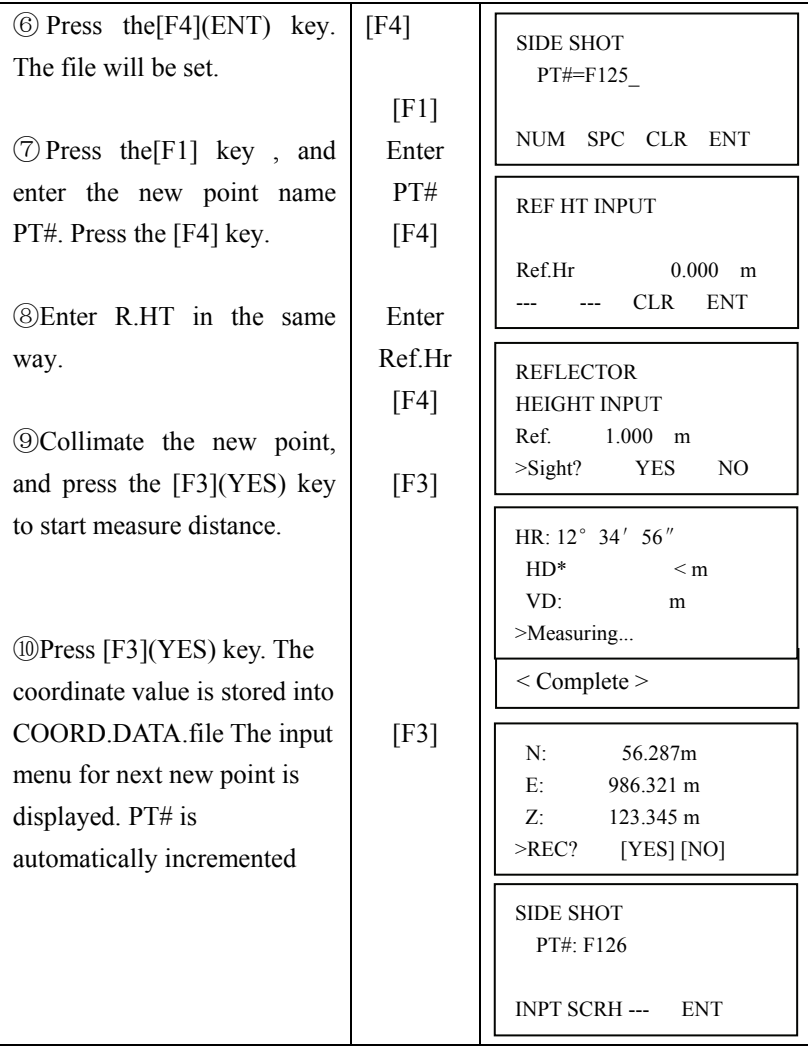

 $\aleph 1$ ) Press [F1](INPT) key and enter a file name.

※2)The coordinate data can be searched by press[F3](SRCH) key.

#### 9.6.2 Resection method

Set up the instrument at a new point, and calculate the coordinate of the new point using the coordinate data of up to five known points and the measurements make to these points.

By following observation, resection is possible:

\*Resection by distance measurement: 2 or more known points must be measured.

\* Resection by angle measurement only: 3 or more points must be measured

NOTE: the new point can not be on the circum circle formed by the known points; otherwise the coordinate of new point is not correct.

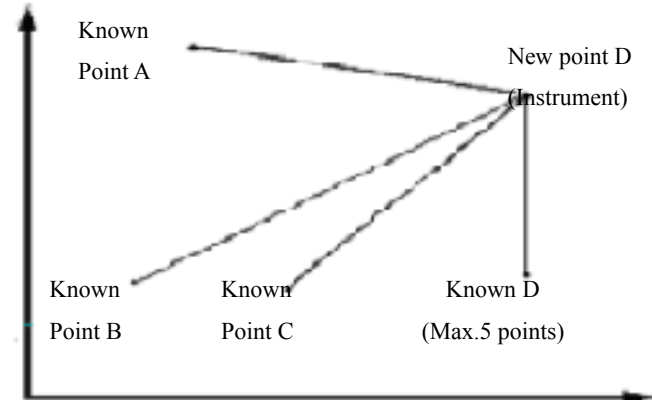

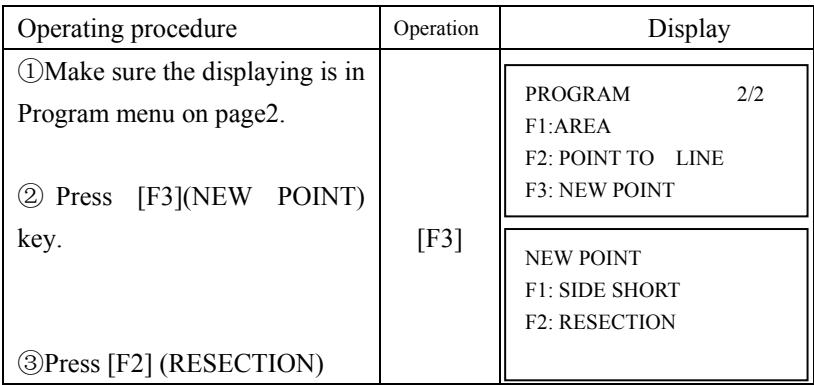

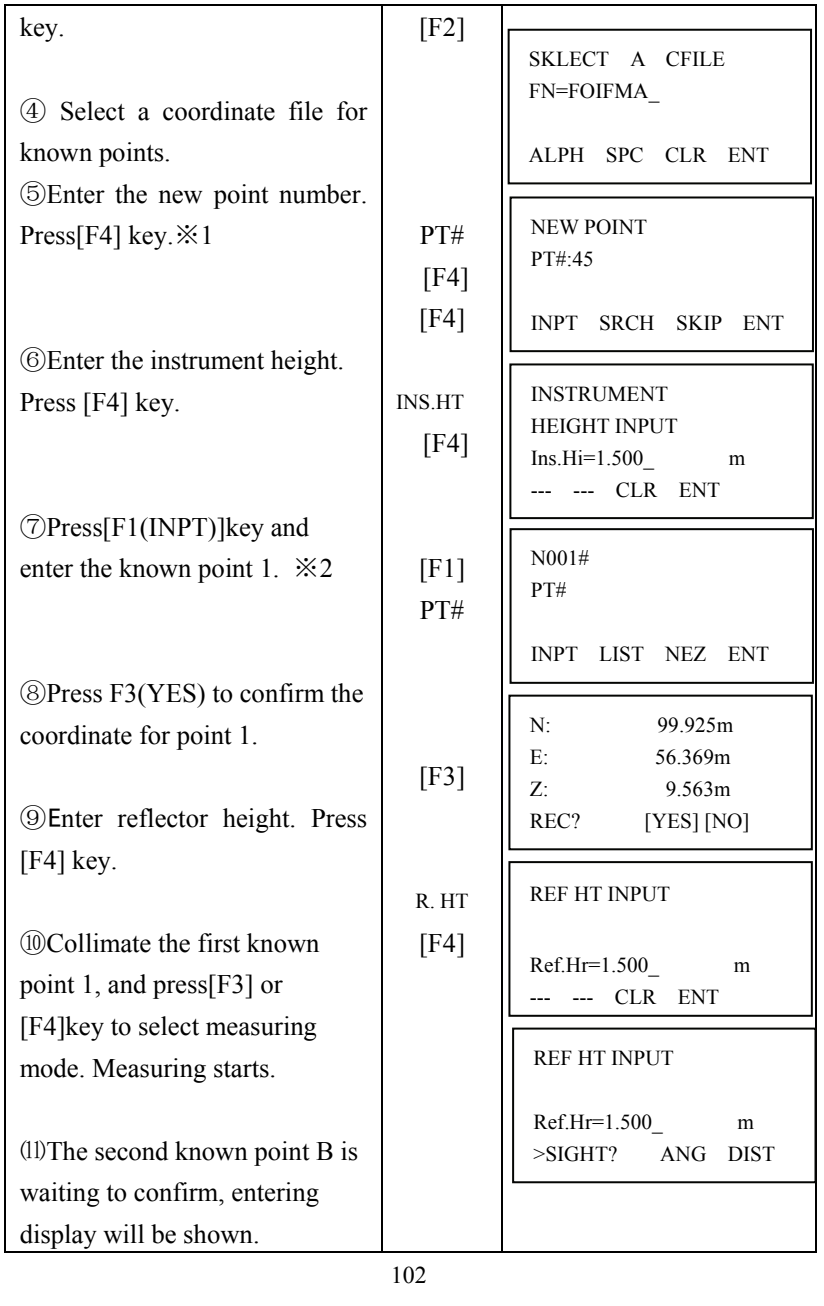

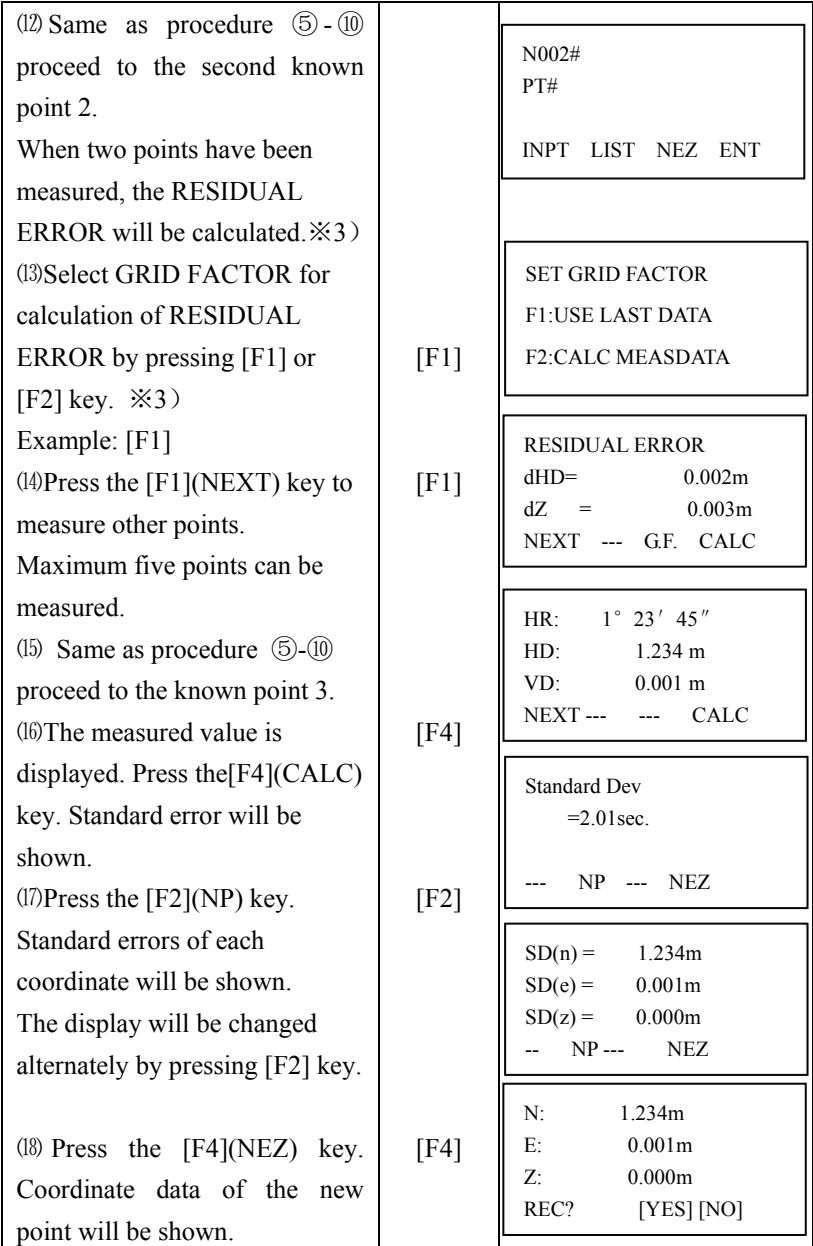

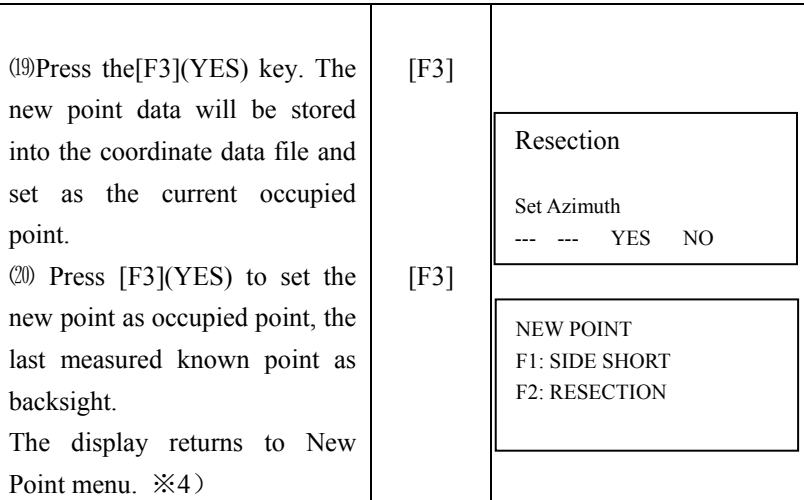

 $\angle 1$ ) When there is no need to memorize the new point data, press the [F3](SKIP) key.

 $\angle 2$ ) To enter the known point coordinate data by direct key inputting, press the [F3](NEZ)key.

※3)RESIDUAL ERROR

dHD(Horizontal distance between two known points)=Measured value-Calculated value dZ=(Z coordinate of the new point calculated from known point A)-(Z coordinate of the new point calculated from known point B)

※4)When [F3] key pressed in step 5, in this case, the new point data is not stored into the coordinate data file, only the value of occupied coordinate data changes to that of the calculated NEW POINT.

# 10. Memory Manager Mode

The following items for internal memory are available in this mode.

1) FILE STATUS: Checking the number of files or data in memory.

2) SEAECH: Searching and view point of memory.

3) FILE MAINTAN: Deleting files /Editing file name

4) COORD.INPUT: Inputting coordinate data to memory by keyboard.

5) DELETE COORD: Deleting coordinate data from memory.

6) PCODE INPUT: Inputting PCODE data into memory by keyboard.

7) COMM.PARAM.

SEND DATA: Sending measured data or coordinate data from instrument internal memory to other equipments.

RECEIVE DATA: Uploading measured data or coordinate data to total station internal memory.

COMM PARAMENT: Communication parameters setting

8) INITIALIZE: Initializing internal memory, all the file and data will be cleared.

9) U Function: Enter the connecting interface between TS630 and PC by USB port

10.1 Enter Memory Manager Mode

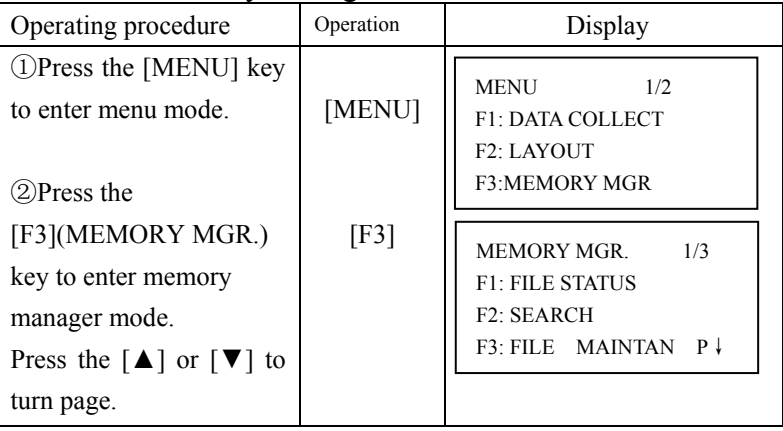

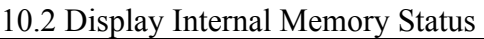

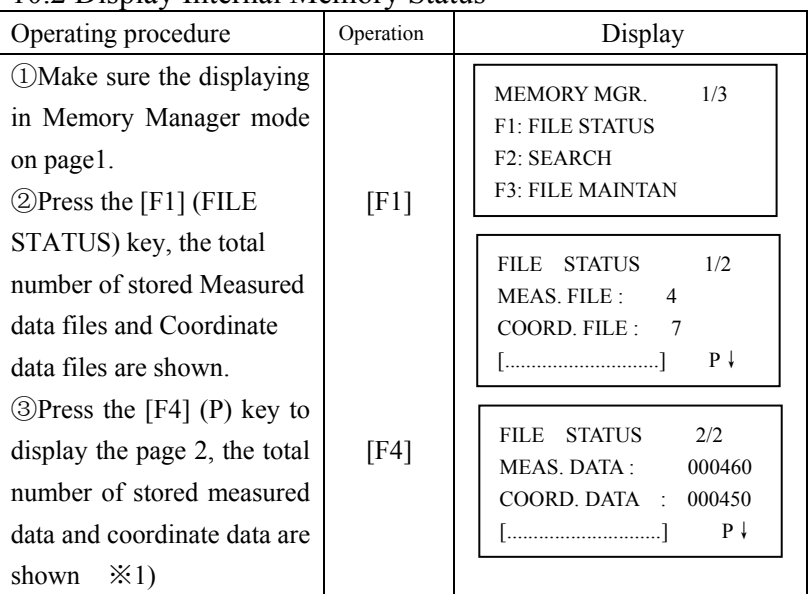

※1) Press the [F4] key to change the displaying status between files or data.

10.3 Searching data

MEAS.DATA: Measured data.

COORD.DATA: known coordinate data for layout or station setting

PCODE Library: The data which was registered with a number from 0 to 49.

10.3.1 Measured data searching

| Operating procedure    | Operation | Display                                            |
|------------------------|-----------|----------------------------------------------------|
| (1) Make sure the      |           |                                                    |
| displaying mode in     |           | <b>MEMORY MGR.</b><br>1/3                          |
| Memory Manager on page |           | <b>F1: FILE STATUS</b>                             |
|                        |           | F <sub>2</sub> : SEARCH<br><b>F3: FILE MAINTAN</b> |
|                        |           |                                                    |

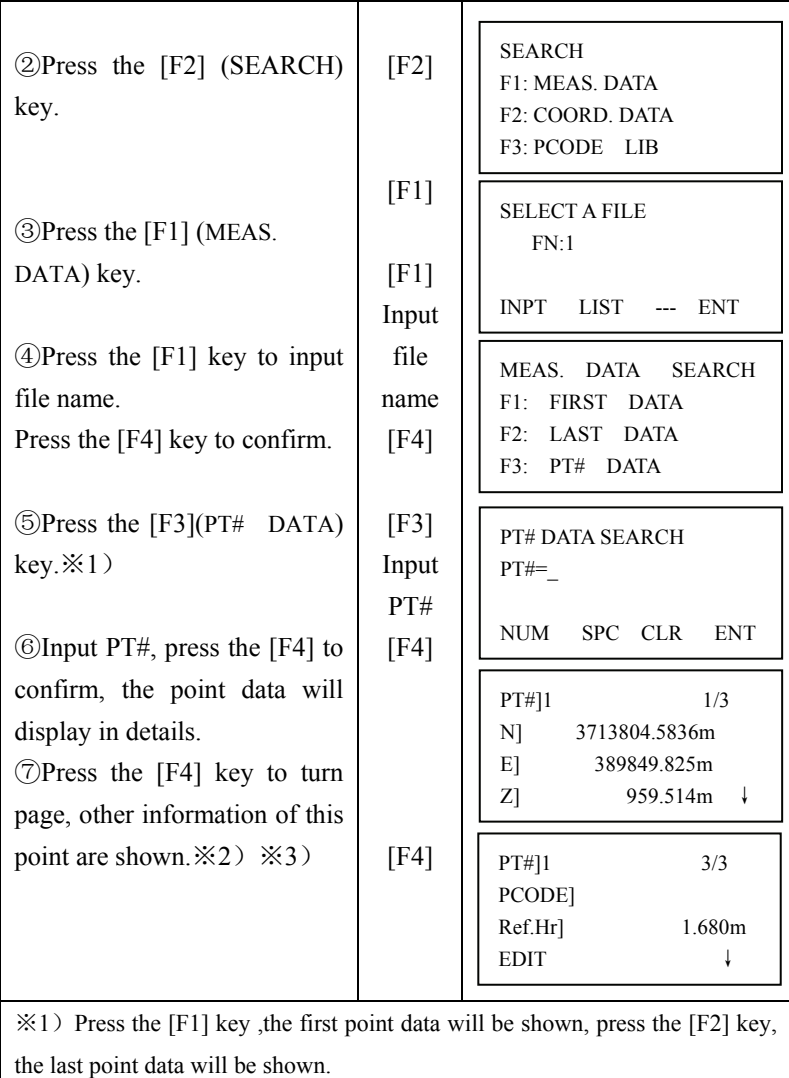

 $\angle 2$ ) Press the [▲ ] or [▼] key to display previous or next point data.

※3)Press F1(EDIT) to edit the PT#, PCODE, or target height of this point.

10.3.2 Coordinate Data Searching

| Operating procedure                                                                                                    | Operation                                     | Display                                                                                                    |
|----------------------------------------------------------------------------------------------------|-----------------------------------------------|----------------------------------------------------------------------------------------------------|
| (DMake sure the displaying<br>is in Memory Manager mode<br>on page 1.                                                                                                    |                                               | <b>MEMORY MGR.</b><br>1/3<br><b>F1: FILE STATUS</b><br>F2: SEARCH<br><b>F3: FILE MAINTAN</b>                                                                                                    |
| $\circled{2}$ Press the [F2] key.                                                                                                    | [F2]                                          | <b>SEARCH</b><br>F1: MEAS, DATA                                                                                                    |
| <b>3</b> Press the [F2]<br>(COORDDATA) key.                                                                                                    | [F2]                                          | F2: COORD. DATA<br>F3: PCODE LIB                                                                                                    |
| $\Phi$ Press the [F1] key to input<br>file name.<br>Press the [F4] key to<br>confirm.<br><b>5)Press the [F3] (PT# DATA)</b><br>key.<br>$*1)$<br>$\circ$ Press the [F1] key to input<br>$PT#$ , press the [F4] to | [F1]<br>Input<br>file<br>name<br>[F4]<br>[F3] | <b>SELECT A FILE</b><br>FN:<br><b>INPT</b><br><b>LIST</b><br><b>ENT</b><br>COORDDATA<br><b>SEARCH</b><br><b>FIRST</b><br>F1:<br><b>DATA</b><br>F2: LAST DATA<br>F3: PT# DATA<br>PT# DATA SEARCH<br>$PT#=8$ |
| confirm, this point data will<br>display<br>$\circ$ Press the [F4] key, other<br>information of this point are<br>shown $\divideontimes$ 2)                                                                      | [F1]<br>Input<br>PT#<br>[F4]                  | <b>INPT</b><br><b>SPC</b><br><b>CLR</b><br><b>ENT</b><br>PT#18<br>1/2<br>N <sub>1</sub><br>3725350.730m<br>602484.036m<br>E]<br>945.646m<br>Z]<br>↓                                                        |

 $\aleph$ 1) Press the [F1] key, the first point data will be shown, press the [F2] key, the last point data will be shown.

 $\angle 2$ ) Press the  $\Box$  or  $\nabla$  key to display previous point data or next point data.

#### 10.3.3 PCODE Library Searching

Example searching: Number searching

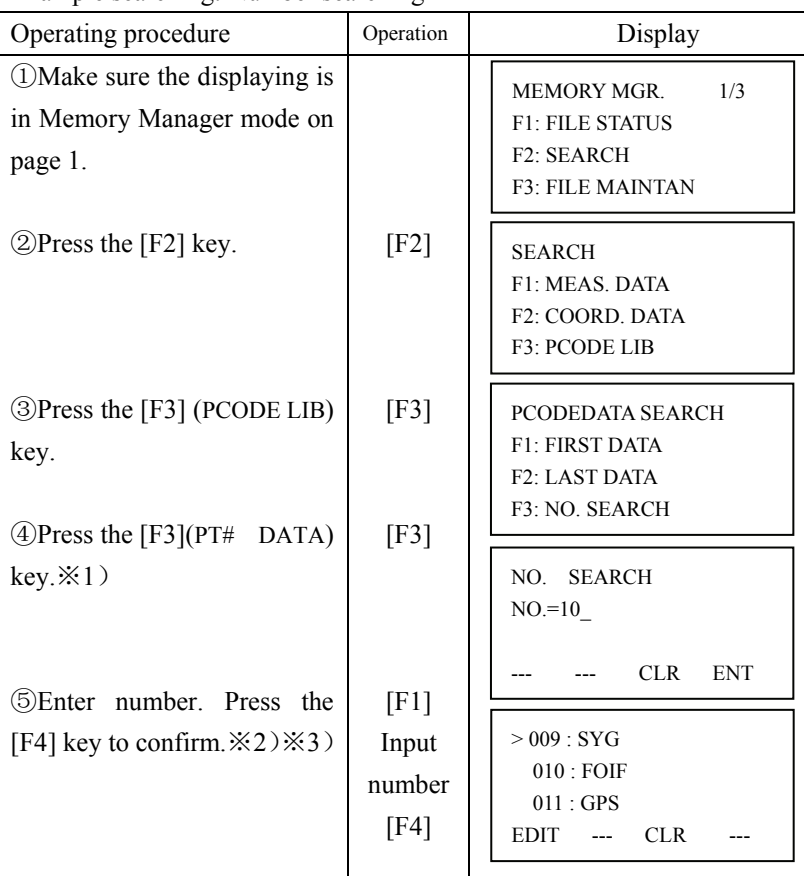

 $\angle 1$ ) Press the [F1] key, the first point data will be shown, press the [F2] key, the last point data will be shown.

 $\&$  2) Press the  $\lceil \blacktriangle \rceil$  or  $\lceil \blacktriangledown \rceil$  key to display the previous or next PCODE, press the [F1] key to edit it, and press the [F3] key to delete this PCODE.  $\angle 3$ ) Press [F1](Edit) to edit this PCODE.

Press [F3] (CLR) to delete this PCODE.

#### 10.4 File Maintenance

In this menu, the following items are available: Renaming file name, Searching data in a file and Deleting files, special symbols will be shown.

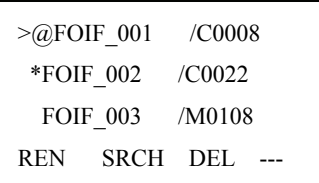

(1) File discrimination mark  $(*, \varpi)$ .

The mark (\* or @) placed ahead file name indicates the file status.

For measured data file:

 "\*"means selected file for recording the measured data For coordinate data file:

"\*" means selected file for LAYOUT mode.

"(a)" means selected coordinate file for DATA COLLECT mode.

(2) Data type discrimination character (M, C)

Data type discrimination character (M, C) placed before four figures indicate the type of data.

"M" means measured data

"C" means known coordinate data

(3) Four numbers following "M" or "C" means the recorded point quantity in the file.

(4) This is a PCODE library in the memory. And it can record 50 PCODE in the library; the ID number of PCODE can be set from 01 to 50 freely.

10.4.1 Rename a file

| Operating procedure                                                                       | Operation             | Display                                                                                            |
|-------------------------------------------------------------------------------------------|-----------------------|----------------------------------------------------------------------------------------------------|
| (1) Make sure the displaying<br>is in Memory Manager<br>mode on page 1.                   |                       | MEMORY MGR.<br>1/3<br><b>F1: FILE STATUS</b><br>F <sub>2</sub> : SEARCH<br><b>F3: FILE MAINTAN</b> |
| $\langle$ 2)Press the [F3] (FILE<br>MAINTAL) key, the files<br>in memory will be shown.   | [F3]                  | >1<br>/M0013<br>1SV —<br>/M0056<br>REN<br>SRCH DEL ---                                             |
| $\circ$ Press the [F1] key to<br>input the new file name,<br>and press the F4 to confirm. | [F1]<br>Input<br>[F4] | $>=$ FOIF<br>/M0013<br>1SV<br>/M0056<br><b>REN</b><br>SRCH DEL ---                                 |

#### 10.4.2 Deleting a File

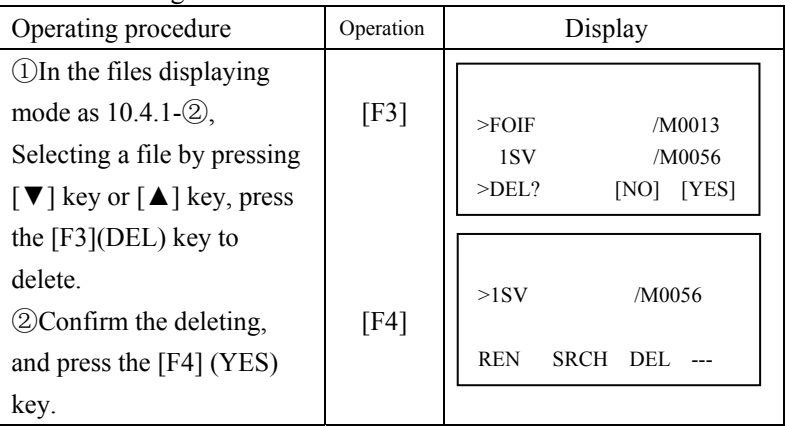

10.4.3 Searching Data in a File

| Operating procedure                                                                                                    | Operation | Display                                                                                                    |
|----------------------------------------------------------------------------------------------------|-----------|----------------------------------------------------------------------------------------------------|
| <b><i>OIn the files displaying</i></b><br>mode as above procedure<br>$10.4.1 - 2$<br><b>2</b> Selecting a file by<br>pressing $\lceil \blacktriangledown \rceil$ key or $\lceil \blacktriangle \rceil$<br>key, press the $[F2] (SRCH)$<br>key<br><b>3</b> Select searching method<br>by pressing the $[F1]$ to $[F3]$<br>$key \times 1)$ | [F2]      | >1<br>/M0003<br>1SV<br>/M0000<br><b>REN</b><br>SRCH<br>DEL.<br>$>1$ SV<br>/M0000<br><b>REN</b><br>SRCH DEL<br>SEARCH<br>[1SV]<br><b>F1: FIRST DATA</b><br>F2: LAST DATA<br>F3: PT# DATA |
| $\divideontimes$ 1) The first line displays file's name.                                                                                                    |           |                                                                                                    |

### 10.5 Coordinate Data Direct Key input

Coordinate data for the layout point or control point can be input directly from keyboard. This data can be stored into a file in internal memory.

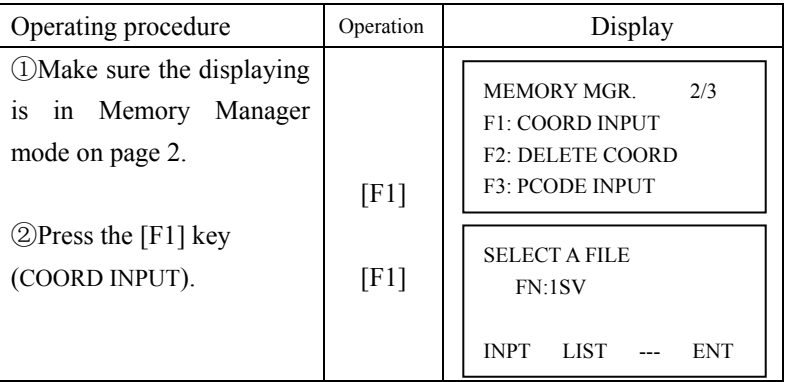

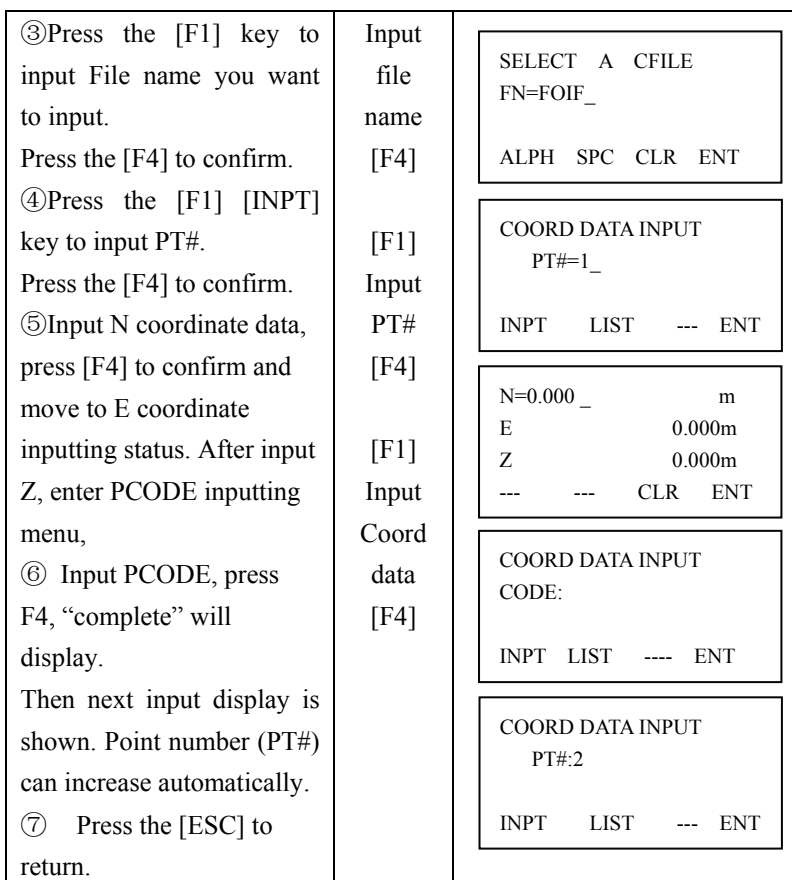

10.6 Delete a Coordinate Data from a File

| Operating procedure                                                                                                    | Operation                                  | Display                                                                                                    |
|----------------------------------------------------------------------------------------------------|--------------------------------------------|----------------------------------------------------------------------------------------------------|
| (DMake sure the displaying is in<br>Memory Manager mode on<br>page 1.                                                                              |                                            | <b>MEMORY MGR.</b><br>1/3<br><b>F1: FILE STATUS</b><br>F <sub>2</sub> : SEARCH<br><b>F3: FILE MAINTAN</b><br>$P \downarrow$ |
| $\Diamond$ Press the [F4] key to display<br>page 2.<br><b>3)Press the [F2] key.</b> (DELETE<br>$COORD$ )                                           | [EDM]<br>[F2]                              | <b>MEMORY MGR.</b><br>2/3<br><b>F1: COORD INOUT</b><br>F2: DELETE COORD<br><b>F3: PCODE INPUT</b>                           |
| 4)Press the [F1] (INPT) key<br>and enter File Name. Press the<br>[F4] key to confirm.                                                              | [F1]<br><b>INPT</b><br><b>FILE</b><br>[F4] | <b>SELECT A FILE</b><br>$FN:=FOIF$<br><b>INPT</b><br><b>LIST</b><br><b>ENT</b>                                              |
| $\circ$ Press the [F1] key and enter<br>Point Number (PT#), press [F4]<br>key to confirm.                                                          | [F1]<br><b>INPUT</b><br>PT#                | <b>DELETE COORD</b><br>$PT#:=15$<br><b>INPT</b><br>$LIST$ ---<br><b>ENT</b>                                                 |
| ©The instrument will ask you<br>to confirm, press [F3] to delete<br>the selected point, or press [F4]<br>the selected point can not be<br>deleted. | [F4]<br>[F3]                               | N:<br>100.000<br>m<br>E:<br>100.000<br>m<br>Z:<br>100.000<br>m<br>$>$ DEL?<br>[YES] [NO]                                    |

## 10.7 Editing PCODE Library

PCODE data can be entered into PCODE Library in this menu. A PCODE is linked with a number of 1 to 50. PCODE can be also edited in DATA COLLECT mode.

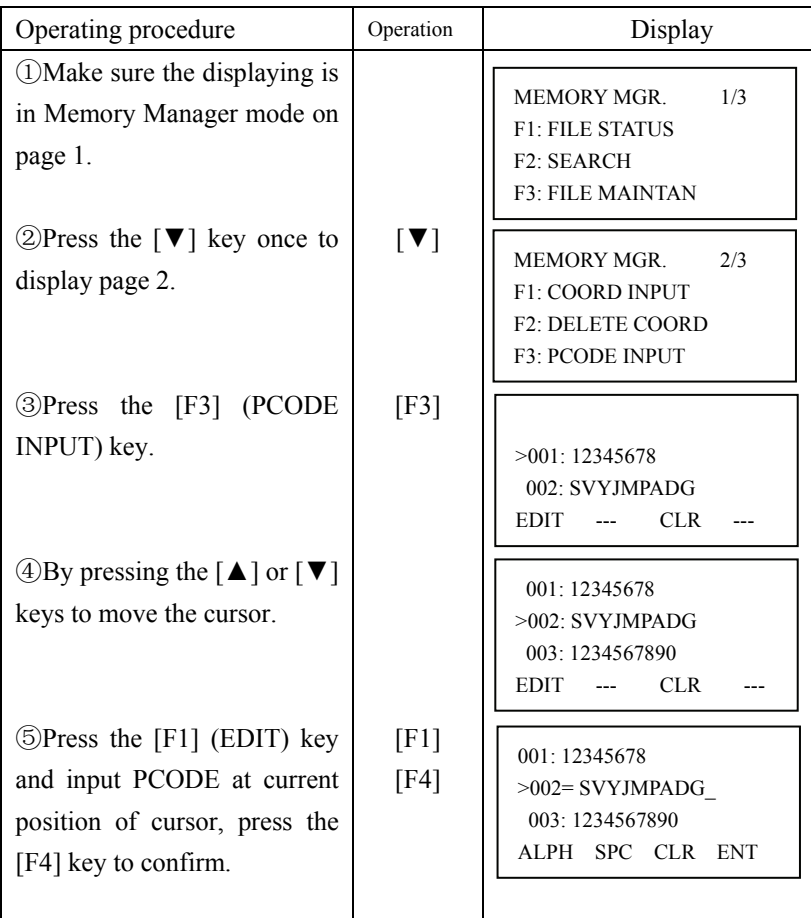

## 10.8 Data Transfer by serial port

Before sending data, please connect instrument and PC correctly with RS-232C cable, and the communication settings of instrument are same as PC's settings.

The data in instrument memory can be downloading to PC, also the data can be uploaded from PC to instrument memory.

10.8.1 Sending data

Example: sending a measured data file.

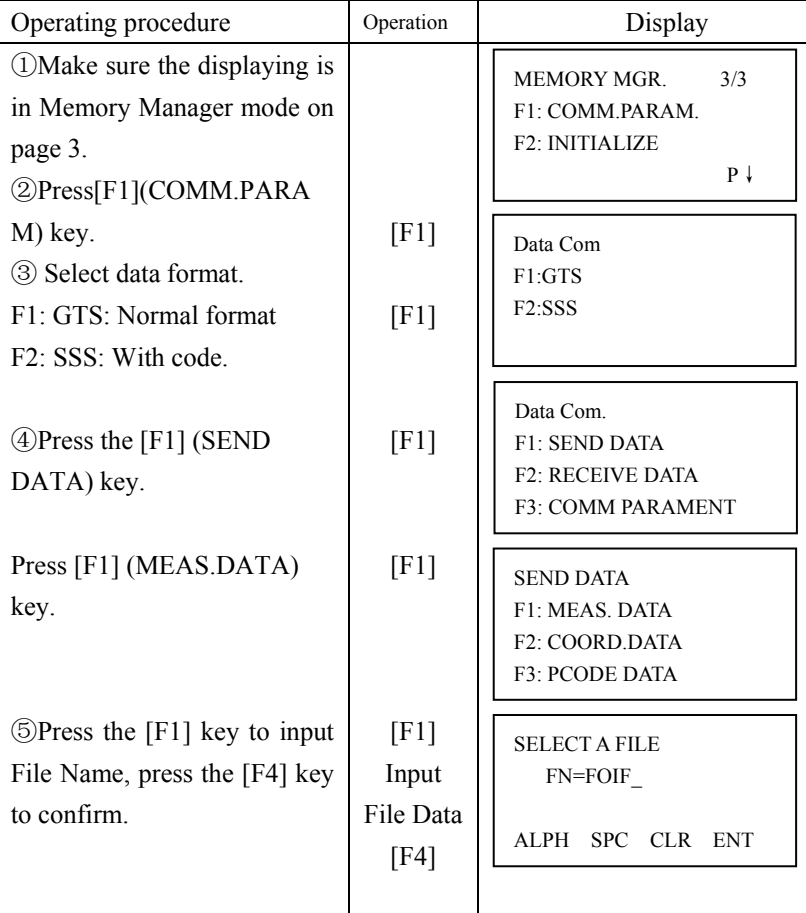

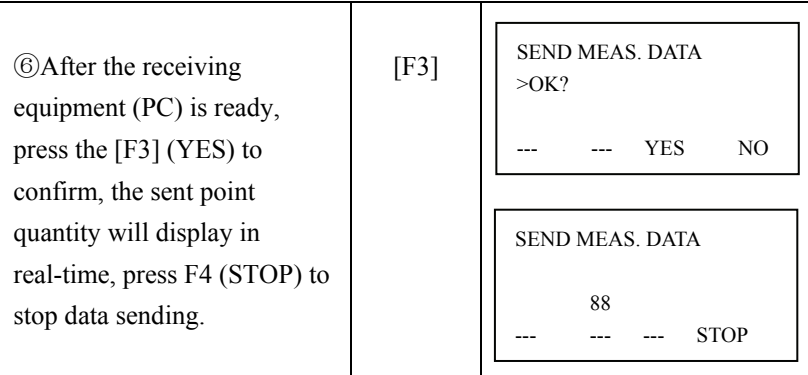

#### 10.8.2 Loading data

Example: Loading a coordinate data file to TS630 memory

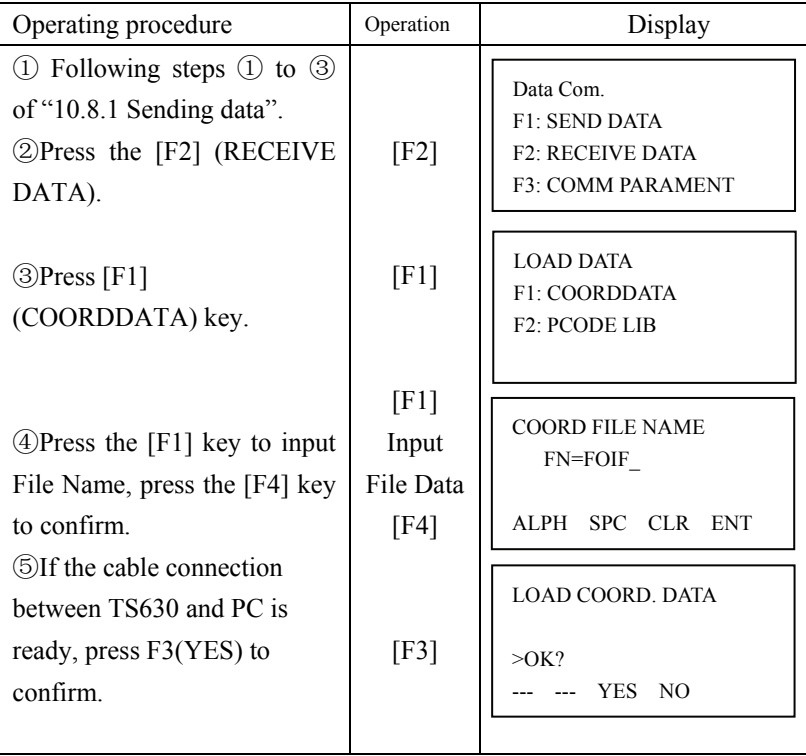

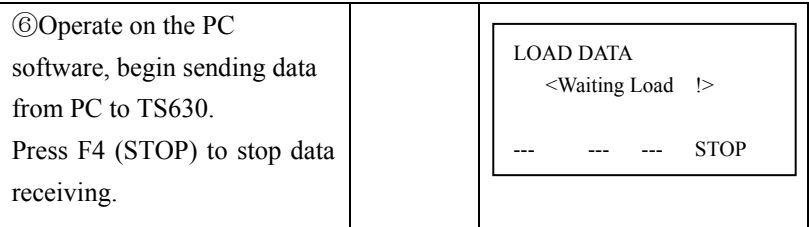

10.8.3 Setting parameter of data communications

Items of the Parameter

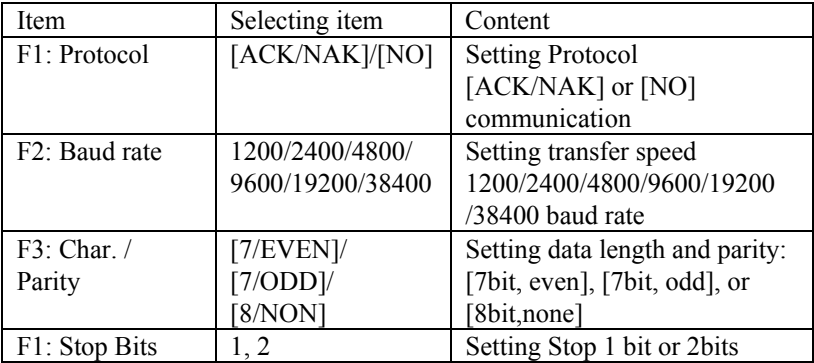

### 10.9 Connect PC via USB cable

For TS630 USB cable D30-2200 is standard data transfer cable, you can connect TS630 and PC by D30-2200 directly, no driver program need.

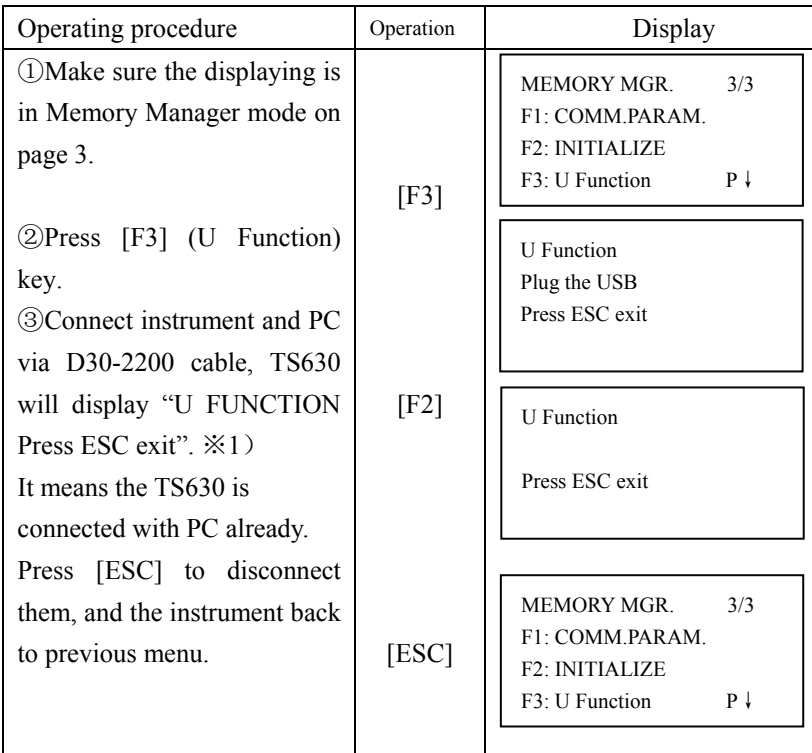

※1)After TS630 is connecting with PC, the data folder in memory will open automatically, with FOIFExhange software to view the data.

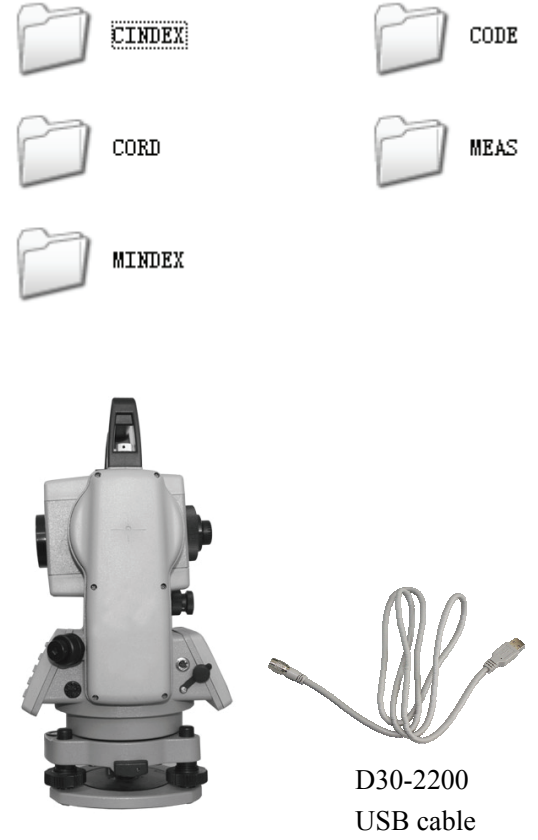

Connect the TS630 and D30-2200 cable via serial port

### 10.10 Memory initialize

Delete all the files or clear the whole memory.

Example: Delete all the measured data files

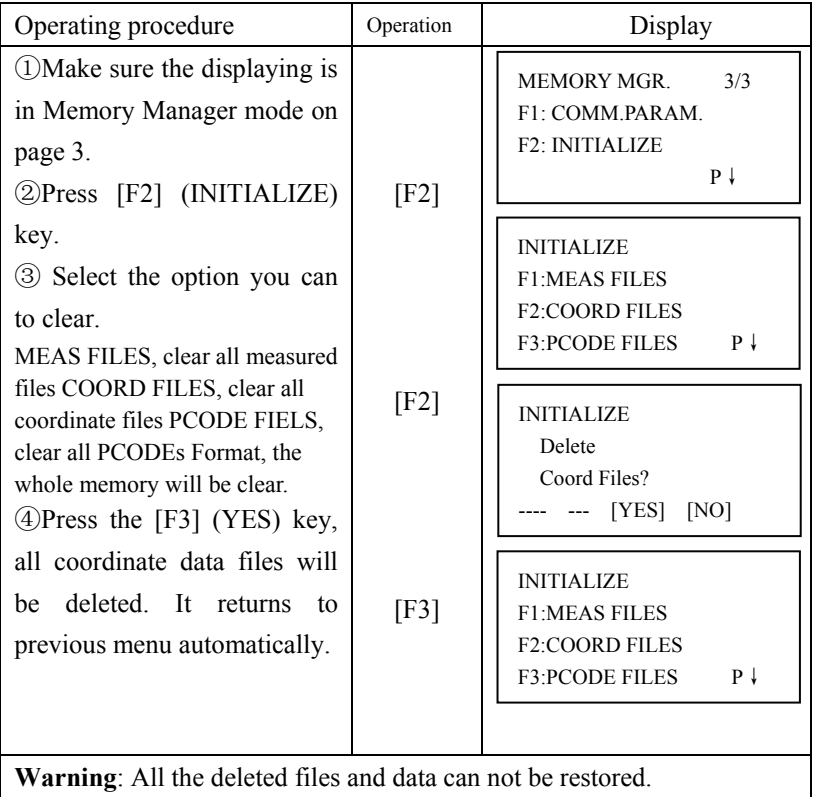

# **11. Instrument Settings**

In the parameters menu 1, there are some normal used settings, they are normal

used for measurement.

11.1 Items of instrument settings

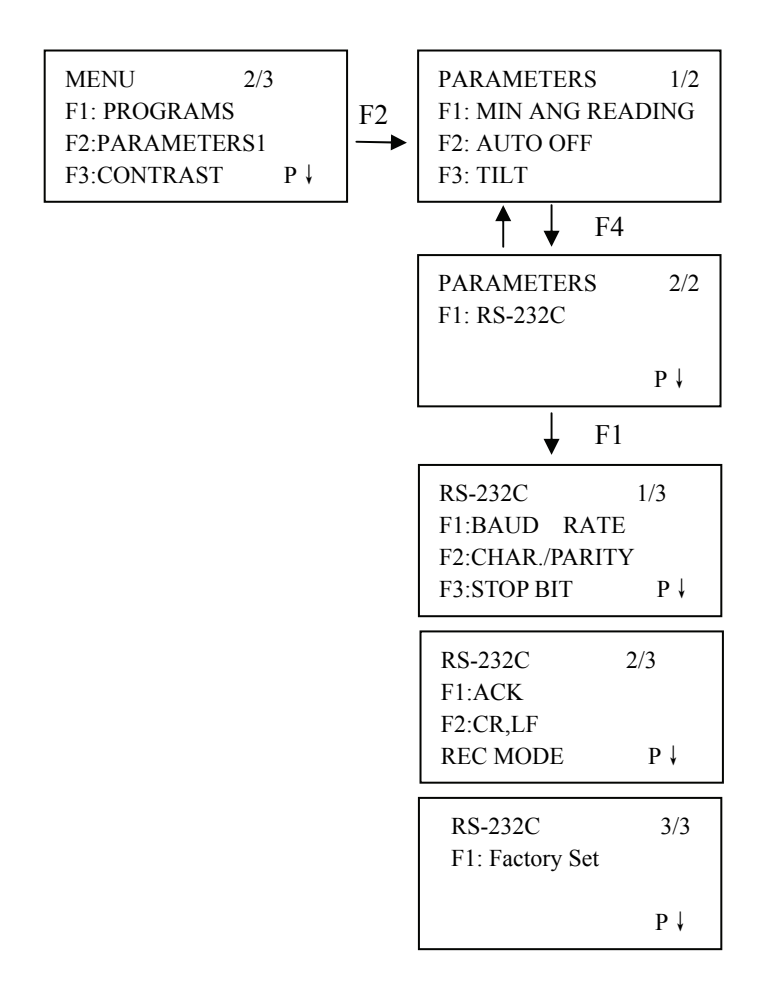

(\* factory setting)

| Menu                                        | Optional           |                            |                                         | Content                    |
|---------------------------------------------|--------------------|----------------------------|-----------------------------------------|----------------------------|
| Display                                     |                    |                            |                                         |                            |
| <b>MIN ANG</b>                              | $1''$ /0.2mgon*    |                            | The min angle reading is $1''$ /0.2mgon |                            |
| <b>READING</b>                              | $5''$ /1mgon       |                            | The min angle reading is $5''$ /1mgon   |                            |
|                                             | $10''$ /2mgon      |                            | The min angle reading is $10''$ /2mgon  |                            |
|                                             | 10M/30M            |                            | After 10 or 30 minutes without any      |                            |
| <b>AUTO OFF</b>                             |                    |                            | operation, power will auto-off          |                            |
|                                             | $OFF*$             |                            |                                         | auto-off isn't active      |
| <b>TILT</b>                                 | <b>OFF</b>         |                            | The tilt sensor is OFF                  |                            |
|                                             | $ON*$              |                            |                                         | The tilt sensor is ON      |
|                                             | <b>BAUD</b>        | 1200*                      | 2400<br>4800                            |                            |
|                                             | RATE               | 9600                       | 19200<br>38400                          |                            |
|                                             | CHAR.              | 7/EVEN<br>7/ODD            |                                         | 7 Data length, even parity |
|                                             | /PARITY            |                            |                                         | 7 Data length, odd parity  |
|                                             |                    |                            | 8/NONE*                                 | 8 Data length, no parity   |
| <b>RS-232C</b><br><b>STOP</b><br><b>BIT</b> |                    | $1 *$                      |                                         | One stop bit               |
|                                             |                    | $\mathfrak{D}$             |                                         | Two stop bit               |
|                                             | <b>ACK</b>         | Standard                   |                                         | Communication way:         |
|                                             |                    |                            |                                         | double-action              |
|                                             |                    | Omitted <sup>*</sup>       |                                         | Communication way:         |
|                                             |                    |                            |                                         | single-action              |
|                                             | CR,LF              | ON                         |                                         | With carriage return       |
|                                             |                    | OFF <sup>*</sup><br>REC-A* |                                         | Without carriage return    |
|                                             | <b>REC</b>         |                            |                                         | Measuring and output       |
|                                             | <b>MODE</b>        |                            |                                         | measured data              |
|                                             |                    | REC-B                      | Output displayed data                   |                            |
|                                             | <b>Factory Set</b> |                            |                                         | Recall factory setting     |

## 11.2 Enter setting mode

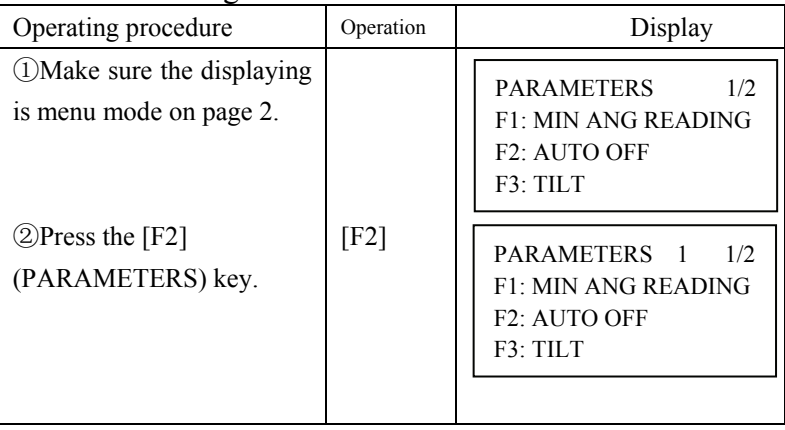

### 11.3 Setting procedures

Example: change the minimum reading from 1″ to 5″.

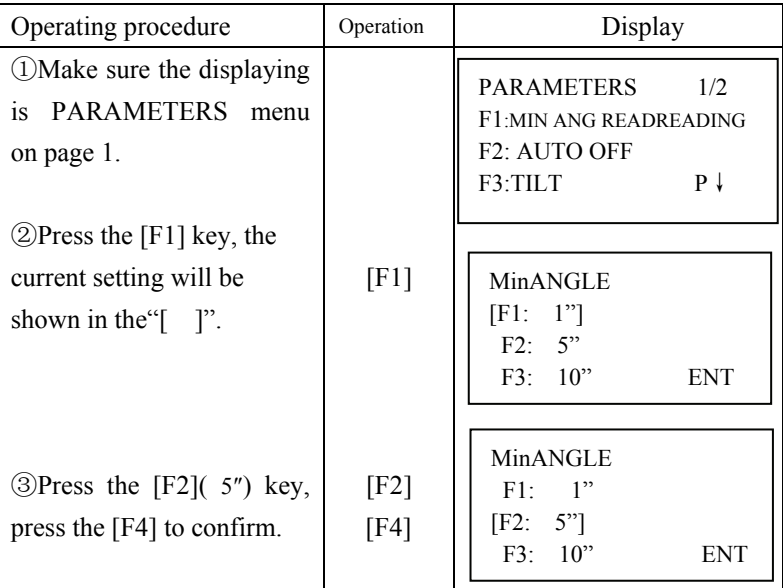

# **12. Selecting Mode**

# 12.1 Items of selecting mode

The following modes are available

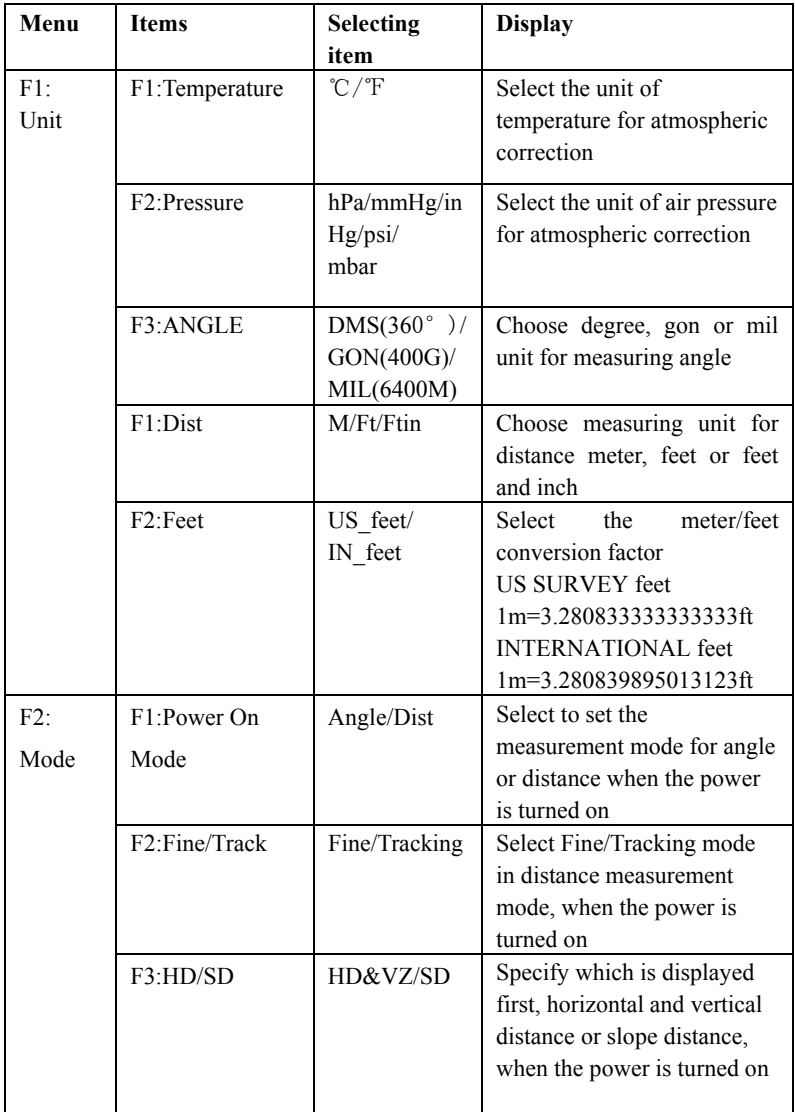

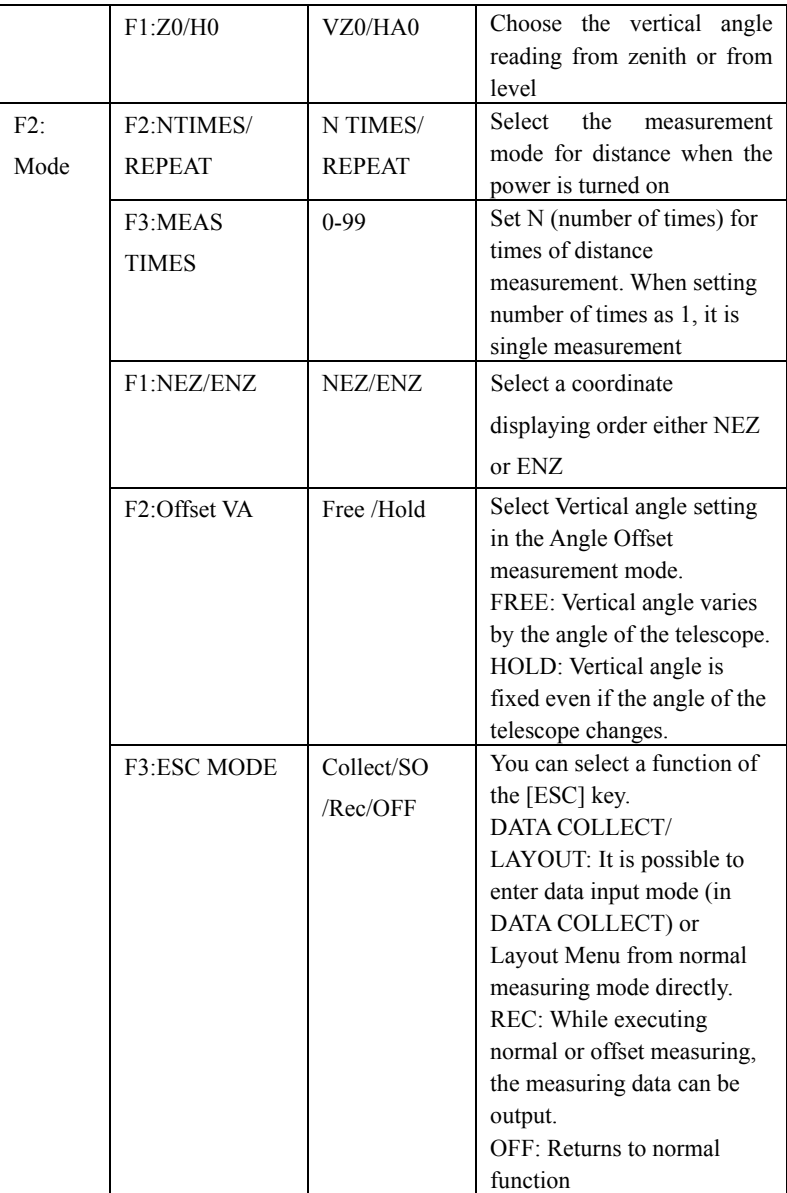

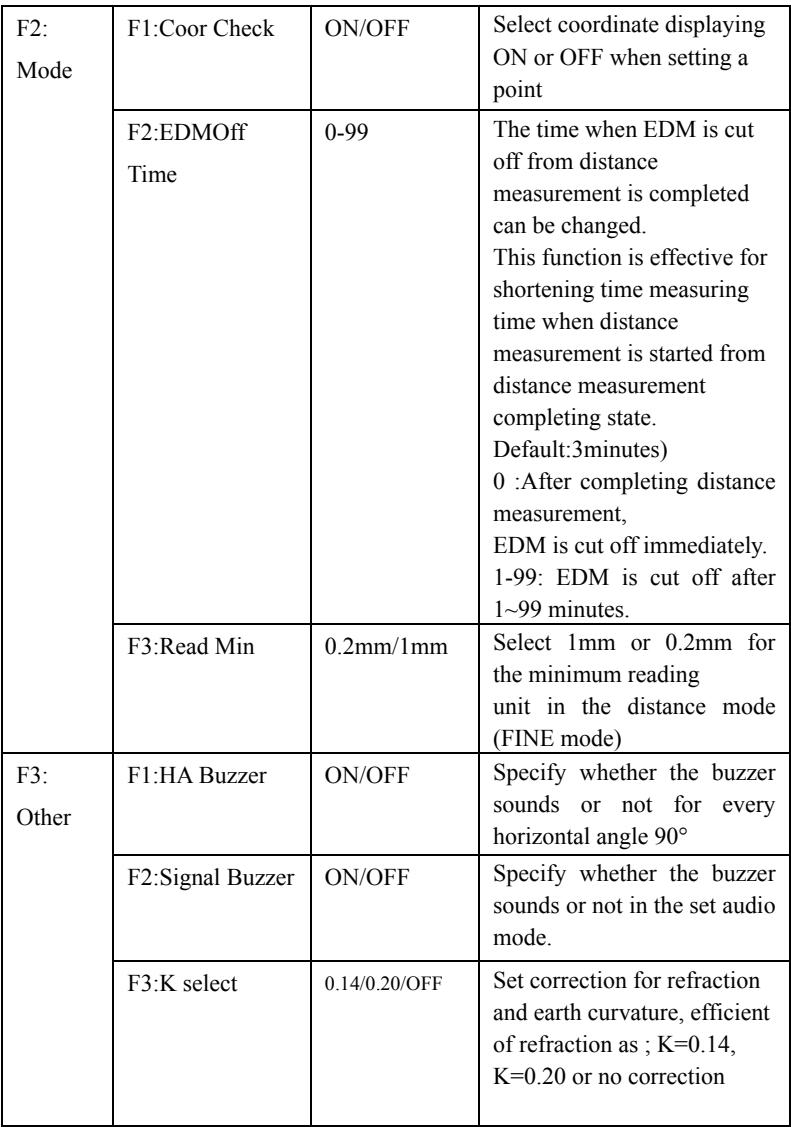

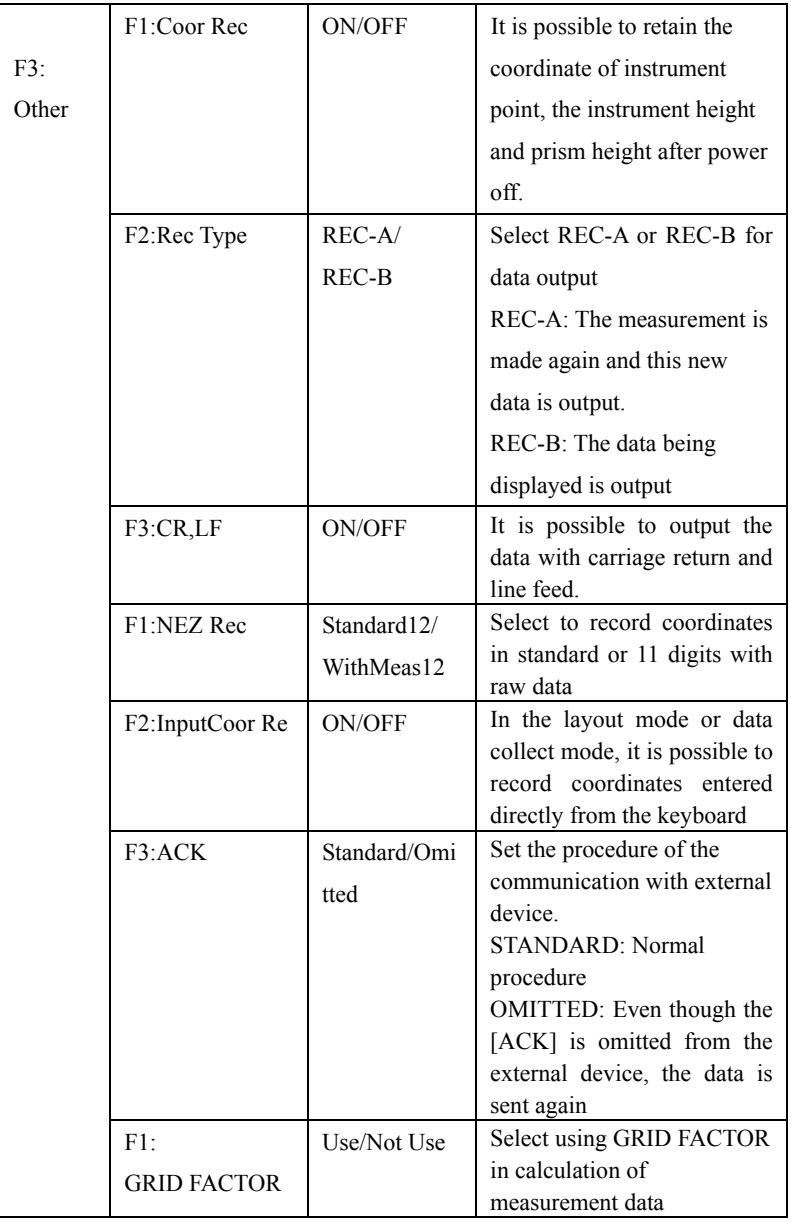

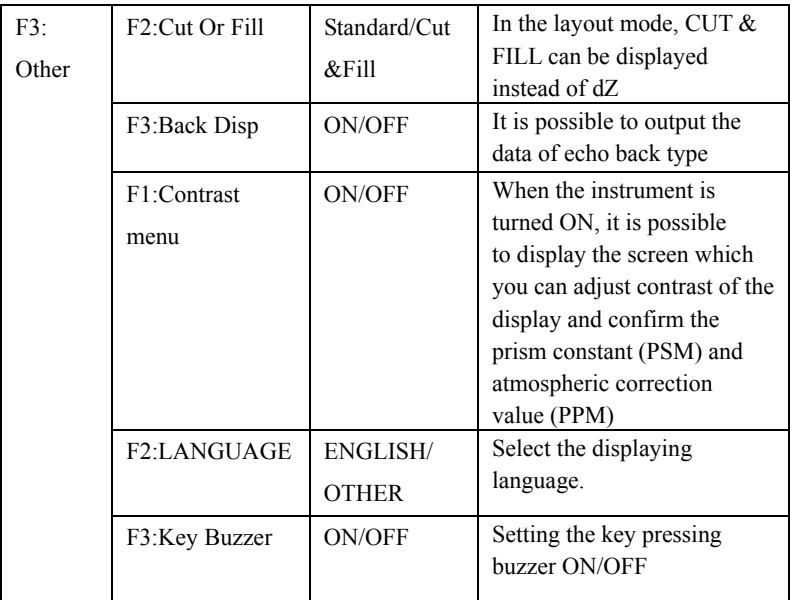

# 12.2 How to set selecting mode

#### <Example>: Setting unit in °F, NEZ MEMORY:ON

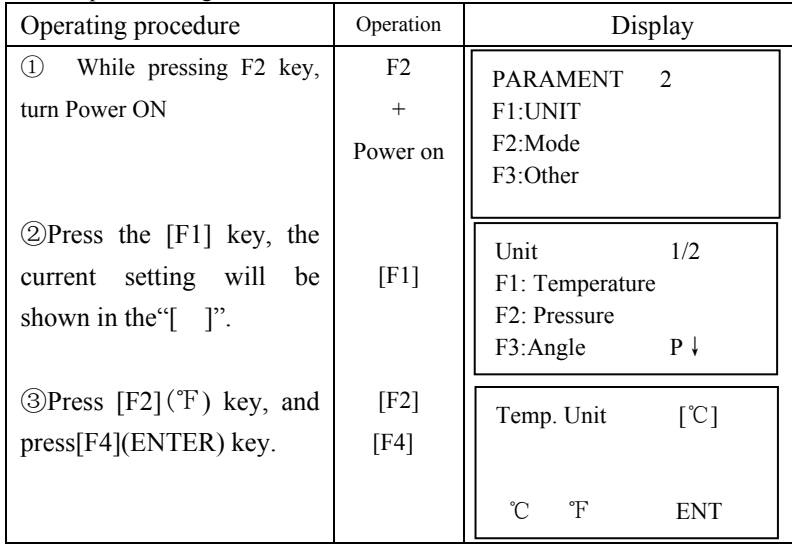

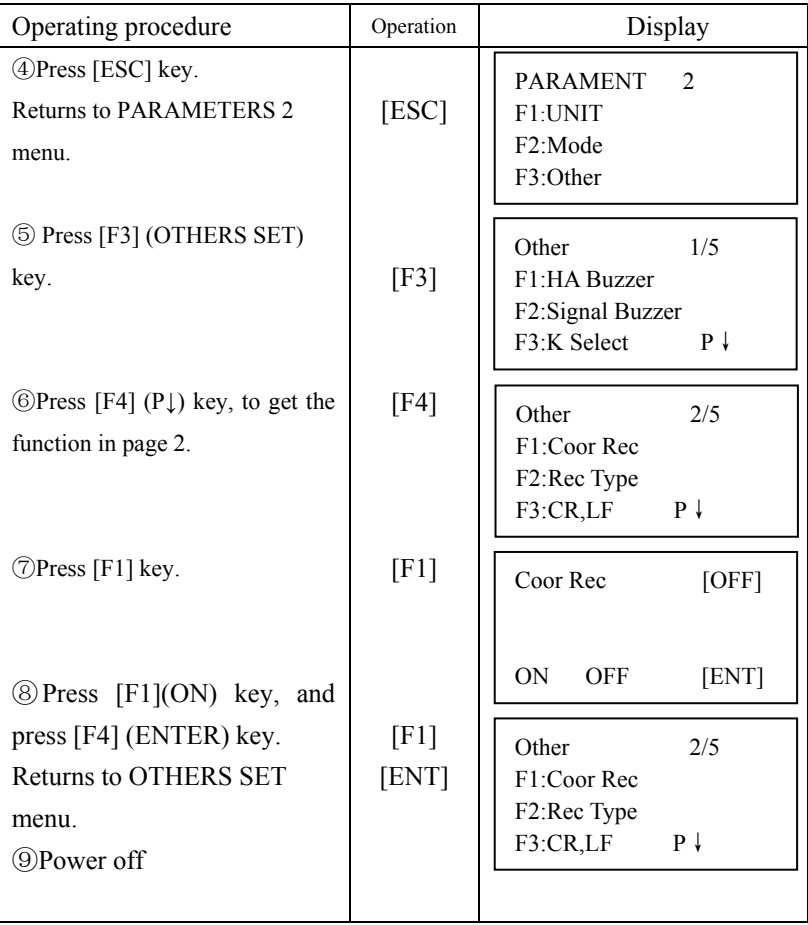
# **13. Check and adjustment**

13.1 Checking and adjusting of instrument constant

Instrument constant means additive constant for distance measurement.

Normally, the instrument constant doesn't have error. It is recommended you measure and compare with an accurately measured baseline one consistent ground. If such a baseline is not available, establish your own base line over 20m and compare the data measured with the newly purchased instrument.

In case, the instrument setup, the prism, baseline precision, poor collimation, atmospheric correction, correction for refraction and earth curvature determine the inspection precision.

Also, when providing a base line indoor, the following procedure as shown below could be used to check the instrument constant.

(1) Provide point B on a straight line AC, which is almost level and about 100m long. Measure straight lines AB, AC and BC.

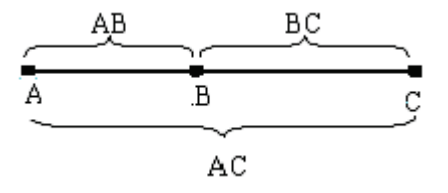

(2) Obtain the instrument constant by repeat measurement,

Instrument constant =AB+BC-AC

(3) When there is error between written instrument constant value and calculated value, only need to synthesize the instrument constant and prism constant, and then input the synthesized data in prism constant form, please refer to"7.3.1 Setting of the prism constant".

(4) Once again, measure at a calibrated baseline and compare results.

(5)If using above procedure a difference of over 5mm is found, the instrument constant need reset as the operating procedure on next page.

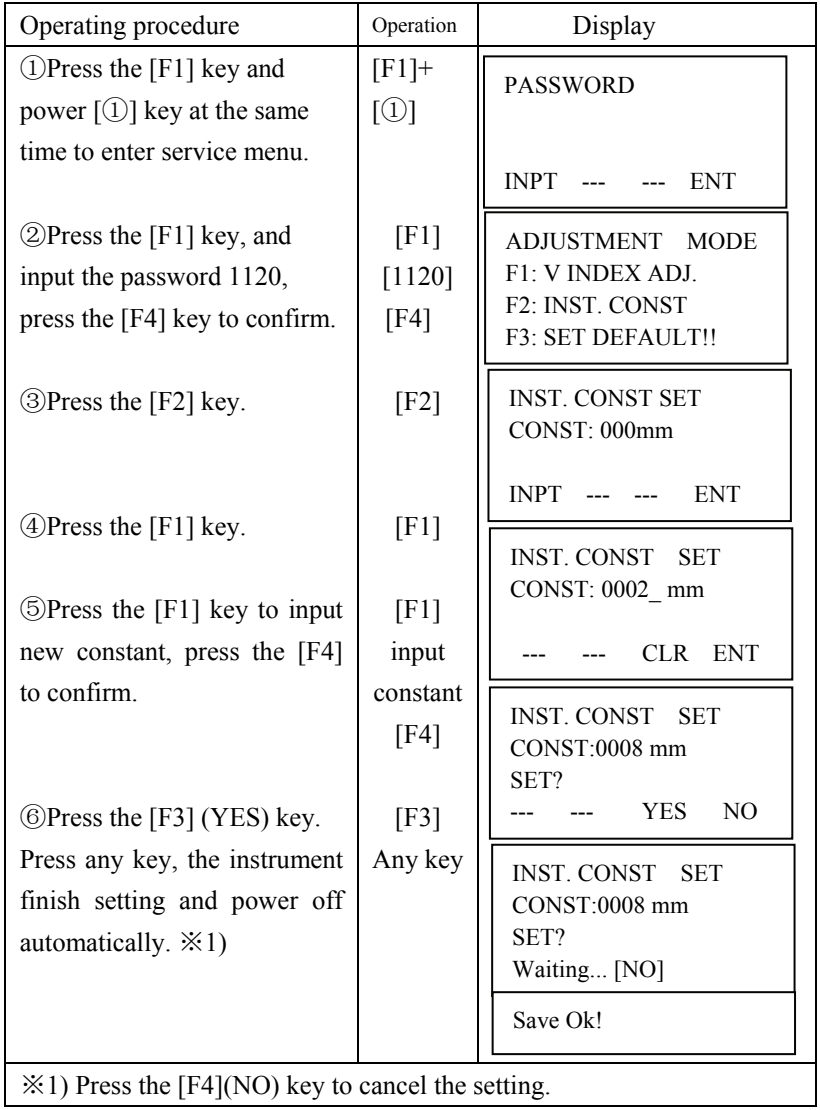

## 13.2 Checking/adjusting the plate level

(1) Set the instrument on stable device (such as tripod or adjusting table) and fix it.

(2) Level the instrument roughly, place the plate level parallel to a join-line of two leveling screws, say, A and B. Use these two leveling screws only and place the bubble in the center of the plate level.

(3) Rotate the instrument 180°and check bubble movement of the plate level. If the bubble has always been in the center of the plate level, then it is not needed to adjust. If the bubble has been displaced (deviate the center away half of one grid), then adjust it.

Adjustment

(1) Set the instrument on stable device and fix it.

(2) Level the instrument roughly.

(3) Place the plate level parallel to a join-line of two leveling screws. Use these two leveling screws only and place the bubble in the center of the plate level.

(4) Rotate the instrument 180°. When the bubble stable, adjust the level adjustment screw with the adjusting pin and return the bubble towards the center of the plate level. Correct only one-half of the displacement by this method.

(5) Repeat the procedures of (3) and (4) until anywhere the instrument moves to, the bubble will always be in the center of the plate level.

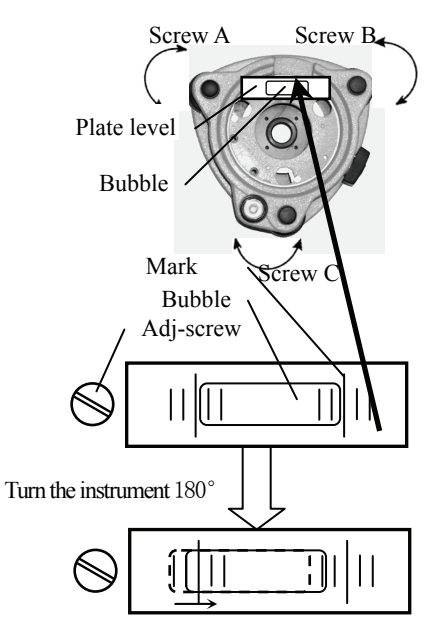

# 13.3 Checking/adjusting the circular level Check

(1)Set the instrument on stable device and fix it;

(2)Precisely level the instrument with the plate level;

(3)Look the bubble of the circular level whether is in the center; if the bubble is centered properly, adjustment is not required. Otherwise, adjust it.

Adjustment

(1)Set the instrument on stable device and fix it;

(2)Precisely level the instrument with the plate level;

(3)Shift the bubble to the center of the circular level, by adjusting two adjustment screws with the adjusting pin.

**NOTE:** When adjust with pin, you should do that with smaller strength, the loose-tight degree of two screws should be similar.

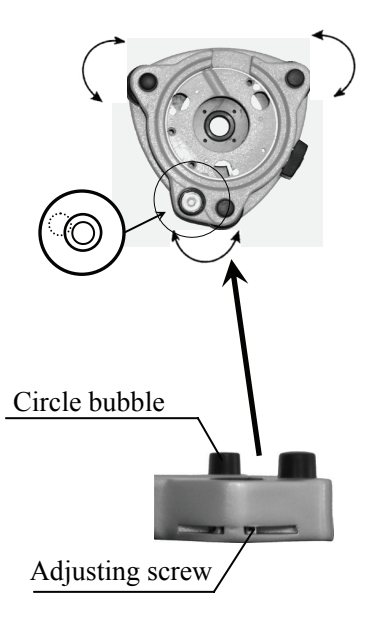

# 13.4 Checking/adjusting the optical sight

Check

- (1) Set the instrument on stable device and fix it;
- (2) Set a cross mark front the instrument 50m apart;
- (3) Let the telescope collimate the cross mark;
- (4) Observe the optional sight collimator whether collimating the cross mark, if collimates the mark, adjusting is not required. Otherwise, adjust it.

Adjustment

- (1) Set the instrument on stable device and fix it;
- (2) Set a cross mark front the instrument 50m apart;
- (3) Let the telescope collimate the cross mark;
- (4) Loose two fixed screws of optional sight and adjust them, when the optional sight on proper place fix the two fixed screws.

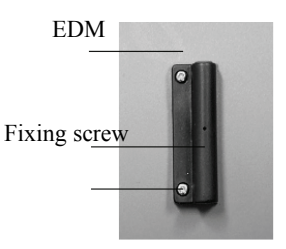

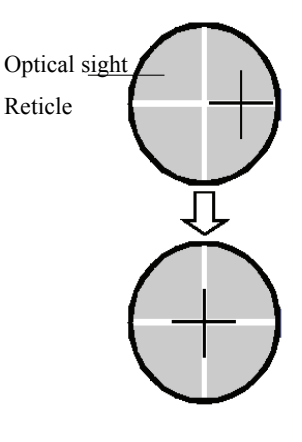

13.5 Checking/Adjusting the plummet

13.5.1 Checking/Adjusting the optical plummet Check

(1) Set the instrument on stable device and fix it.

(2) Set a cross mark under the instrument.

(3) Use the three leveling screws and coincide the center mark of plummet and cross mark on the ground.

(4) Rotate the instrument 180°around and check the center mark and cross mark, if they are coincide, adjustment is not required. Otherwise, adjust it.

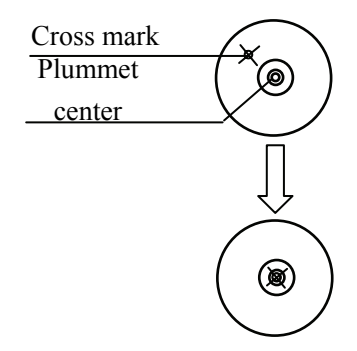

Adjustment

(1) Set the instrument on stable device and fix it.

(2) Set a cross mark under the instrument.

(3) Use the three leveling screws and coincide the center mark of plummet and cross mark on the ground.

(4) Rotate the instrument 180°around and take off the cover of the optical plummet eyepiece, adjust the four adjusting screws with the adjusting pin to shift the center mark to the cross mark, correct only one-half of the displacement in this manner.

(5) Repeat the operation in (3) and (4) until coincide the center mark of the plummet and cross mark on the ground.

13.5.2 Checking/Adjusting the laser plummet (Optional accessory) Check

(1) Set the instrument on stable device and fixes it;

(2) Set a cross mark on the ground under the instrument;

(3) Turn the three leveling screws until the instrument keeps leveling and the laser spot coincides with the cross mark on the ground;

(4) Rotate the instrument 180°(200g) around and check the laser spot and cross mark, if they are coincide, adjustment is not required. Otherwise, adjust it.

Adjustment

(1) Set the instrument on stable device and fixes it;

(2) Set a cross mark on the ground under the instrument;

(3) Turn the three leveling screws until the instrument keeps leveling and the laser spot coincides with the cross mark on the ground;

(4) Rotate the instrument 180°(200g) around and take off the protecting cover of the laser plummet, adjust the four adjusting screws with the screwdriver to move the laser spot to the cross mark, correct only one-half of the displacement in this manner.

(5) Repeat the operation in (3) and (4) until the instrument keeps leveling and the laser spot coincides with the cross mark when rotating alidade of instrument to any direction.

# 13.6 Checking/Adjusting the vertical cross-hair on telescope

(1) Set the instrument up the tripod and carefully level it.

(2) Set a point A fronts the instrument 50m apart; (3) Collimate the point A and adjust the vertical tangent screw; if the point appears to move continuously on the hair, adjustment is not required. Otherwise, adjust it.

## Adjustment

(1) Set the instrument, and set the point A front the instrument 50m apart.

(2) Take off cover of telescope eyepiece, rotate

the vertical tangent screw and loosen all four adjusting screws slightly with the cross screw-drive, then revolve the eyepiece section so that the vertical cross-hair coincide to point A, finally, re-tighten the four screws.

Eyepiece

(3) Repeat the operation in check (3) and adjusting (2) until there is no deviation.

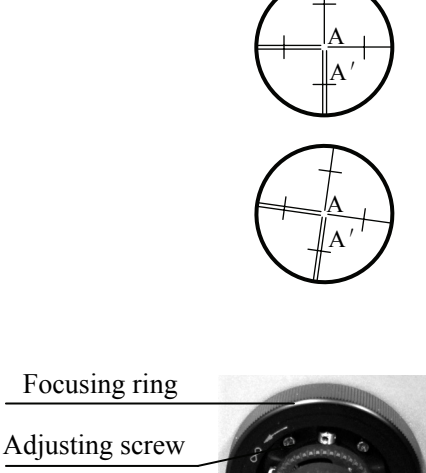

13.7 Checking/adjusting horizontal collimation error Check Check

(1) Set-up the instrument on tripod or adjustment platform and leveling accurately;

(2) Aim at the cross-hairs of collimator or the obvious target at a distance. Get the face left angle reading H1 and the face right angle reading Hr.

(3) Calculating the horizontal collimation error C according to  $C =$ (Hl-Hr $\pm$ 180°)/2 if C<8″, no adjustment will be necessary. If C>8″, proceed with the following adjustment.

Adjustment

(1) Rotate the instrument in face right position, turning horizontal tangent screw until  $Hr' = Hr+C$ .

(2) Loosen the shield of telescope's reticule adjusting two screws at left and at right until the vertical hairs of telescope's reticule coincides with the cross-hairs of collimator or target.

(3) Repeat the check and adjustment procedure until it is up to standard.

13.8 Checking/adjusting of the vertical index error i.

Finish the adjustment of the across-hair and the error 2C, and then begin this adjustment.

Finish the adjustment of the across-hair and the error 2C, and then begin this adjustment.

Check

(1) Set-up the instrument on tripod or adjustment platform and leveling accurately.

(2) Aim at the cross-hairs of collimator or the obvious target at a distance, which should be about  $\pm 10^{\circ}$  away from the horizon. Read the face left angle reading VI and the face right angle reading Vr.

(3) Calculating the vertical index error i= $(VI+Vr-360^{\circ})/2$ .

(4) If i<10″, adjustment is not required. Otherwise, adjust it.

Adjustment

If the vertical index I is too bigger, using program to adjust.

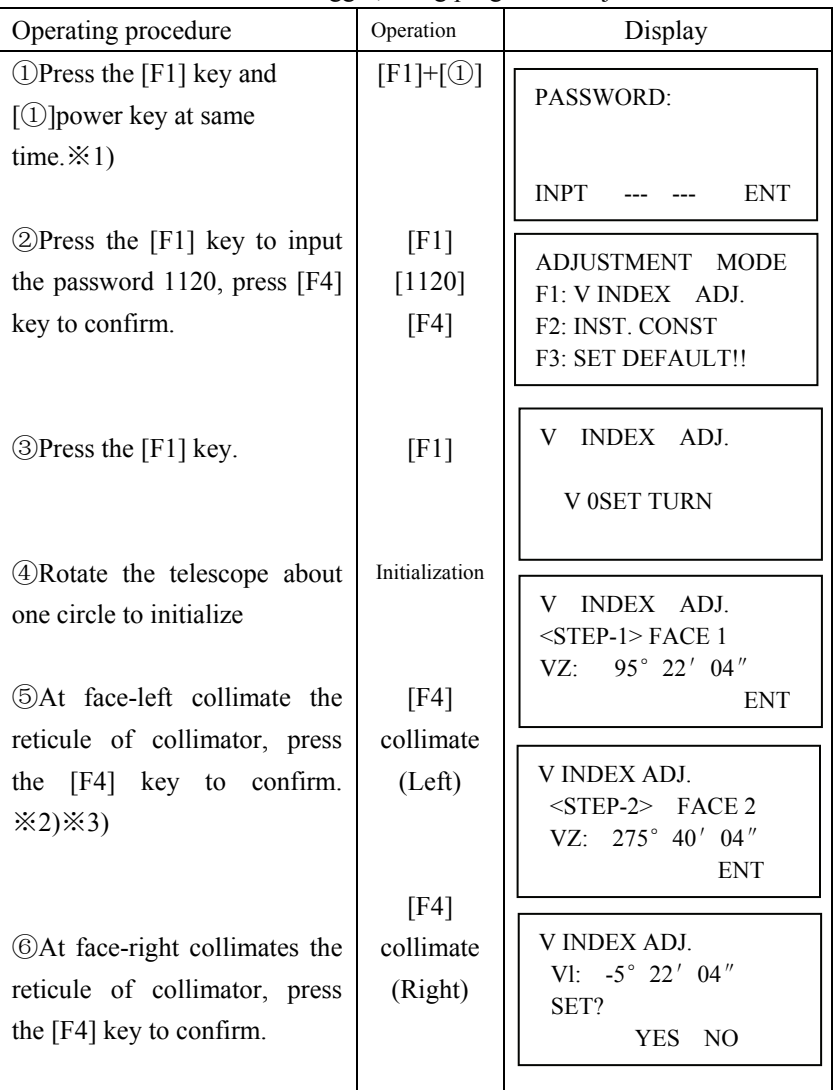

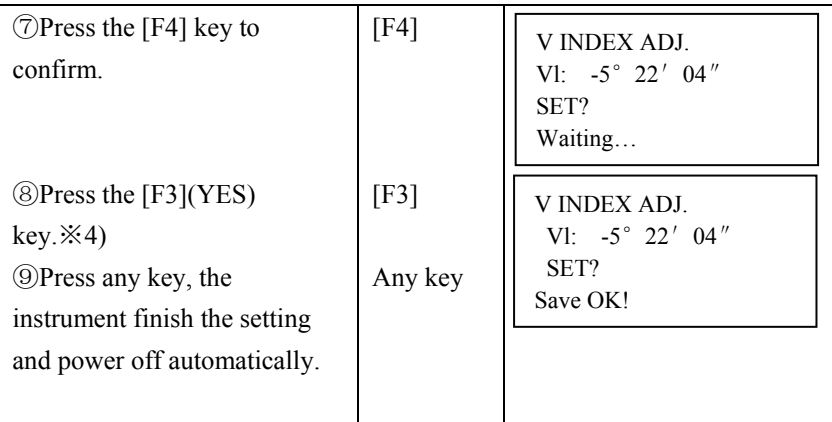

※1) Before adjusting the error, set the instrument on tripod or adjustment platform and fix it with column screw, leveling it accurately and open the compensator.

 $\angle 2$ ) The collimator or target will not apart away from horizontal line  $\pm 10^{\circ}$ 

※3) Collimate the target at normal position firstly, and then collimate the target at reverse position, users must operate the instrument according to the displaying information.

※4) Press the [F3] key to cancel the setting, and power off automatically.

13.9 Checking the optical axis

Finish the adjustment of the cross-hairs and the error 2C, then check the coincide of the sight-axis and EDM-axis.

Check

(1) Set-up a prism at a distance, which should be about 100m away from the instrument.

(2) Set-up the instrument on tripod or adjustment platform and leveling accurately, then switch on.

(3) Collimate the center of the prism, measure distance in the way which be introduced in chapter 7.

(4) If the receiving is well, the buzzer will sound immediately and the measuring result will display in short time, then the adjustment is not requirement.

Adjustment

If the case is different with introduction in (4), please contact with our local dealer.

This check should be do in fine atmospheric conditions

# **14. Specifications**

**RTS series** 

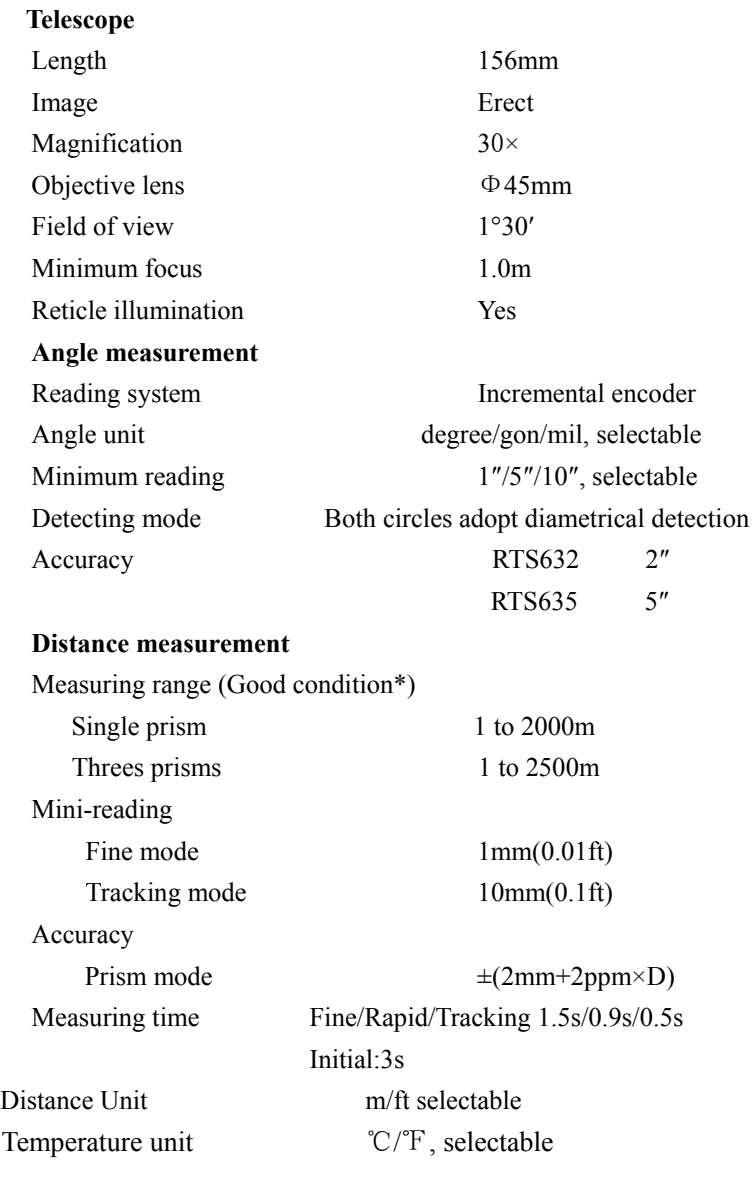

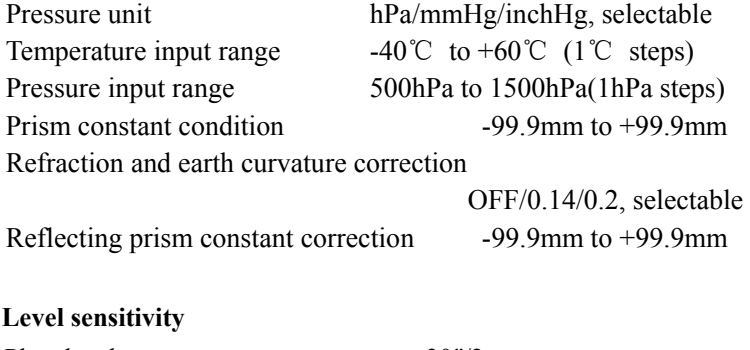

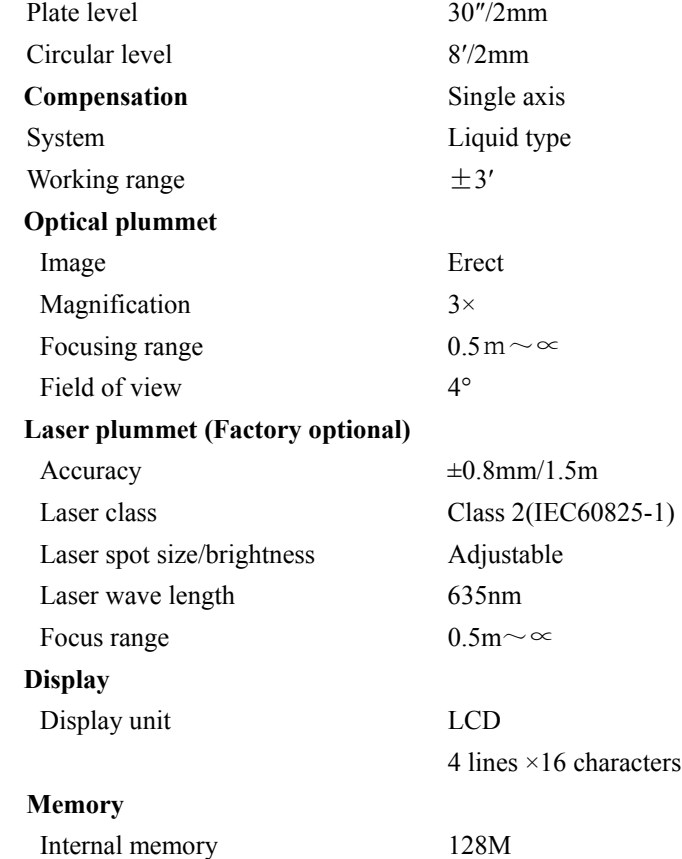

#### **Data communication**

 $I/O$  RS-232C

#### **Power**

Voltage 7.4V DC Continuous operation time Approx. 12hours Charging time  $(at +20^{\circ}C)$  Approx. 4 hours

 Battery 4000mAh Li-ion Rechargeable Chargers FDJ6-Li (100V to 240V 50/60Hz)

### **Others:**

CPU 32-bit Weight 5.1kg Water proof IP66(IEC60529) Operating temperature  $-20^{\circ}\text{C} \sim +50^{\circ}\text{C}$ Storage temperature  $-40^{\circ}\text{C} \sim +70^{\circ}\text{C}$ 

EDM technology Digital signal processing Dimension  $160\times155\times350$ mm(W×D×H)

#### **\*Good condition: no haze, visibility about 30km**

## **OTS series**

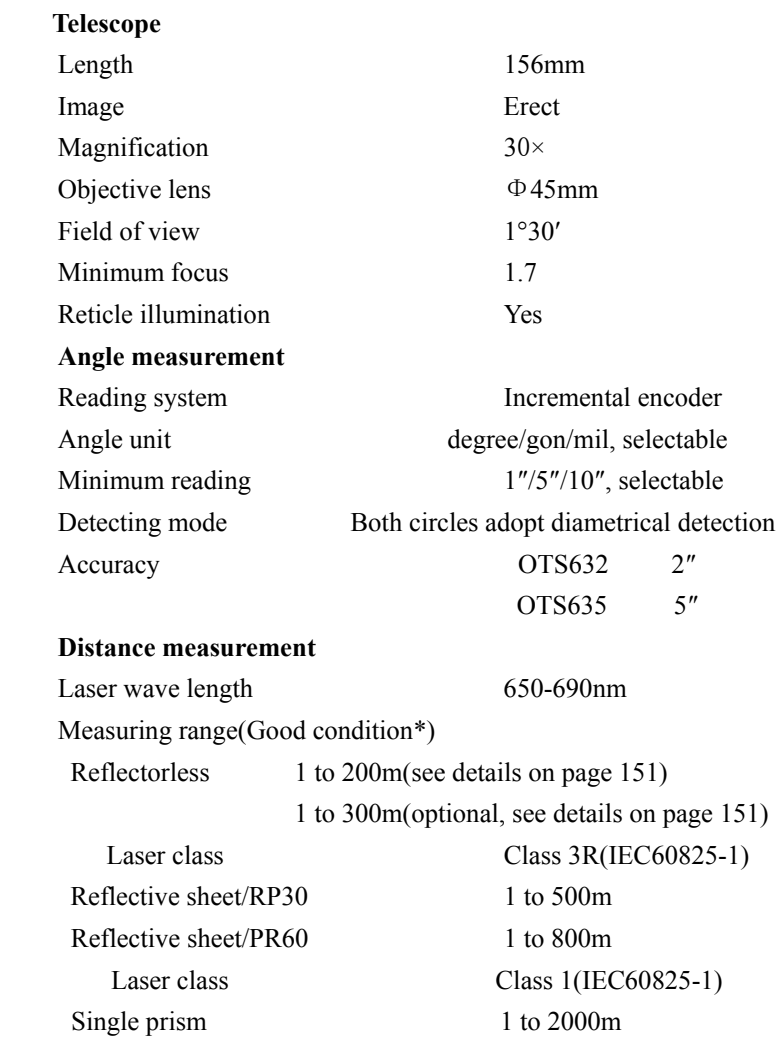

Laser class Class 1(IEC60825-1) Mini-reading Fine mode 1mm(0.01ft) Tracking mode 10mm(0.1ft)

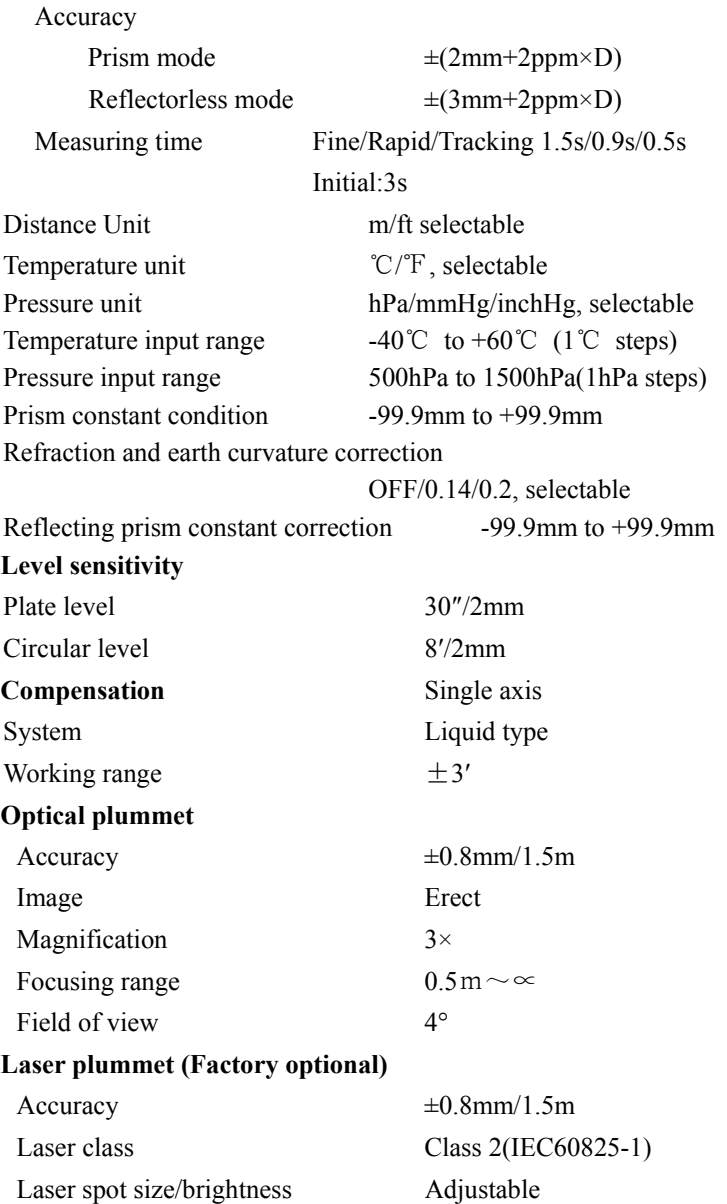

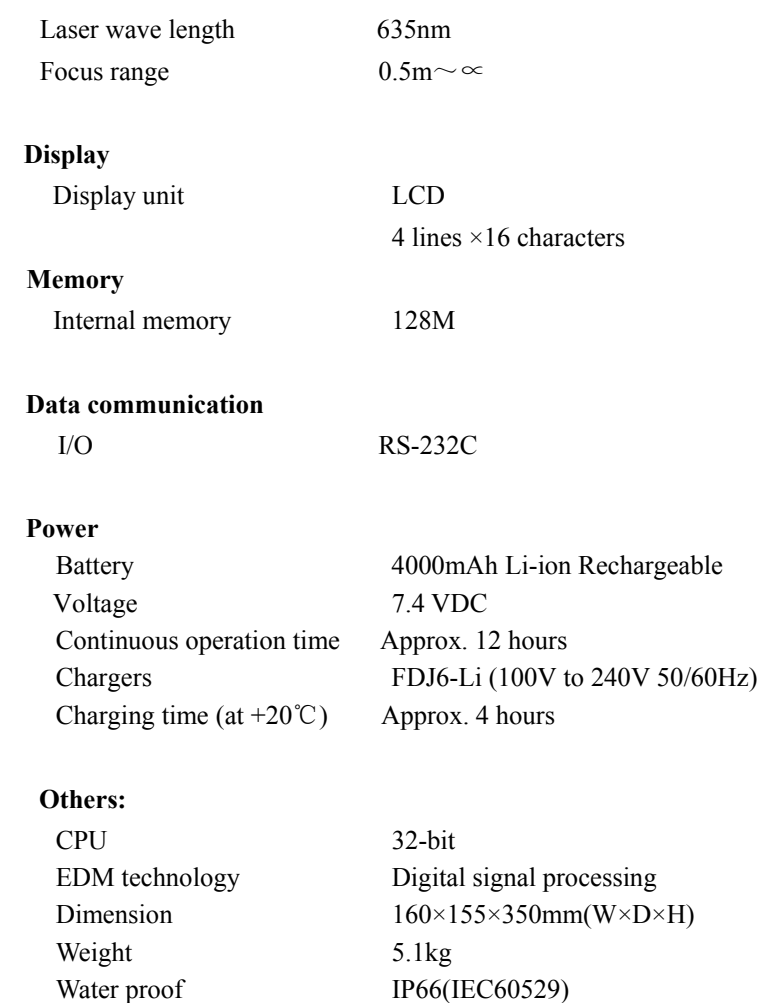

## **\*Good condition: no haze, visibility about 30km**

Operating temperature  $-20^{\circ}\text{C} \sim +50^{\circ}\text{C}$ Storage temperature  $-40^{\circ}\text{C} \sim +70^{\circ}\text{C}$ 

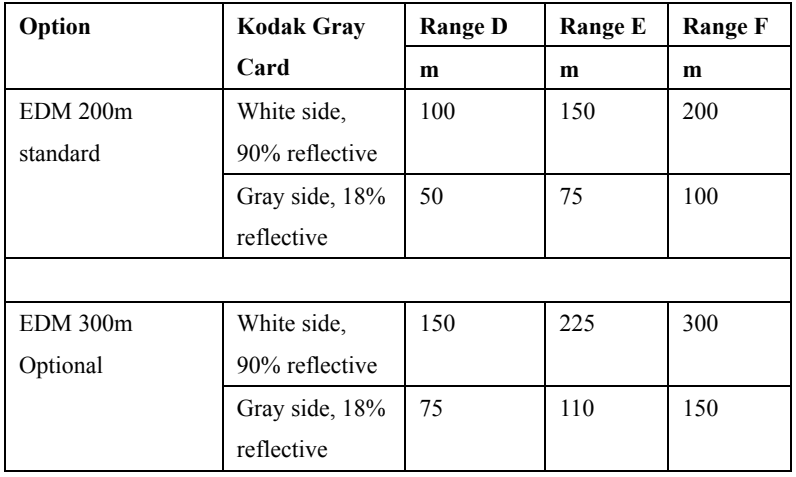

### **Technical Data for OTS EDM Reflectorless Measurement Range**

Atmospheric D: Object in strong sunlight, severe

heat shimer

**Conditions** E: Object in shade, sky overcast

F: Underground, night and twilight

**Measure Time(initial)** 3.0s+1.0s/10m when D>50m

# **15. Packing list**

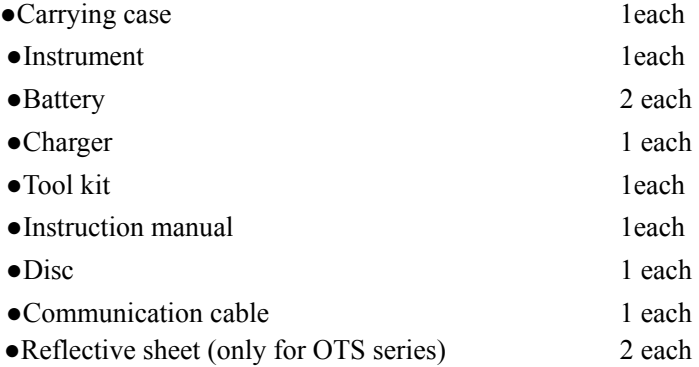

# **Attachment 1: atmospheric correction formula and chart (for your reference)**

Factory setting: temperature: 20℃, pressure:1013hPa, 0ppm The correction:

 $Kpt = 274.417 - 0.2904 * p/(1 + 0.0036 * t)$ ……………………RTS

```
Kpt = 278.960 - 0.2904 * p/(1 + 0.0036 * t)…………………OTS
```
Where: p--Pressure value (hPa)

```
t--Temperature value (°C)
```

```
 Kpt--Atmospheric correction (ppm)
```
Example:

 $t=20^{\circ}$ C, p=1013hpa, L0=1000m.

Then: Kpt=0ppm (RTS)

Kpt=4ppm (OTS)

L=L0(1+Kpt)=1000×(1+0×10-6)=1000.000m (RTS)

L=L0(1+Kpt)=1000×(1+4×10-6)=1000.004m (OTS)

The atmospheric value is obtained easily with the atmospheric correction chart. Find the measured temperature in horizontal axis, and pressure in vertical axis on the chart.

Read the value from the diagonal line, which is the required atmospheric correction value.

For RTS series

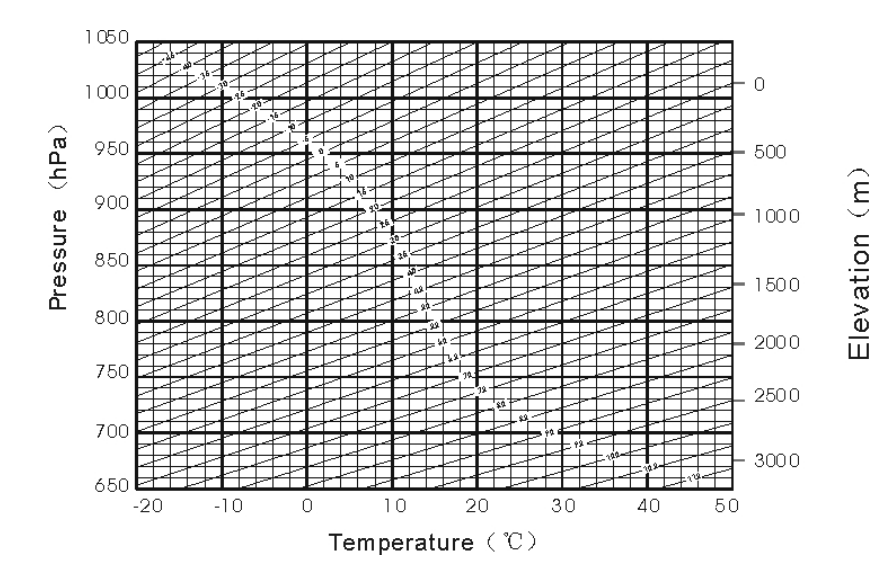

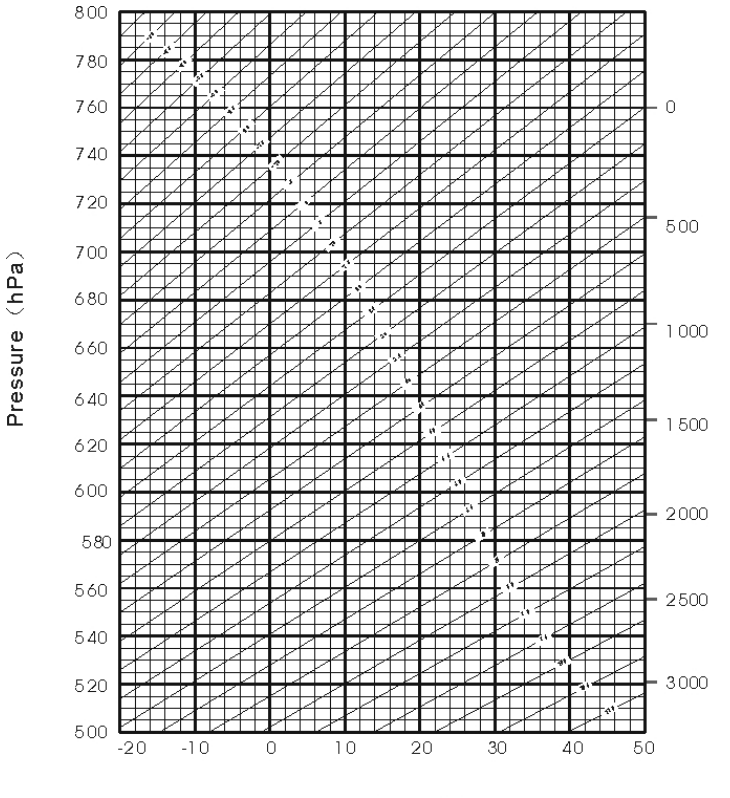

 $E$ levation  $(m)$ 

Temperature  $(°C)$ 

For OTS series

# **Attachment 2 Correction for refraction and earth curvature**

Horizontal distance and vertical distance calculation formula: with correction for refraction and earth curvature taken into account:

Horizontal distance: D=AC (α) or BE (β)

Vertical distance:  $Z=BC(\alpha)$  or EA(β)

D=L{cosα- (2θ-γ) sinα}

 $Z=L$ {sinα+ (θ-γ) cosα}

θ=L\*cosα/2R ......Earth curvature correcting item

γ=K\*Lcosα/2R ......Atmospheric refraction correcting item

K=0.14 or 0.20 ......Coefficient of refraction

R=6372km ......Radius of earth

 $\alpha$  (or $\beta$ ) ......Altitude angle L ......Slope distance

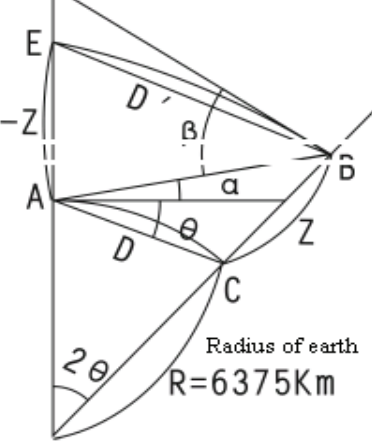

The conversion formula for horizontal and vertical distance is as follows when correction for refraction and earth curvature is not applied:  $HD=LU\text{COS}\alpha$  VD=L SIN $\alpha$ 

# **Attached file 3: communication instruction and data format**

1) Communication parameters setting

BAUD RATE (Baud rate): 2400/4800/9600/19200/38400

PARITY (Parity mode)NONE/ODD/EVEN

DATA BITS (Data length): 7/8

STOP BITS (Stop bit): 0/1/2

PROTOCOL(Protocol): XON/XOFF, NONE

2) Data format

#### **Uploading coordinate data format**

```
 │C1│C2│C3│…│Cn│CR│LF│
```
 $C1-Cn$ 

PT#,X,Y,Z,PCODE

NOTE: there is no blank after comma

Example:

```
 101,994.815,1000,987,100.113,STN
```
CR(ODH) and LF(OAH) at the ending of data block, means the ending

mark of data block

#### **Downloading data format:**

CONTROL WORD field1. fieldn

CONTROL WORD, with blank to finish

 field1 to fieldn-1 with comma to finish fieldn with CR(ODH) and LF(OAH) to finish

Control code and attached information:

JOB Job name, description

NAME Surveyor name

INST Description of instrument model

UNITS meter/feet, degree/gon

SCALE Grid factor, scale factor, elevation

ATMOS Temperature, pressure

STN PT#, instrument height, PCODE

XYZ X (N coordinate), Y(E coordinate), Z(elevation)

BKB PT#, azimuth of backsight point, angle of backsight point

BS PT#[. target height]

FS PT# target height, PCODE[ , serial code]

SS PT# target height, PCODE[ , serial code]

CTL control code[, point code 2[ , serial code2](Select one optionally)

HV HA (Horizontal angle), VA( vertical angle)

SD HA (Horizontal angle), VA(Vertical angle), SD(Slope distance)

HD HA (Horizontal angle), HD(Horizontal distance), VD(height difference)

OFFSET Radial offset, tangent offset, vertical offset

PTL OFF offset on the reference line direction, offset on the line which is cross at right angles with reference line NOTE Note content

## **NOTE:**

These designs, figures and specifications are subject to change without notice. We shall not be held liable for damages resulting from errors in this instruction manual.

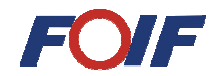

# **Suzhou FOIF Co., Ltd.**

TEL: +86-512-65224904 FAX: +86-512-65230619 http:// www.foif.com.cn Suzhou FOIF Co., Ltd.<br>TEL: +86-512-65224904<br>FAX: +86-512-65230619<br>http:// www.foif.com.cn<br>E-mail: internationalsales@foif.com.cn

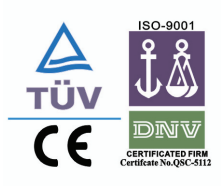